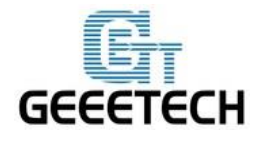

ShenZhen GETECH

www.geeetech.com

# Geeetech Rostock 301 Návod k obsluze

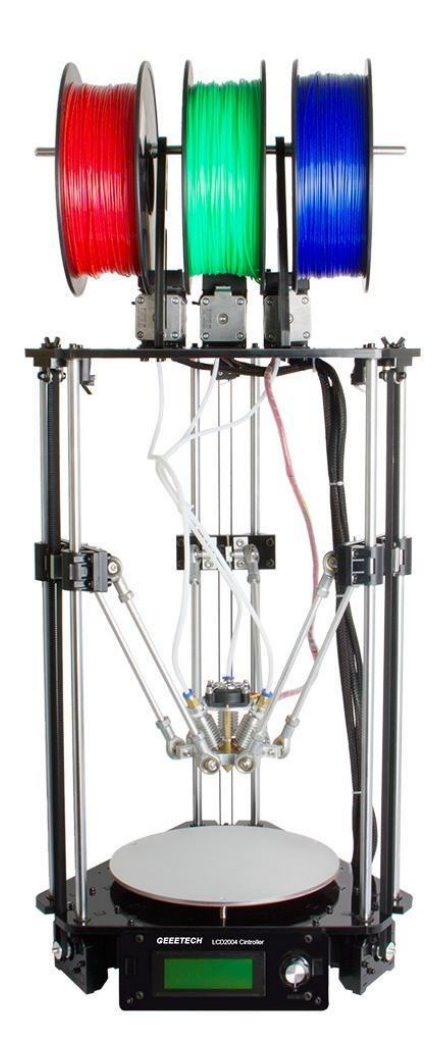

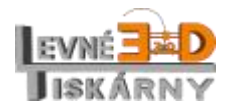

[www.levne3dtiskarny.cz](http://www.levne3dtiskarny.cz/) 1/71

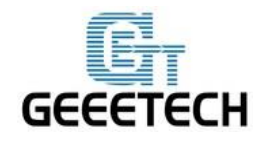

www.geeetech.com

### Obsah

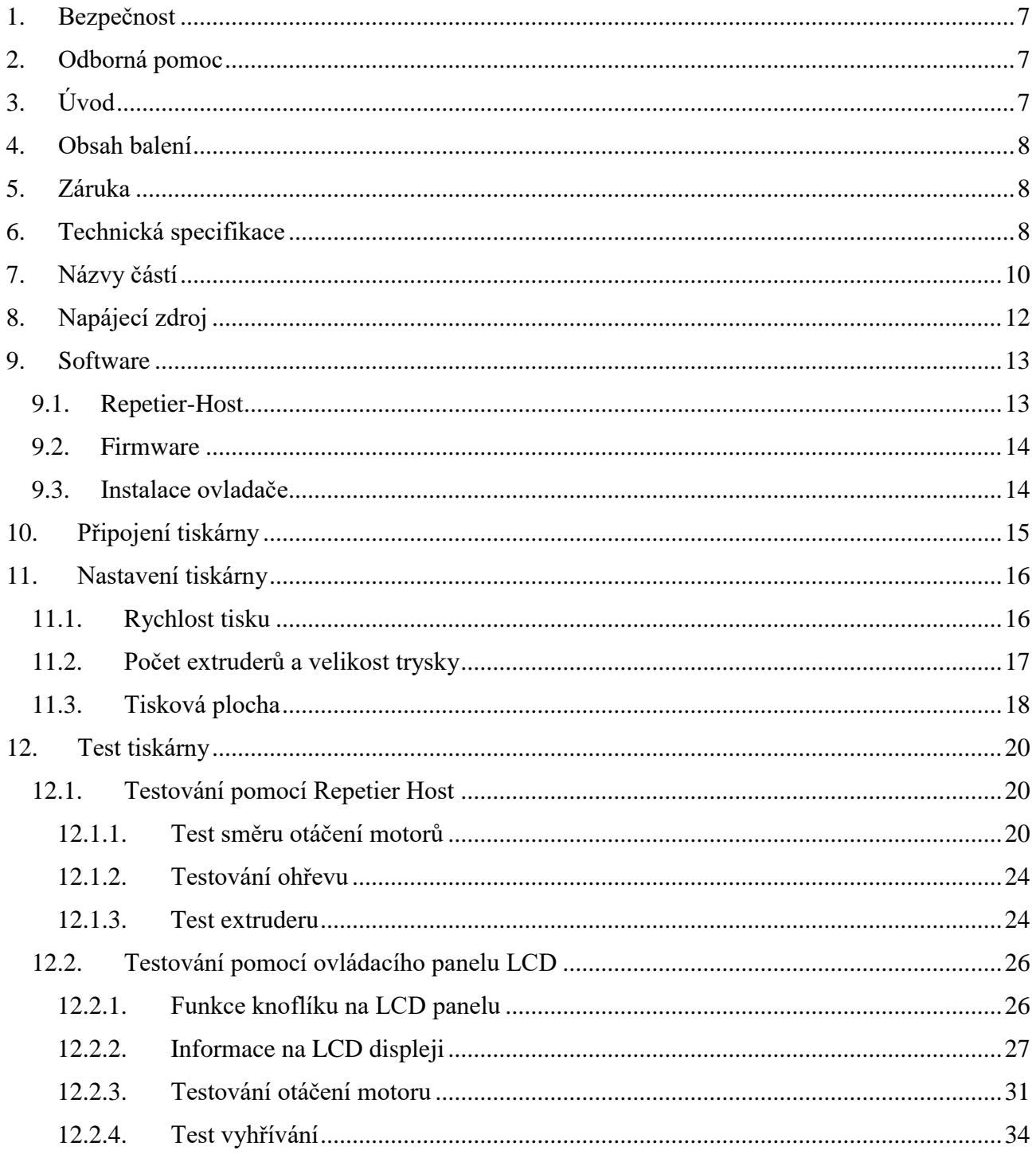

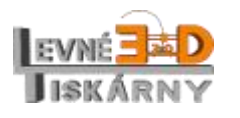

www.levne3dtiskarny.cz  $2/71$ 

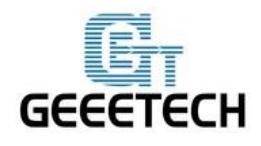

### ShenZhen GETECH

www.geeetech.com

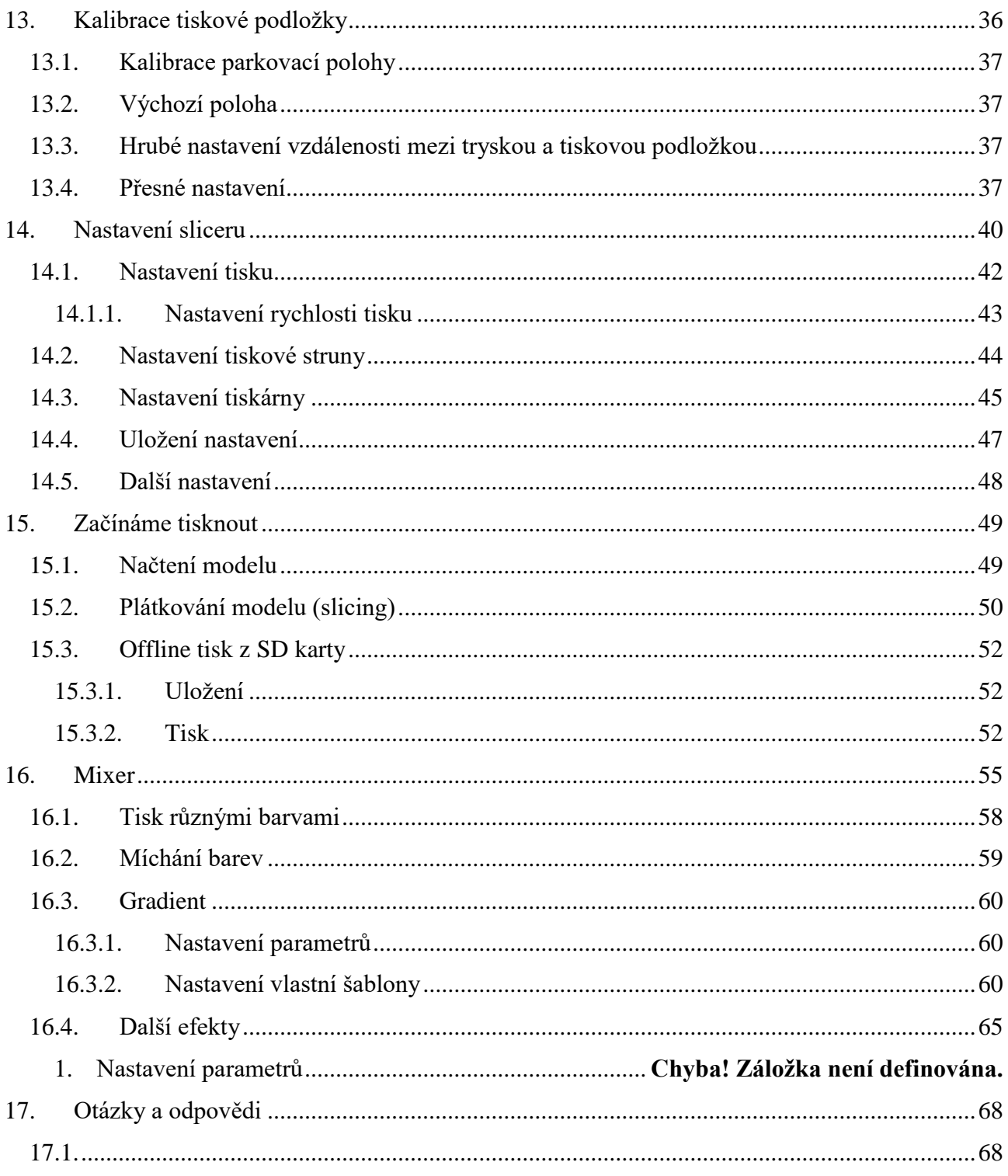

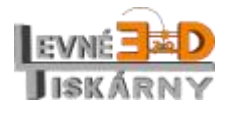

www.levne3dtiskarny.cz<br>3/71

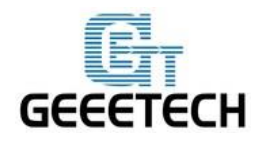

www.geeetech.com

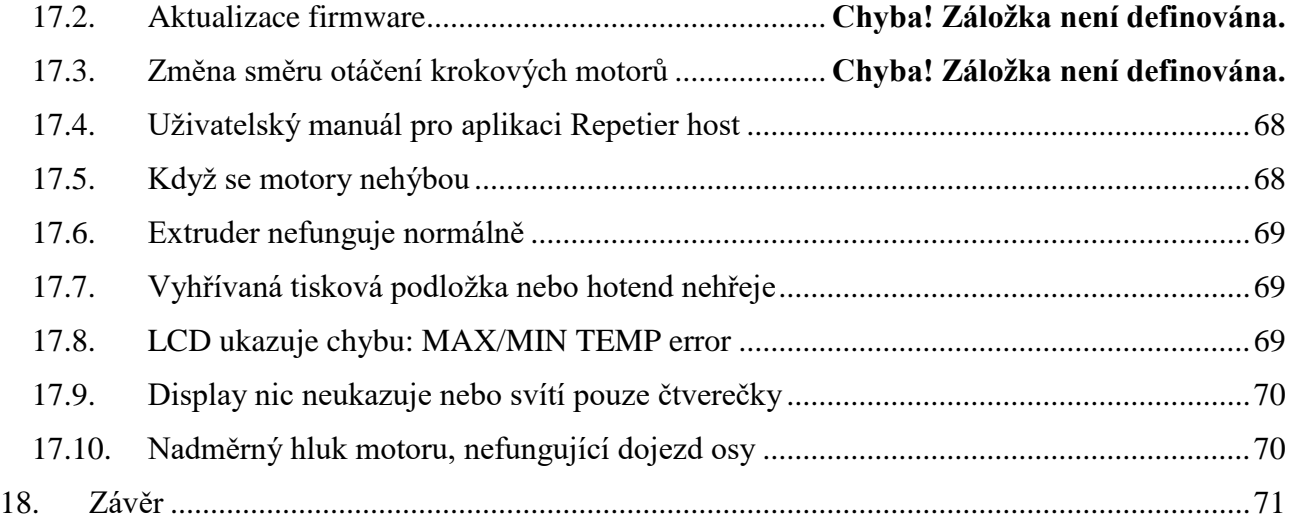

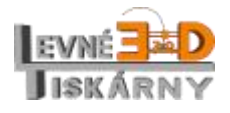

[www.levne3dtiskarny.cz](http://www.levne3dtiskarny.cz/) 4/71

**Práva k obsahu.** Tento návod, včetně všech textů, grafiky, obrázků, informací a dalšího obsahu jsou chráněny autorským právem. Vlastníkem je Shenzhen Getech Technology CO, LTD, případně příslušné pobočky a distributoři. Práva k české verzi návodu náleží výhradně distributorovi Levné 3D tiskárny.

**Všechna práva vyhrazena.** Některé ochranné známky, obchodní názvy, servisní značky a loga ("značky") použité v tomto manuálu jsou registrované a neregistrované ochranné známky, obchodní názvy a servisní značky společnosti Geeetech a jejích přidružených společností. Poskytnutí tohoto návodu nesmí být chápáno jako udělení souhlasu ke kopírování, šíření nebo užívání bez písemného souhlasu společnosti Geeetech. Jakékoli neoprávněné použití jakýchkoli informací, materiálů nebo značek může být v rozporu se zákony o autorských právech, zákony o ochranných známkách, zákony o ochraně soukromí a / nebo jinými zákony a předpisy.

**Omezení odpovědnosti**. Společnost Geeetech ani žádná z našich přidružených společností a distributorů nenese odpovědnost za vady nebo selhání výrobku nebo za škody způsobené běžným opotřebením, nesprávným použitím nebo zneužitím výrobku, úpravou výrobku, nesprávným výběrem výrobku, nedodržením pokynů z návodů dostupných k výrobku. Vzdáváme se tímto veškeré odpovědnosti za škody na zdraví nebo zranění vyplývající z neodborné montáže nebo provozu našich výrobků v rozporu s platnými bezpečnostními předpisy a dostupnými návody. Společnost Geeetech nenese žádnou zodpovědnost ani neodpovídá za jakékoli škody způsobené viry nebo malware, které mohou infikovat počítač, telekomunikační zařízení nebo jiná zařízení stahováním informací nebo materiálů souvisejících s produkty společnosti Geeetech. Výše uvedené omezení se nevztahuje na odpovědnost za škody v rozsahu stanoveném zákony v místě prodeje.

Bezpečnost a prohlášení o shodě

Rozhlasové a televizní rušení

Toto zařízení bylo testováno a bylo shledáno, že splňuje limity pro digitální zařízení třídy B podle části 15 pravidel Federální komunikační komise (FCC). Tyto limity jsou navrženy tak, aby poskytovaly přiměřenou ochranu proti škodlivému rušení v bytové instalaci. Toto zařízení generuje, používá a může vyzařovat vysokofrekvenční energii a pokud není instalováno a používáno v souladu s pokyny, může způsobit škodlivé rušení rádiové komunikace. Neexistuje však žádná záruka, že v určité instalaci nedojde k rušení. Pokud toto zařízení způsobuje škodlivé rušení příjmu rozhlasu nebo televize, které lze určit vypnutím a zapnutím zařízení, doporučujeme uživatelům pokusit se vyřešit rušení jedním nebo více z následujících opatření:

- Přesměrujte nebo přemístěte přijímací anténu.
- Zvyšte odstup mezi zařízením a přijímačem.

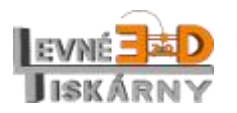

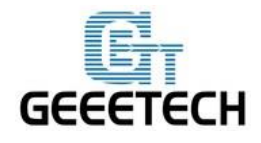

- Připojte zařízení k zásuvce na jiném obvodu, než ke kterému je připojen přijímač.
- Požádejte o pomoc prodejce nebo zkušeného rozhlasového a televizního technika.

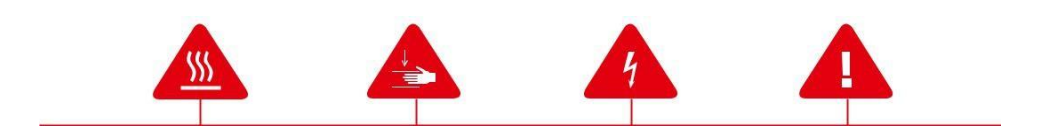

**Bezpečnostní výstražné symboly** předcházejí každému bezpečnostnímu hlášení v této příručce. Tyto symboly ukazují potenciální bezpečnostní rizika, která by mohla poškodit Vás, Vaše zdraví, výrobek nebo majetek.

**Pozor!** Tiskárna obsahuje části, které jsou za provozu velmi horké. Než budete s těmito částmi manipulovat, nechejte je nejprve vychládnout. Jedná se zejména o tiskovou hlavu a tiskovou podložku.

**Pozor!** Tiskárna obsahuje pohybující se části, které mohou způsobit úraz. Nikdy nezasahujte do prostoru tiskárny, když je tiskárna v chodu.

**Pozor!** Nebezpečí úrazu elektrickým proudem. Nikdy zařízení nerozebírejte, neodstraňujte bezpečnostní kryty a neupravujte žádná elektrická zapojení. V případě potřeby se obraťte na odborníka, nejlépe na autorizovaný servis.

**Pozor!** Nenechávejte tiskárnu bez dozoru, když je v provozu.

**Pozor!** Nepoužívejte tiskové materiály, které nejsou schváleny výrobcem.

**Pozor!** Síťová zásuvka, do které je tiskárna připojena, musí být snadno dostupná.

**Pozor!** V případě ohrožení vytáhněte síťovou šňůru ze zásuvky.

**Pozor!** Při tisku dochází k tavení plastového materiálu. To může způsobovat uvolňování zápachu. Ujistěte se, že je tiskárna umístěna v dobře větraném prostoru.

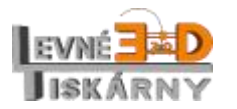

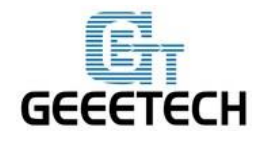

## <span id="page-6-0"></span>**1. Bezpečnost**

Stavba tiskárny bude vyžadovat určité množství fyzické obratnosti, zdravého rozumu a důkladného pochopení toho, co děláte. Poskytli jsme vám tento podrobný návod, který vám pomůže tiskárnu snadno sestavit.

Nemůžeme nést zodpovědnost za vaše zdraví a bezpečnost při stavbě nebo obsluze tiskárny. Důkladně si proto přečtěte celou příručku ještě před zahájením výstavby nebo nákupem a zvažte, zda je právě tento model pro vás vhodný.

Stavba a provoz zahrnuje také elektrické součásti, proto by měla být přijata veškerá nezbytná opatření a zásady bezpečné práce. Montáž napájecího zdroje by měla provádět osoba s příslušným oprávněním dle vyhl. §50. Tiskárna pracuje na 12V, které dodává certifikovaný napájecí zdroj. Pamatujte však na to, že vzhledem k vysokým proudům, je i v nízkonapěťových částech nezbytné dodržovat bezpečnost práce, tento montážní návod a návod k obsluze.

Při 3D tisku se vyskytují vysoké teploty, tisková tryska (extruder) může mít i 230° C, tisková podložka až 110° C a extrudovaný roztavený plast bude mít zpočátku teplotu kolem 200° C, proto by měla být věnována zvláštní péče a pozornost při manipulaci s těmito součástmi tiskárny během provozu.

Pro zvýšení bezpečnosti obsluhy, doporučujeme namontovat dodatečné ochranné kryty, které si můžete doobjednat jako příslušenství nebo si je sami vytisknout z modelů dostupných na [www.levne3dtiskarny.cz.](http://www.levne3dtiskarny.cz/) V případě, že mají se stavebnicí pracovat děti, je montáž krytů nezbytná.

Doporučujeme vám nenechávat tiskárnu běžet bez dozoru alespoň do doby, než budete mít jistotu, že je plně funkční a spolehlivá. I potom je potřeba dodržovat zásady bezpečného tisku abyste předešli případným škodám. Neneseme zodpovědnost za jakoukoli ztrátu, poškození, ohrožení, zranění či jiný výsledek způsobený neodbornou stavbou, manipulací nebo používání tiskárny.

### <span id="page-6-1"></span>**2. Odborná pomoc**

Pokud potřebujete odbornou pomoc při stavbě, užívání nebo nějakou obecnou radu týkající se 3D tisku, Arduina nebo SW, můžete se obrátit na zákaznický servis [www.levne3dtiskarny.cz](http://www.levne3dtiskarny.cz/) nebo fórum výrobce [www.geeetech.com/forum.](http://www.geeetech.com/forum)

# <span id="page-6-2"></span>**3. Úvod**

Tato stavebnice 3D tiskárny byla vyvinuta a vyrobena společností Shenzhen Getech Co., Ltd podle opensource modelu Reprap Rostock. Geeetech některé součásti vylepšila či jinak upravila, čímž dosahuje jednodušší a rychlejší montáže, snadného odstraňování problémů a vyšší stability.

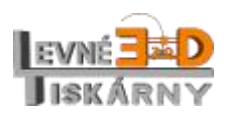

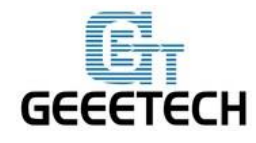

Stavebnice slouží především ke studijním účelům, je vhodná pro začátečníky i mírně pokročilé. Její stavbu zvládne opravdu každý, k dispozici je podrobný montážní návod v češtině i video instrukce přímo od výrobce. V případě, že si nevíte rady, můžete se s dotazem obrátit na náš zákaznický servis.

Stavebnice nepatří do rukou dětem, její montáž a provoz by měly být vždy pod odborným dozorem dospělé osoby.

Sestavená tiskárna není hračkou pro děti ani není určena pro průmyslovou výrobu.

### <span id="page-7-0"></span>**4. Obsah balení**

Seznam dílu naleznete v samostatném dokumentu Obsah balení. Použijte jej pro kontrolu obsahu balení. Kontrole kvality jednotlivých dílů, kompletaci dílů a balení věnujeme vysokou pozornost. Pokud se však stane, že se některý díl poškodí přepravou, neváhejte nás kontaktovat přes zákaznické centrum na [www.levne3dtiskarny.cz.](http://www.levne3dtiskarny.cz/) Vždy uveďte název, číslo a počet dílů, které najdete v rozpisu obsahu balení.

Pokud náhodou některý z dílů chybí, pošlete nám, prosím, navíc ještě kopii originálního checklistu, kde ve spodní části naleznete podpis kontrolujícího. Checklist je přibalen uvnitř balení.

### <span id="page-7-1"></span>**5. Záruka**

Tato sada dílů a konstrukčních prvků je prodávána jako stavebnice. Tak je také přistupováno k záruce, která je poskytována v rámci platné legislativy výhradně na jednotlivé díly stavebnice, nikoli na konstrukci jako celek. Na běžné opotřebení součástí se záruka nevztahuje (platí zejména pro řemeny, ložiska, trysky atd.). Výrobce, dovozce, distributor ani prodejce nenese zodpovědnost za vady způsobené neodbornou montáží.

Výsledná kvalita tisku je dána pečlivostí stavby, seřízením, konfigurací tiskárny a tiskového software a v neposlední řadě také použitým tiskovým materiálem. Nekvalitní tisk proto nemůže být považován jako závada dílů a není tedy předmětem záruky. Zákazník se v případě problému může obrátit na zákaznický servis dodavatele na [www.levne3dtiskarny.cz](http://www.levne3dtiskarny.cz/) nebo fórum výrobce na [www.geeetech.com/forum.](http://www.geeetech.com/forum) Rádi Vám pomůžeme problém odstranit.

### <span id="page-7-2"></span>**6. Technická specifikace**

#### **Specifikace:**

Technologie tisku: FFF/FDM Tisková kapacita: průměr 170 mm, výška 230 mm Rozlišení vrstvy: 0,1 - 0,3 mm Průměr tiskové struny: 1,75 mm Průměr trysky: 0,4 mm

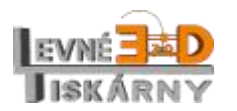

[www.levne3dtiskarny.cz](http://www.levne3dtiskarny.cz/) 8/71

ShenZhen GETECH

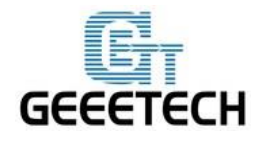

www.geeetech.com

Počet trysek: 1 x mixovací 3 barvy Typ tiskové struny: PLA/ABS/flexibilní PLA, dřevo-polymer, nylon USB: ano Přímý tisk z PC: ano Offline tisk: ano Wifi: volitelně Auto-leveling: ne Chlazení objektu: pasivní/volitelně aktivní

#### **Software:**

Operační systém: Windows/Mac/Linux Ovládací sw: [Repetier-Host](https://www.repetier.com/), [Printrun](http://www.pronterface.com/), [Easy Print](https://www.geeetech.com/specialpage/software/) Formát souboru pro offline tisk: .STL, G-code

#### **Teplota:**

Maximální teplota tiskové podložky: cca 110°C Maximální teplota extruderu: cca 240°C

**Napájení:** Zdroj: AC220V/2,4A - DC12V/20A

#### **Konstrukce:**

Rám: černá akrylová deska tloušťky 8 mm + ocel Tisková platforma: topná podložka + hliníková podložka XYZ osy: ocel odolná proti opotřebení Krokové motory: úhel kroku 1,8°, 1/16 mikro-krokování Konstrukční model: Reprap Delta Rostock, opensource

#### **Rozměry:**

S cívkou: 32x32x87 cm Balení: 51x41x21 cm Hmotnost: 7,6 kg

**Výrobce:** Shenzen Getech Inc.

**Dovozce:** Peter Lukács [www.levne3dtiskarny.cz](http://www.levne3dtiskarny.cz/)

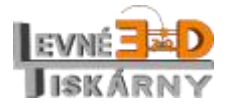

[www.levne3dtiskarny.cz](http://www.levne3dtiskarny.cz/) 9/71

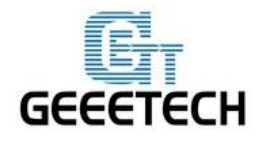

www.geeetech.com

# <span id="page-9-0"></span>**7. Názvy částí**

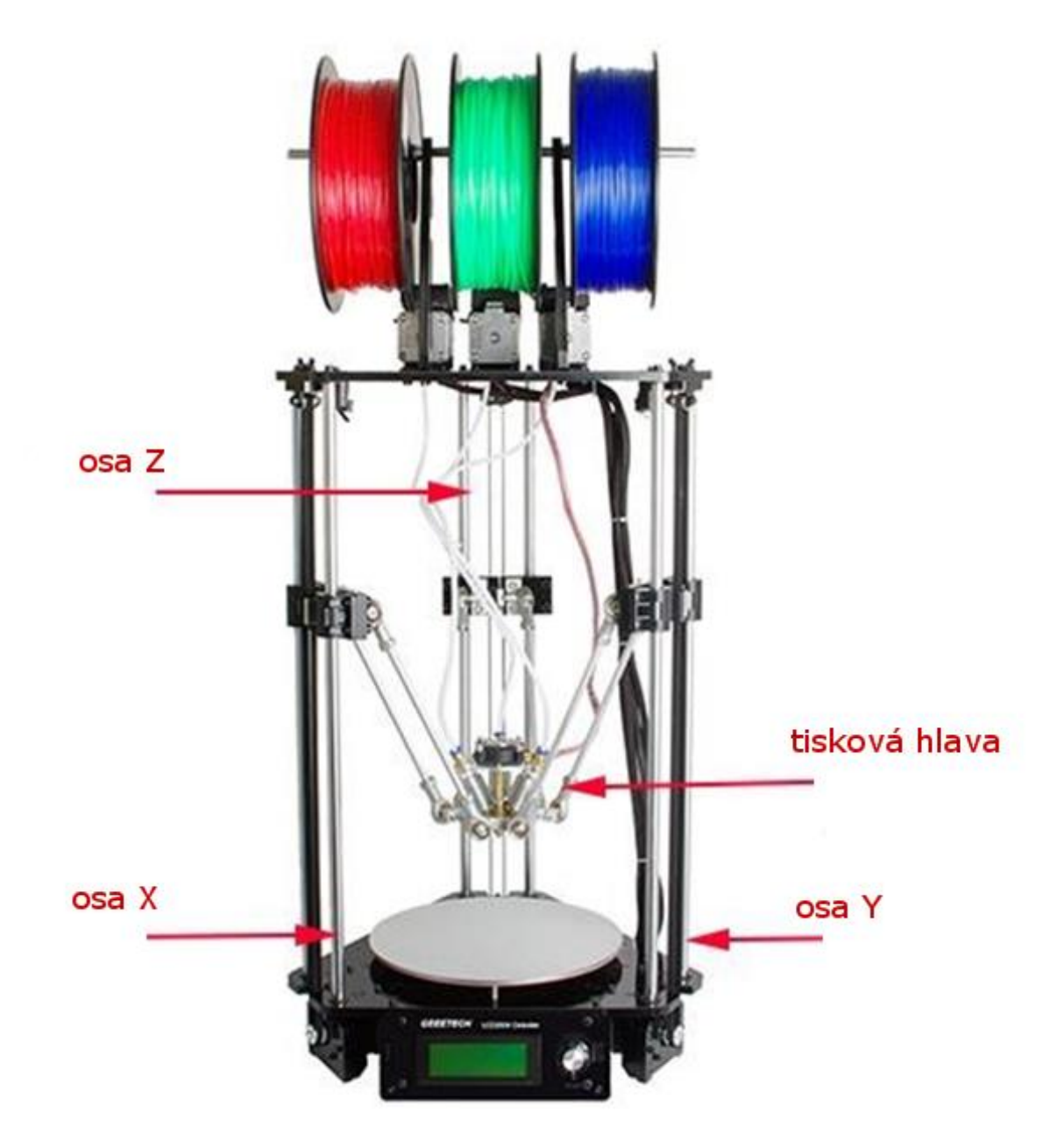

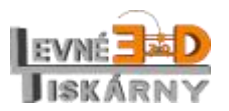

[www.levne3dtiskarny.cz](http://www.levne3dtiskarny.cz/) 10/71

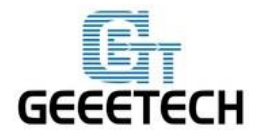

ShenZhen GETECH

www.geeetech.com

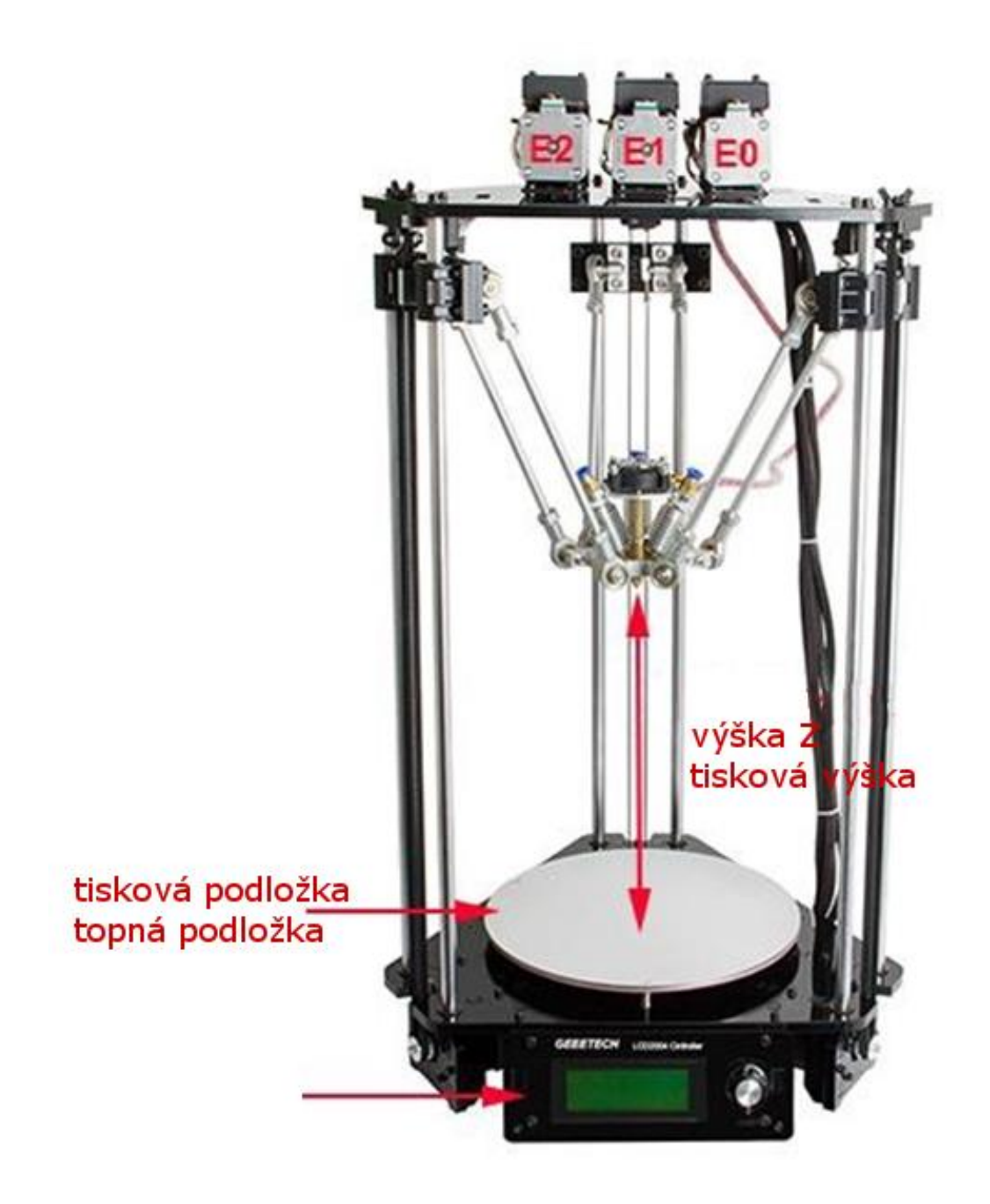

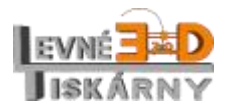

[www.levne3dtiskarny.cz](http://www.levne3dtiskarny.cz/) 11/71

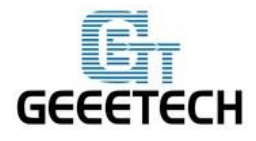

ShenZhen GETECH

www.geeetech.com

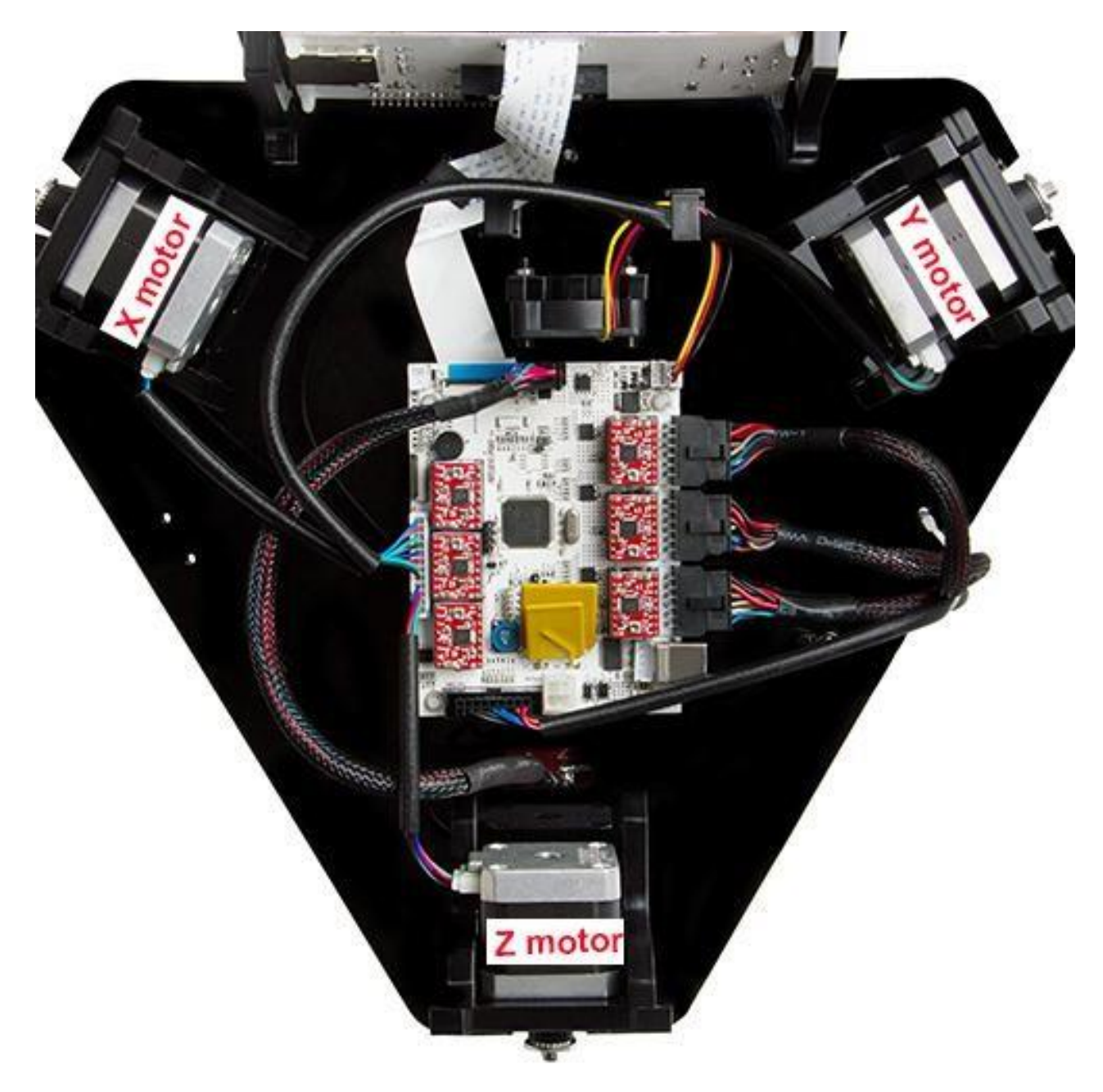

# <span id="page-11-0"></span>**8. Napájecí zdroj**

Tiskárna je vybavena univerzálním průmyslovým spínaným napájecím zdrojem 110V/220V AC – 12V/20A DC. Před zapnutím se přesvědčte, že je přepínač zdroje přepnut do správné polohy podle napětí v síti. Pro ČR zvolte hodnotu 220V(230V).

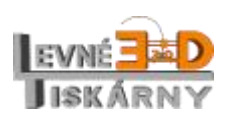

[www.levne3dtiskarny.cz](http://www.levne3dtiskarny.cz/) 12/71

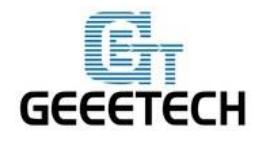

### <span id="page-12-0"></span>**9. Software**

### <span id="page-12-1"></span>**9.1. Repetier-Host**

Aktuální verzi aplikace Repetier-Host stáhněte a nainstalujte.

Link ke stažení: <http://www.geeetech.com/wiki/index.php/Repetier>[-Host#Download](http://www.geeetech.com/wiki/index.php/Repetier-Host#Download) nebo <https://www.repetier.com/download-now/>

Aplikaci nainstalujte a spusťte. Pokud chcete, můžete si ji přepnout do českého jazyka klepnutím na menu Config > Language > Čestina

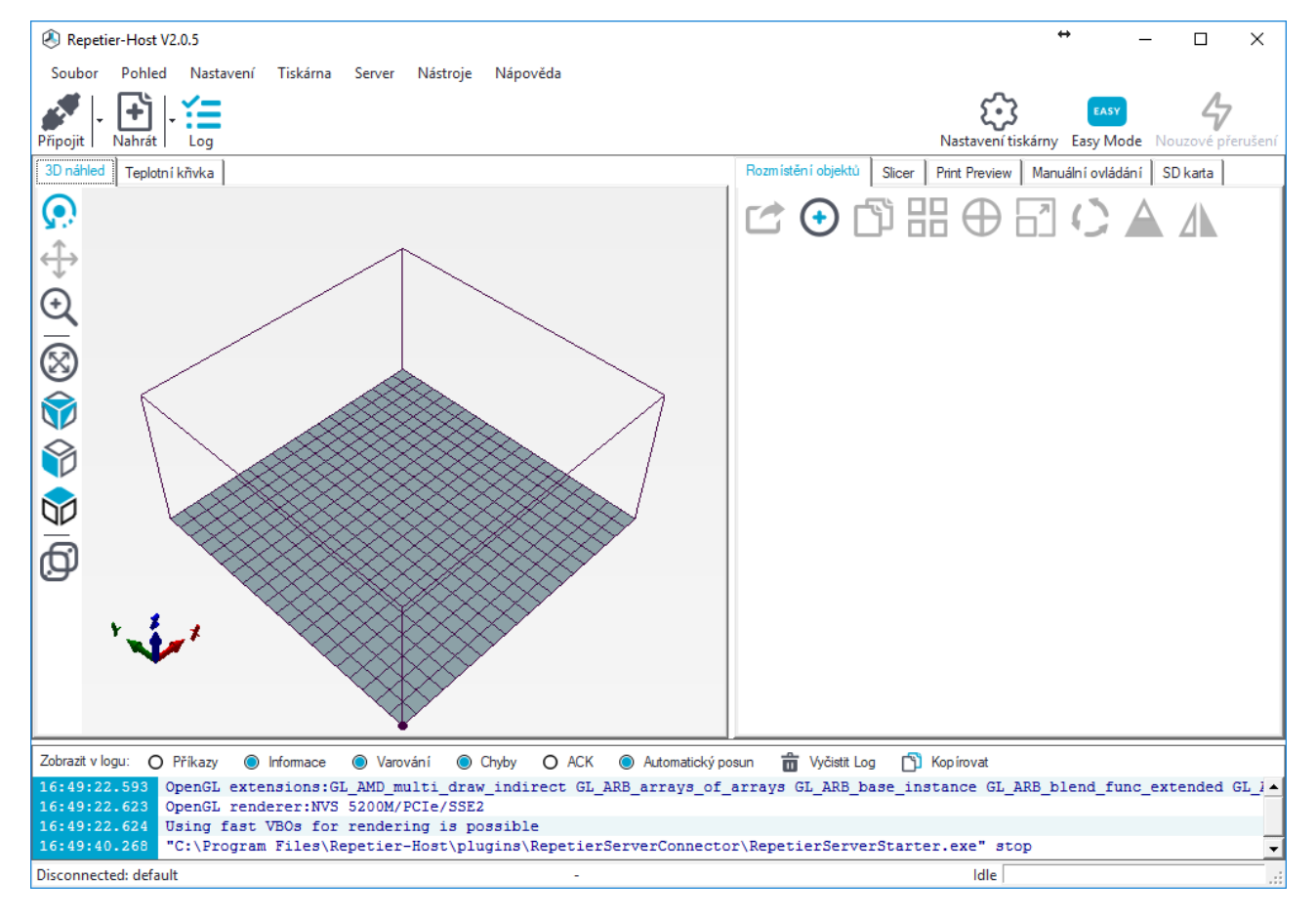

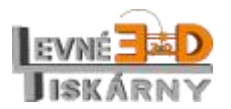

[www.levne3dtiskarny.cz](http://www.levne3dtiskarny.cz/) 13/71

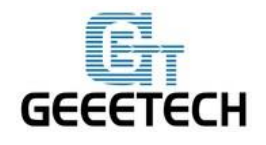

### <span id="page-13-0"></span>**9.2. Firmware**

Rostock 301 je osazena řídící deskou Geeetech GTM32. Pro upgrade firmware budete potřebovat utilitu STM32 ST-LINK. Utilitu můžete stáhnout [zde.](http://www.st.com/web/catalog/tools/FM147/SC1887/PF258168)

Aktuální firmware naleznete zd[e.](http://www.geeetech.com/forum/viewtopic.php?f=20&t=17046)

Jak nainstalovat firmware naleznete na stránkách výrobce [zde.](http://www.geeetech.com/forum/viewtopic.php?f=20&t=18167)

### <span id="page-13-1"></span>**9.3. Instalace ovladače**

Zapněte tiskárnu a připojte ji USB kabelem k počítači. Ovladač se nainstaluje automaticky. Pokud ne, můžete si jej stáhnout a nainstalovat. Link pro stažení [zde.](http://www.ftdichip.com/Drivers/CDM/CDM%20v2.12.00%20WHQL%20Certified.exe)

Po instalaci ovladače naleznete odpovídající sériový port ve správci zařízení.

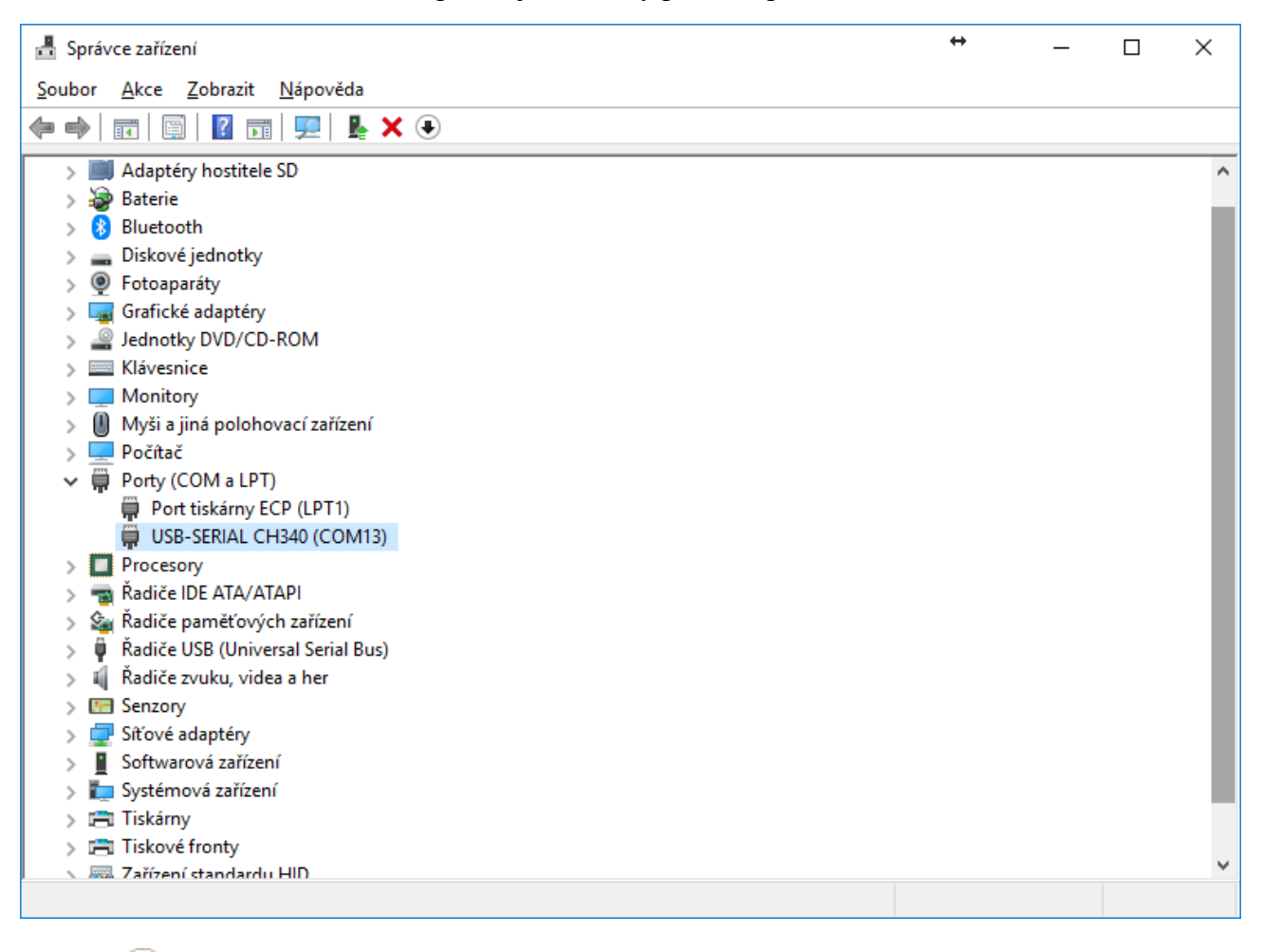

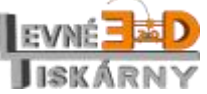

[www.levne3dtiskarny.cz](http://www.levne3dtiskarny.cz/) 14/71

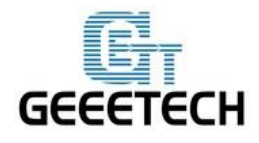

# <span id="page-14-0"></span>**10. Připojení tiskárny**

Po úspěšné instalaci můžete tiskárnu připojit k počítači USB kabelem. Spusťte aplikaci Repetier host

53 a klikněte na ikonu Nastavení tiskárny. V dialogu nastavte správný komunikační port, rychlost nastavte na 250000 baudů. Vyrovnávací paměť nastavte na 127.

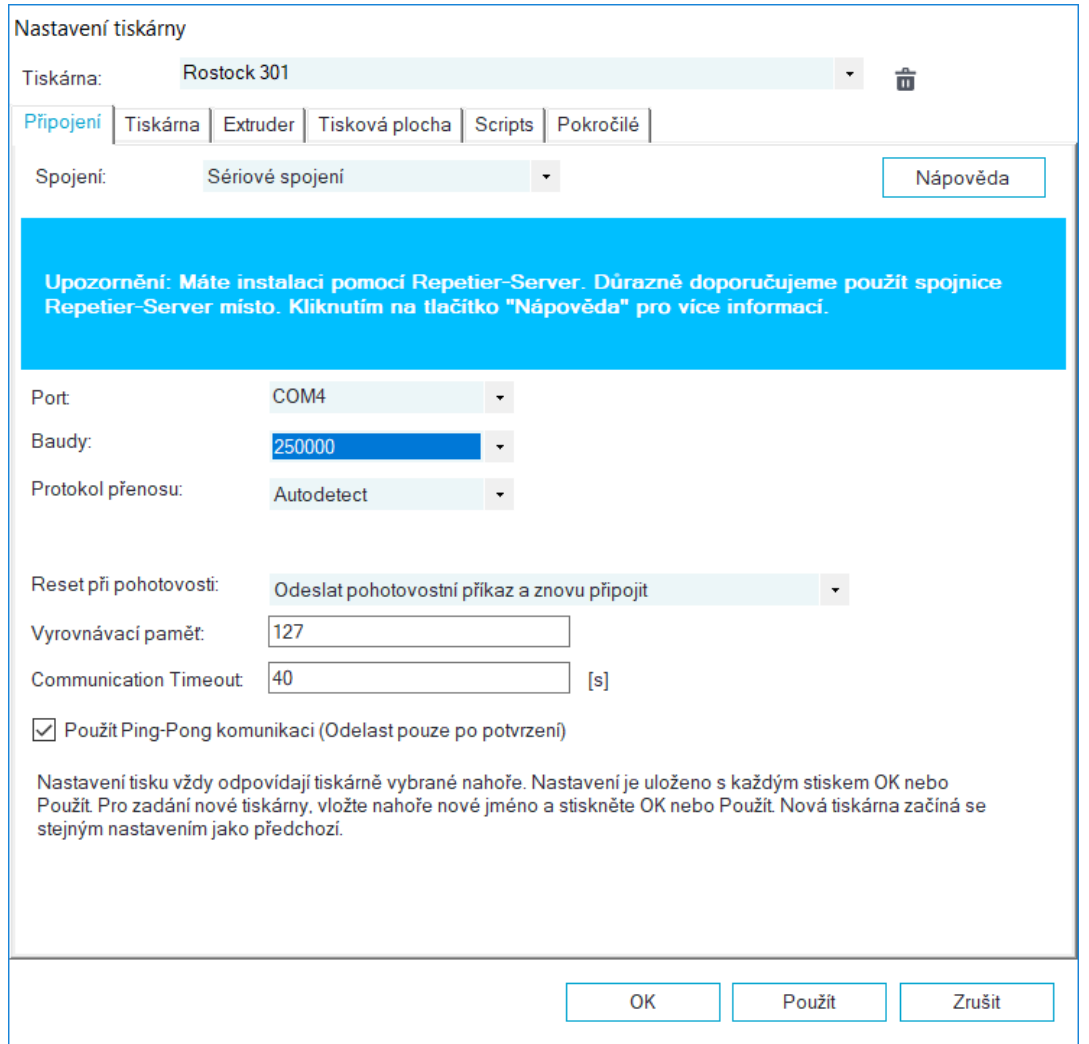

Nastavení potvrďte tlačítkem OK.

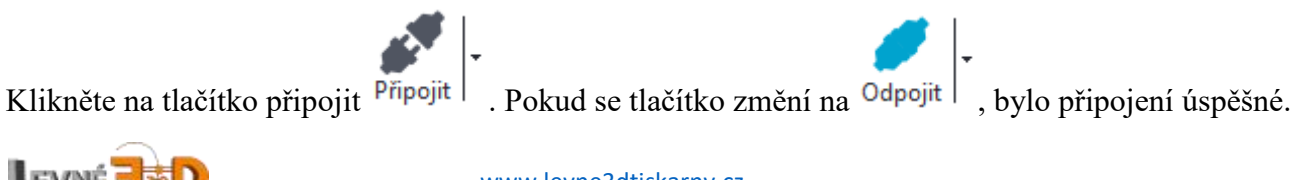

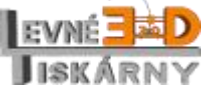

[www.levne3dtiskarny.cz](http://www.levne3dtiskarny.cz/) 15/71

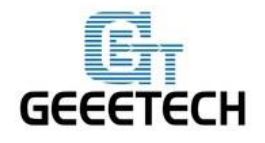

### <span id="page-15-0"></span>**11. Nastavení tiskárny**

# <span id="page-15-1"></span>**11.1. Rychlost tisku**

Rychlost tisku nastavte na 1000 mm/min, abyste předešli chybám při testování kvůli vysoké rychlosti. Po následujících testech můžete původní hodnoty vrátit zpět. Původní hodnota pro Rychlost přejezdů je 3000 mm/min, Rychlost osy Z 100 mm/min. Rychlost osy Z by nemela být vyšší než 1000 mm/min.

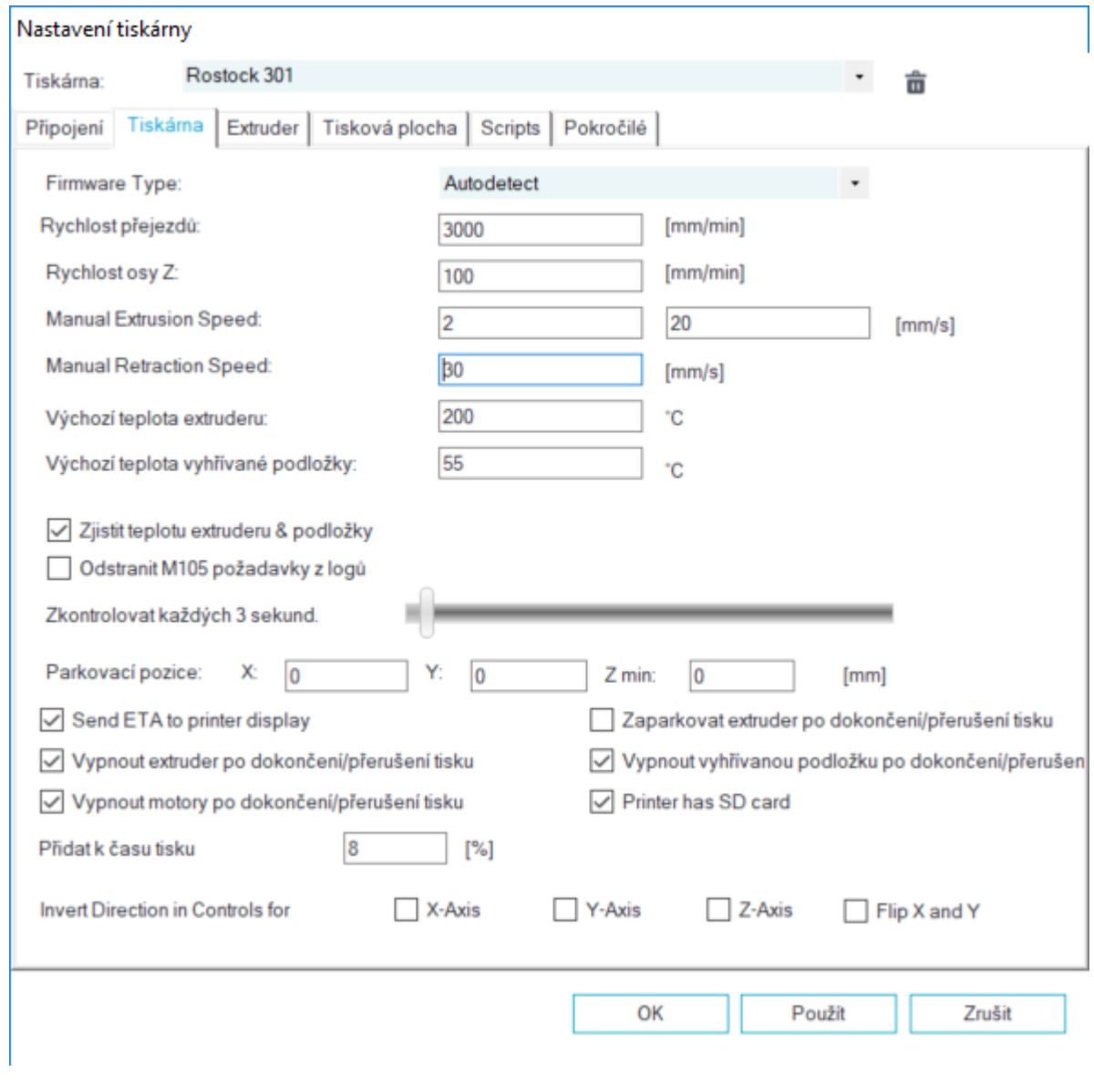

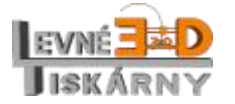

[www.levne3dtiskarny.cz](http://www.levne3dtiskarny.cz/) 16/71

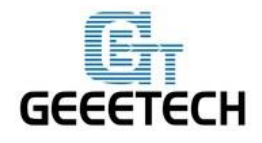

# <span id="page-16-0"></span>**11.2. Počet extruderů a velikost trysky**

Nastavte počet extruderu na 3 a průměr trysky (diameter) na 0.4 mm. Zatrhněte, že tiskárna má mixovací extruder – jednu společnou trysku pro všechny barvy (Printer has a Mixing Extruder).

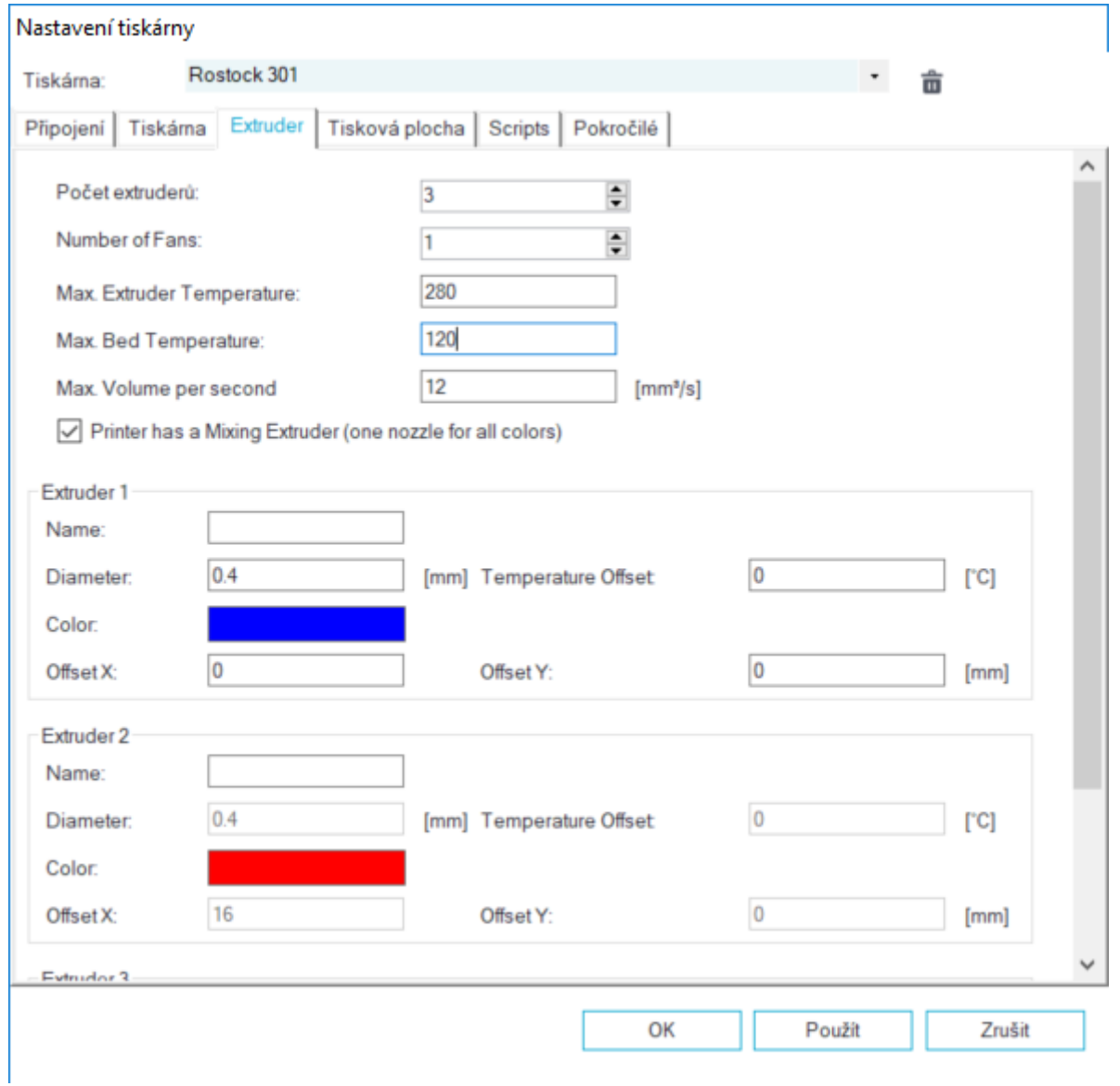

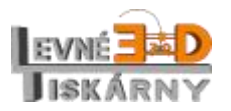

[www.levne3dtiskarny.cz](http://www.levne3dtiskarny.cz/) 17/71

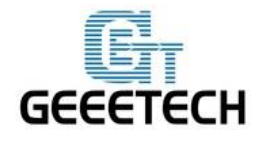

# <span id="page-17-0"></span>**11.3. Tisková plocha**

Typ tiskárny (Printer type) je Rostock Printer. Velikost tiskové plochy je R100xH220.

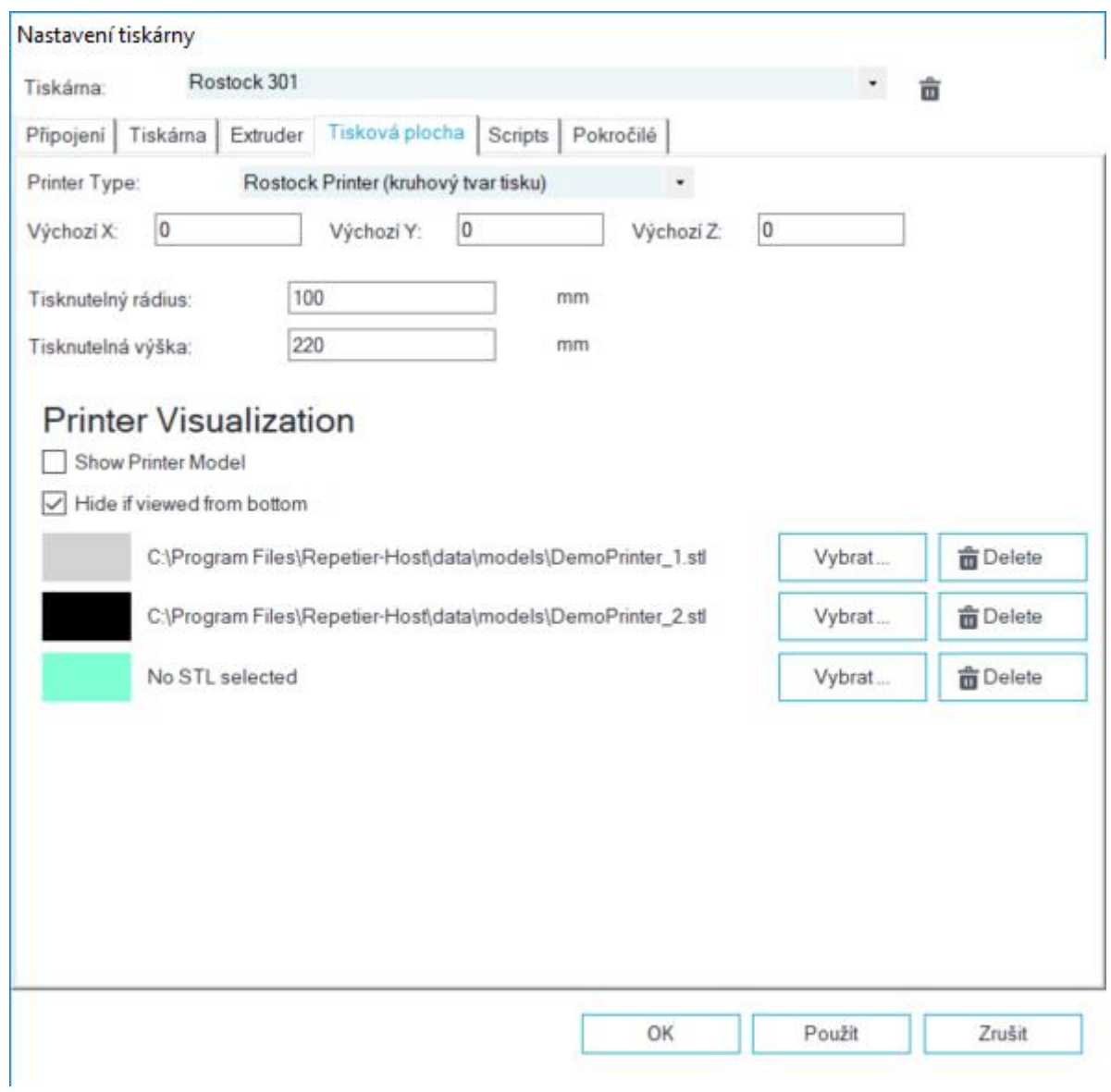

Pro případ, že by se motory otáčely obráceně, nastavte tisknutelnou výšku na 220 mm.

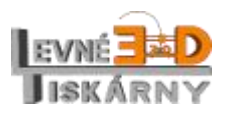

[www.levne3dtiskarny.cz](http://www.levne3dtiskarny.cz/) 18/71

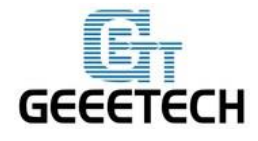

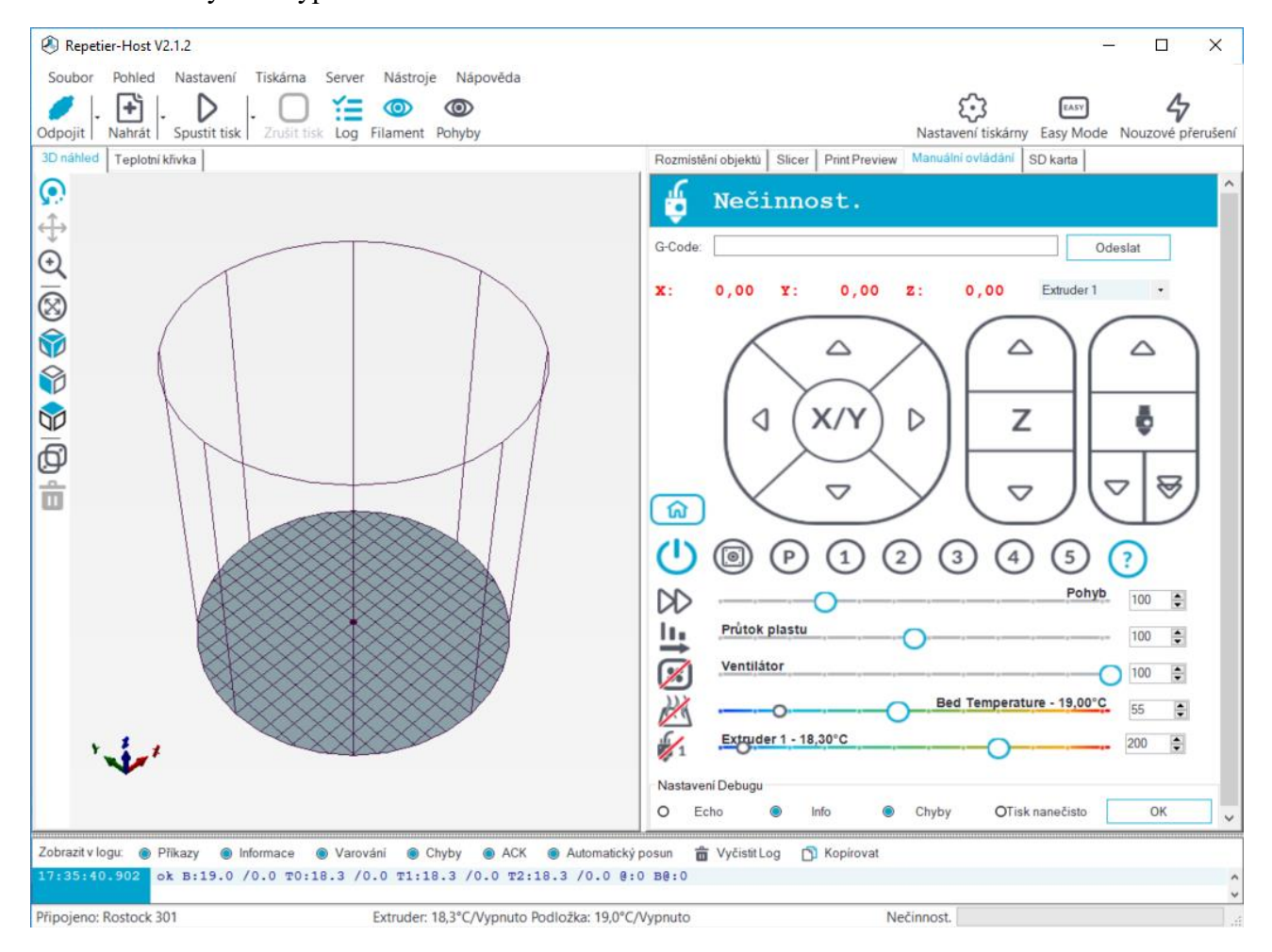

#### Po nastavení by měl vypadat interface manuálního ovládaní takto:

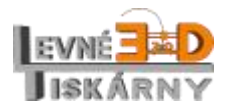

[www.levne3dtiskarny.cz](http://www.levne3dtiskarny.cz/) 19/71

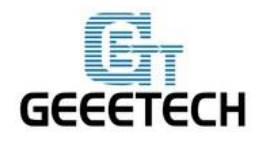

### <span id="page-19-0"></span>**12. Test tiskárny**

Řídící jednotka tiskárny obsahuje odladěný firmware připravený k použití. Vzhledem k nepředvídatelným okolnostem vzniklých při transportu a montáži však doporučujeme provést následující testy. Testovat lze přímo z menu tiskárny nebo pomocí aplikace Repetier-Host. Popis naleznete v následujících odstavcích.

# <span id="page-19-1"></span>**12.1. Testování pomocí Repetier Host**

#### **12.1.1.Test směru otáčení motorů**

<span id="page-19-2"></span>Před testem manuálně posuňte motory do středu os X / Y / Z, aby se předešlo kolizi při testování.

ク Nouzové zastavení motorů můžete provést stisknutím tlačítka Nouzové přerušení nebo můžete tiskárnu vypnout hlavním vypínačem. Vždy buďte připraveni tiskárnu nouzově zastavit.

Na záložce manuálního ovládání zaparkujte tiskovou hlavu do výchozí pozice tlačítkem  $\boxed{\hat{\omega}}$ . Hlava dojede ke koncovým spínačům, o kousek se vrátí a pohyb ustane.

Správně zaparkovaná tiskárna by měla vypadat nějak takto:

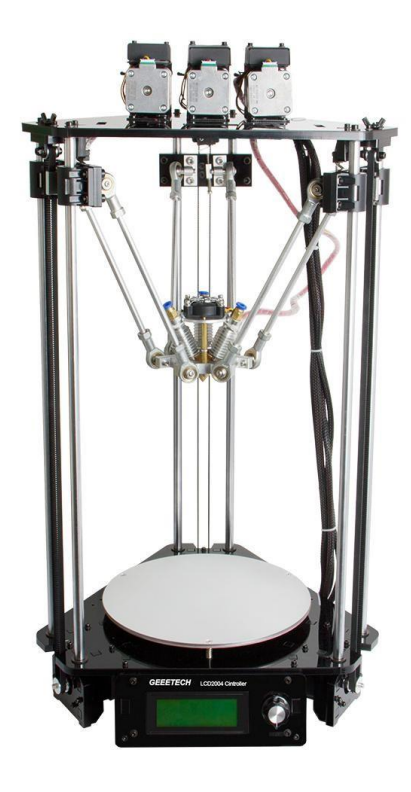

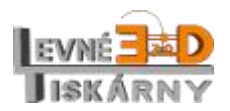

[www.levne3dtiskarny.cz](http://www.levne3dtiskarny.cz/) 20/71

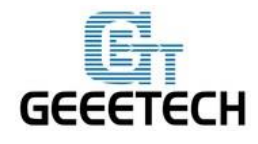

www.geeetech.com

Nulová poloha tiskové hlavy je přesně ve středu tiskové podložky. Parkovací poloha tiskové hlavy je tedy v bodě 0, 0, 220.

Manuální ovládání pohybu lze provádět kliknutím na příslušná tlačítka v Repetier-hostu. Abychom předešli kolizím, budeme používat krok délky 1 mm. Délka kroku se volí polohou myši v tlačítku s příslušnou šipkou. Čím dále jste kurzorem myši od středu, tím větší krok volíte. Kroky pro osu X a Y jsou 0,1, 1, 10 a 50 mm.

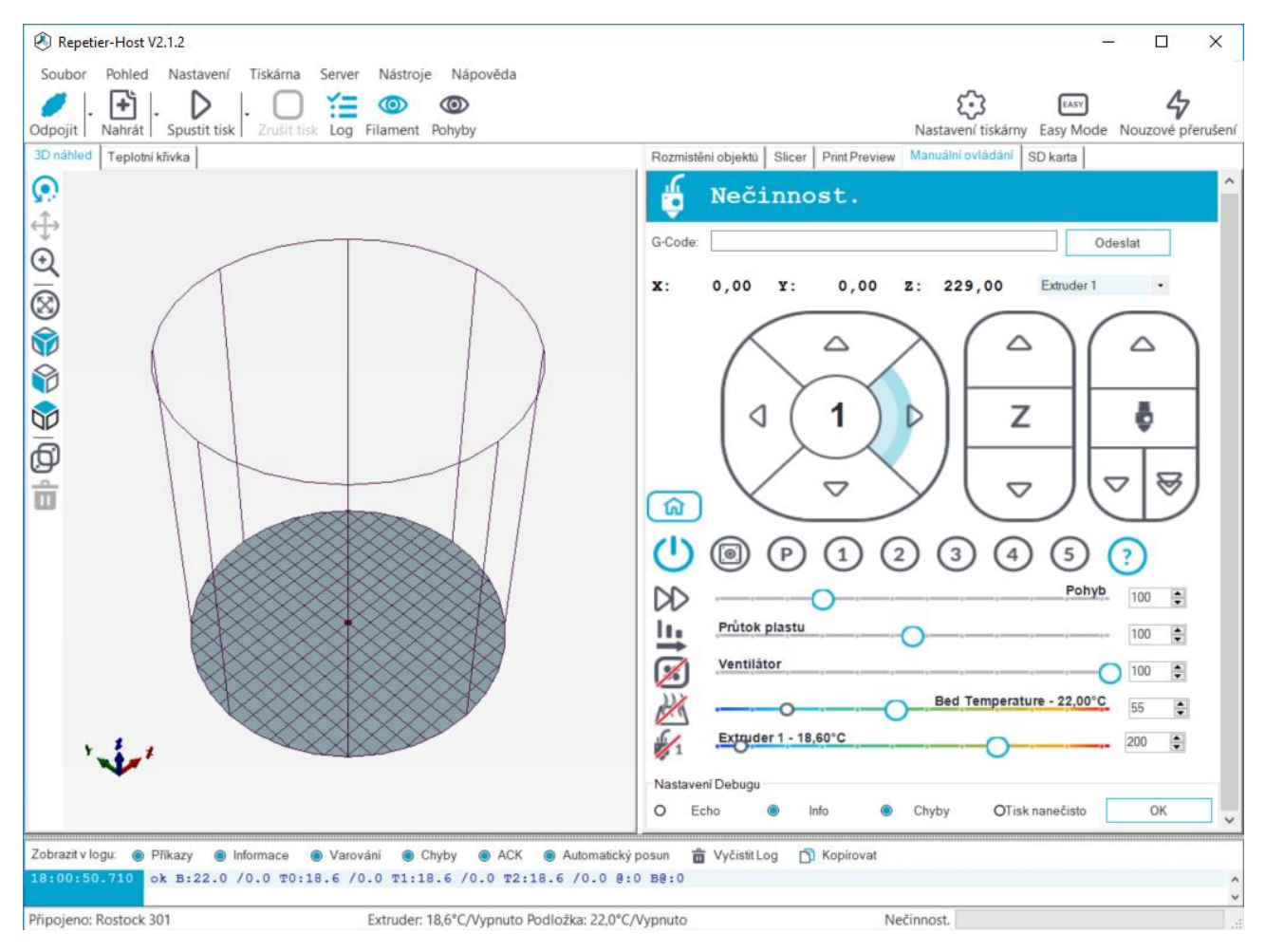

Vyzkoušejte pohyb jednotlivých os. Pokud se motory pohybují opačným směrem, změňte směr otáčení příslušného motoru pomocí změny konfigurace v menu tiskárny (Control > Printer settings  $>$ X / Y / Z DIR).

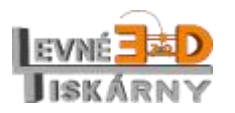

[www.levne3dtiskarny.cz](http://www.levne3dtiskarny.cz/) 21/71

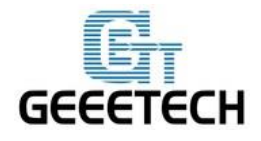

ShenZhen GETECH

www.geeetech.com

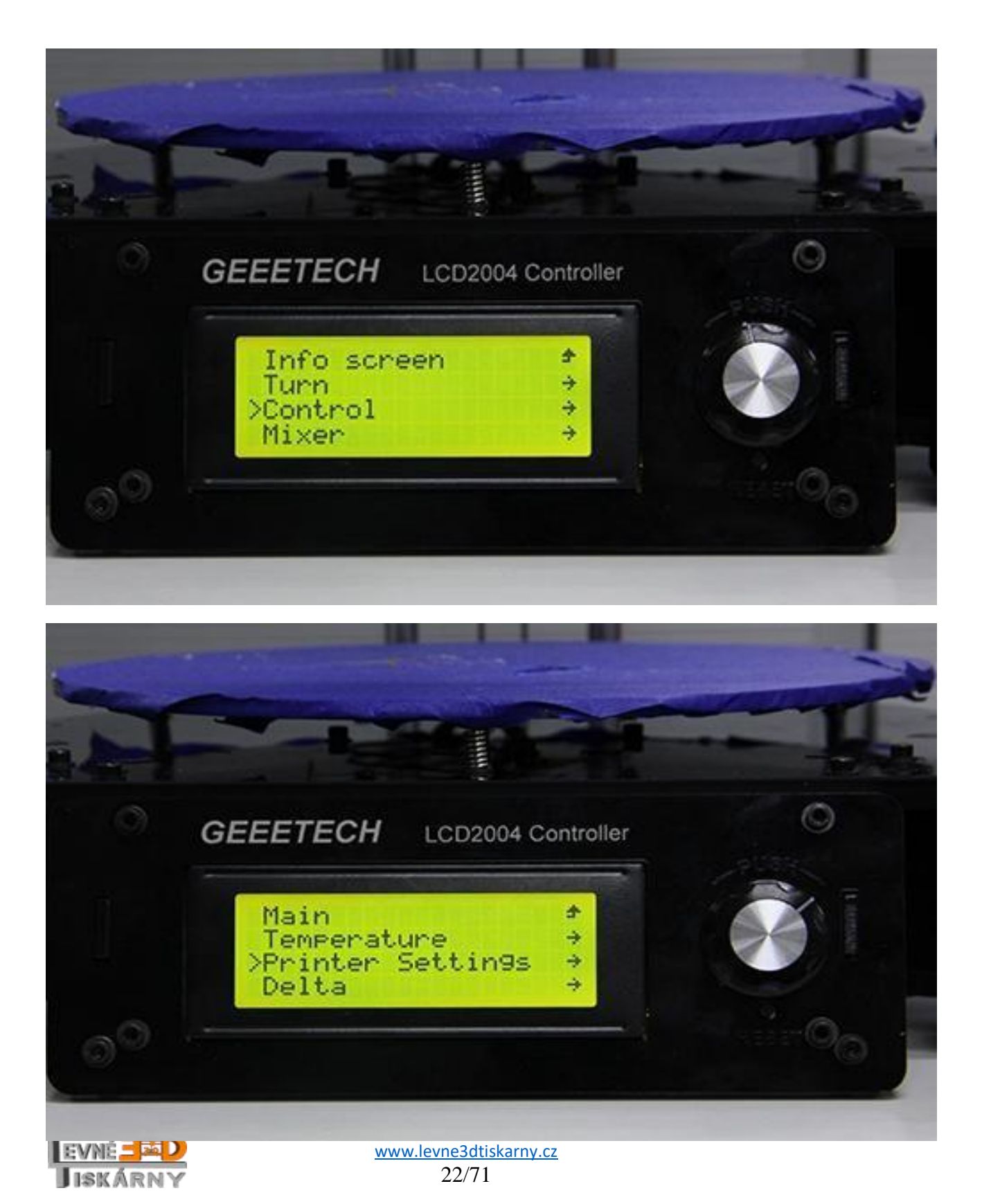

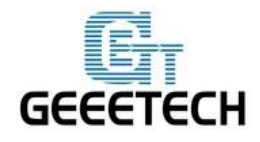

www.geeetech.com

Vybráním příslušného motoru a stisknutím knoflíku změníte směr otáčení. Hodnota se změní z TRUE na FALSE a obráceně.

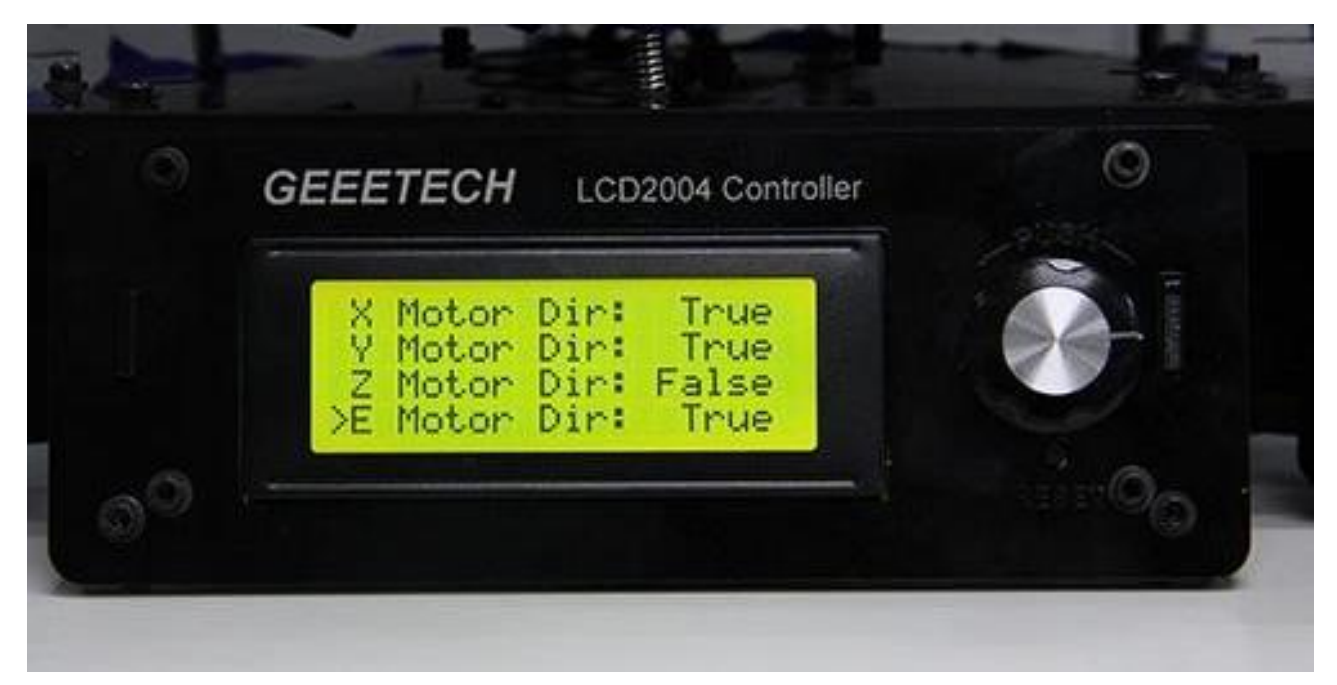

Po změně otáčení nezapomeňte konfiguraci vždy uložit. Vraťte se zpět do menu Control a vyberte možnost Store Memory.

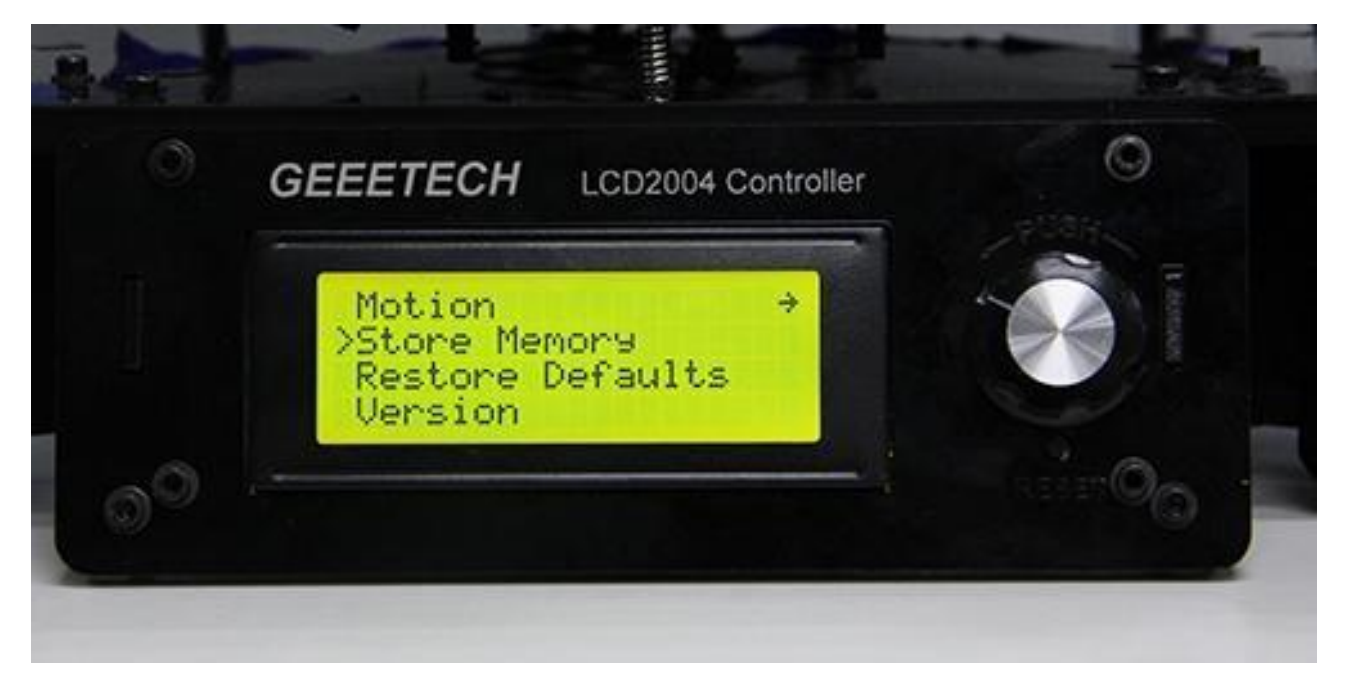

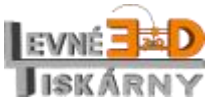

[www.levne3dtiskarny.cz](http://www.levne3dtiskarny.cz/) 23/71

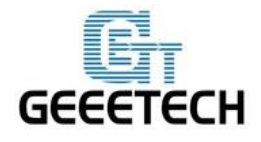

#### **12.1.2.Testování ohřevu**

<span id="page-23-0"></span>Kliknutím na tlačítko spustíte ohřev tiskové podložky. Tlačítko  $\mathbb{Z}$ <sup>1</sup> spustí ohřev extruderu. Posuvníkem nastavte požadovanou teplotu. Teplota se začne zvyšovat. To poznáte podle ukazatelů nebo ve stavovém řádku. Opětovným kliknutím na tlačítka ohřev zastavíte.

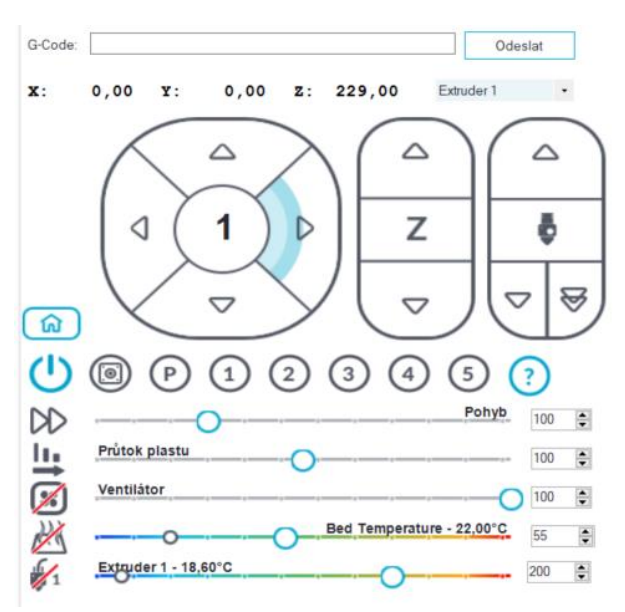

V případě, že se teplota podložky nebo extruderu nezvyšuje, nebo ukazuje abnormální hodnoty (pod nulou nebo nad 300°C), podívejte se do Otázek a odpovědí na [Vyhřívaná tisková podložka nebo hot](#page-68-1)[end nehřeje.](#page-68-1)

#### **12.1.3.Test extruderu**

<span id="page-23-1"></span>Poznámka: Extruder začíná pracovat až při teplotě cca 170°C. Dokud není této teploty dosaženo, případné povely bude extruder ignorovat.

Nahřejte extruder na teplotu 200°C a následně vložte tiskovou strunu (filament). Tiskovou strunu vložíte tak, že stlačíte páku extruderu a druhou rukou zasunete tiskovou strunu. Tiskovou strunu musíte natlačit až dovnitř hot-endu, skrz celý bowden.

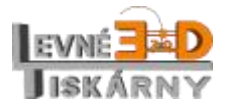

[www.levne3dtiskarny.cz](http://www.levne3dtiskarny.cz/) 24/71

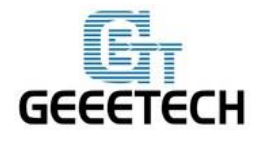

ShenZhen GETECH

www.geeetech.com

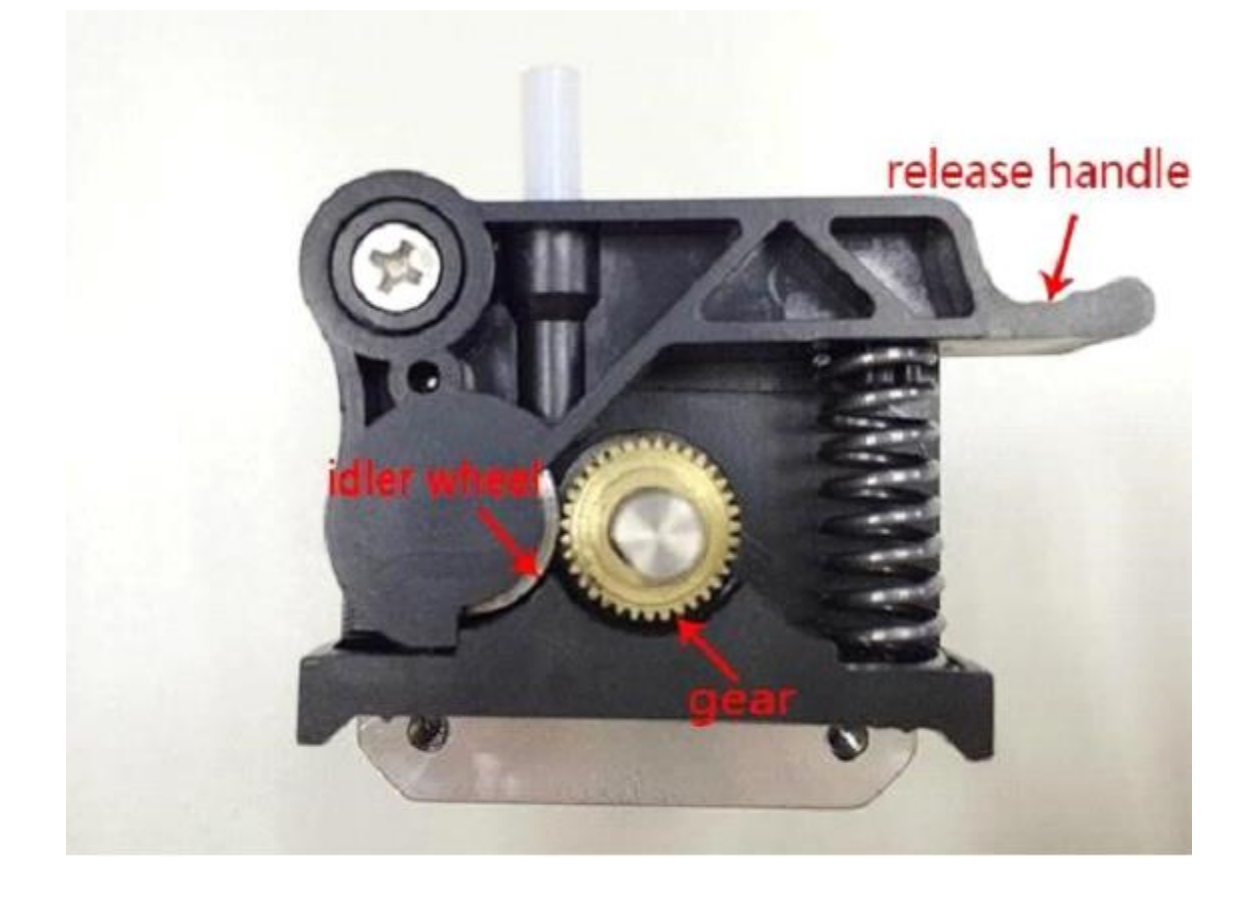

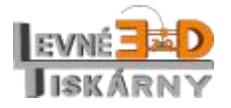

[www.levne3dtiskarny.cz](http://www.levne3dtiskarny.cz/) 25/71

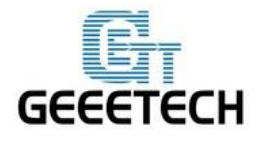

www.geeetech.com

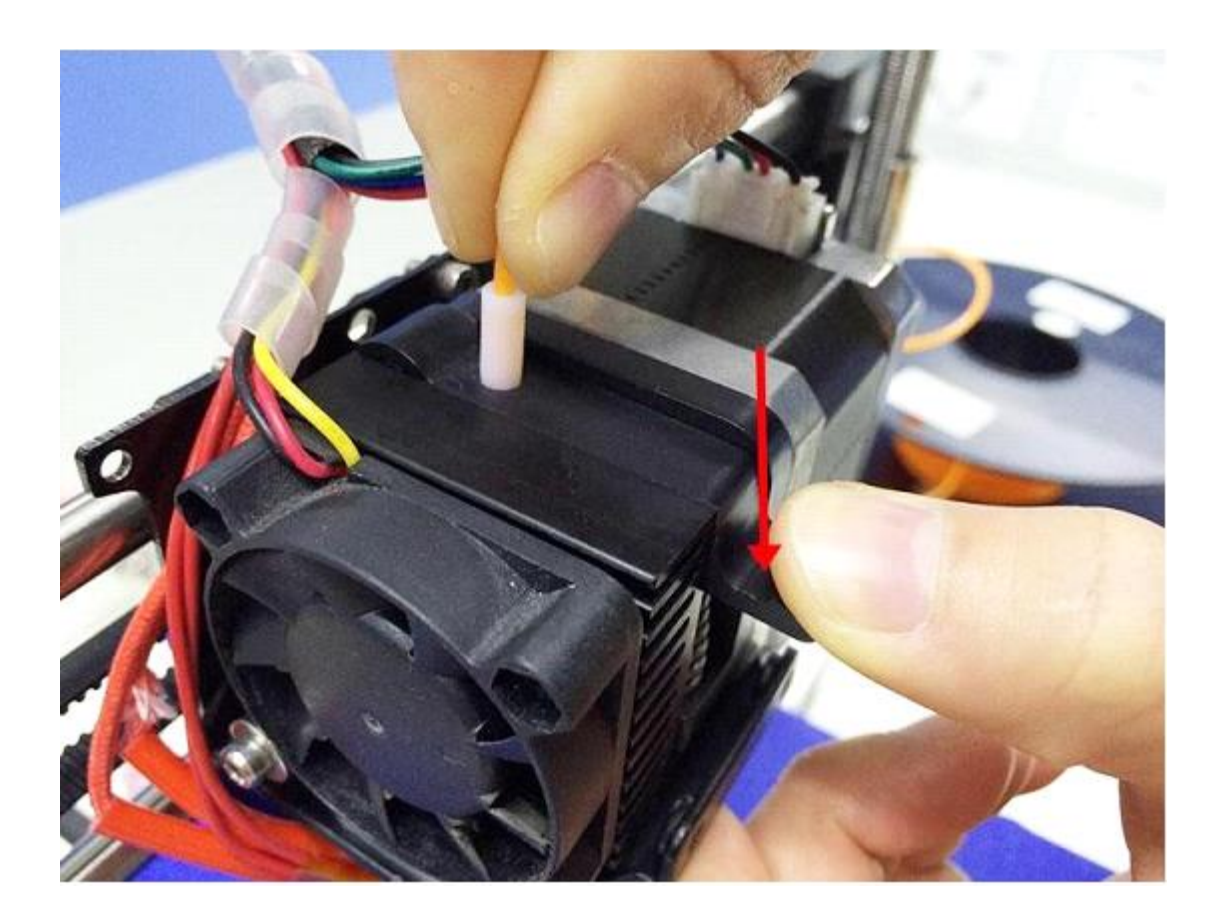

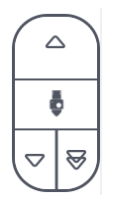

Jakmile natlačíte strunu na dno hot-endu, použijte tlačítko posunu struny. Pokud je materiál plynule vytlačován z trysky, funguje extruder v pořádku. Pokud ne, čtěte Otázky a odpovědi: [Extruder nefunguje normálně.](#page-68-0) Pokud je směr pohybu opačný, je potřeba obrátit směr otáčení motoru extruderu podobně jako v případě os X / Y / Z, viz Otázky a odpovědi: **Chyba! Nenalezen zdroj odkazů.**.

### <span id="page-25-0"></span>**12.2. Testování pomocí ovládacího panelu LCD**

### **12.2.1.Funkce knoflíku na LCD panelu**

<span id="page-25-1"></span>Stisknutím knoflíku vyvoláte menu nebo potvrdíte vybranou položku menu. Otočením knoflíku se pohybujete v menu nebo měníte vybranou hodnotu.

Poznámka: Otočením knoflíku během tisku změníte rychlost tisku (feed rate).

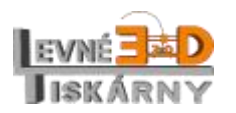

[www.levne3dtiskarny.cz](http://www.levne3dtiskarny.cz/) 26/71

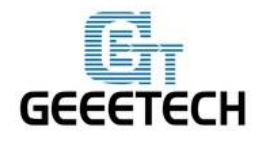

www.geeetech.com

#### **12.2.2.Informace na LCD displeji**

<span id="page-26-0"></span>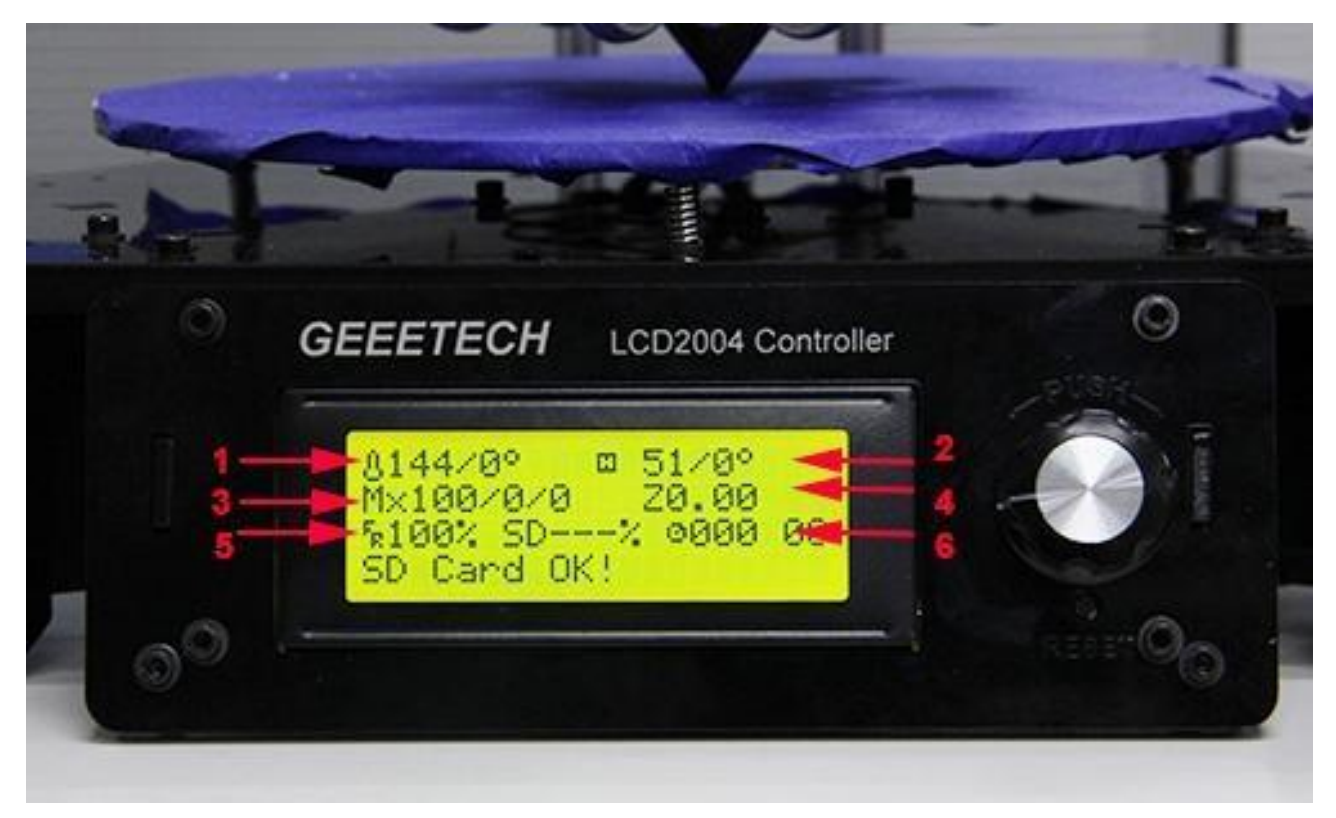

- 1. Teplota extruderu: aktuální teplota / přednastavená teplota
- 2. Teplota podložky: aktuální teplota / přednastavená teplota
- 3. Aktuální pozice X/Y/Z
- 4. Aktuální výška tiskové hlavy
- 5. Aktuální rychlost tisku: 100% odpovídá rychlosti nastavené slicerem. 200% odpovídá dvounásobku, 50% polovině.
- 6. Aktuální průběh tisku

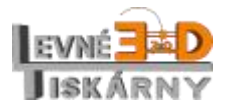

[www.levne3dtiskarny.cz](http://www.levne3dtiskarny.cz/) 27/71

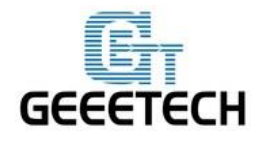

#### **Stisknutím knoflíku vstoupíte do další úrovně menu:**

- 1. Prepare: příprava tiskárny před tiskem
- 2. Control: Nastavení teplotních a pohybových parametrů tiskárny
- 3. Mixer: Nastavení mixovacích poměrů barev.

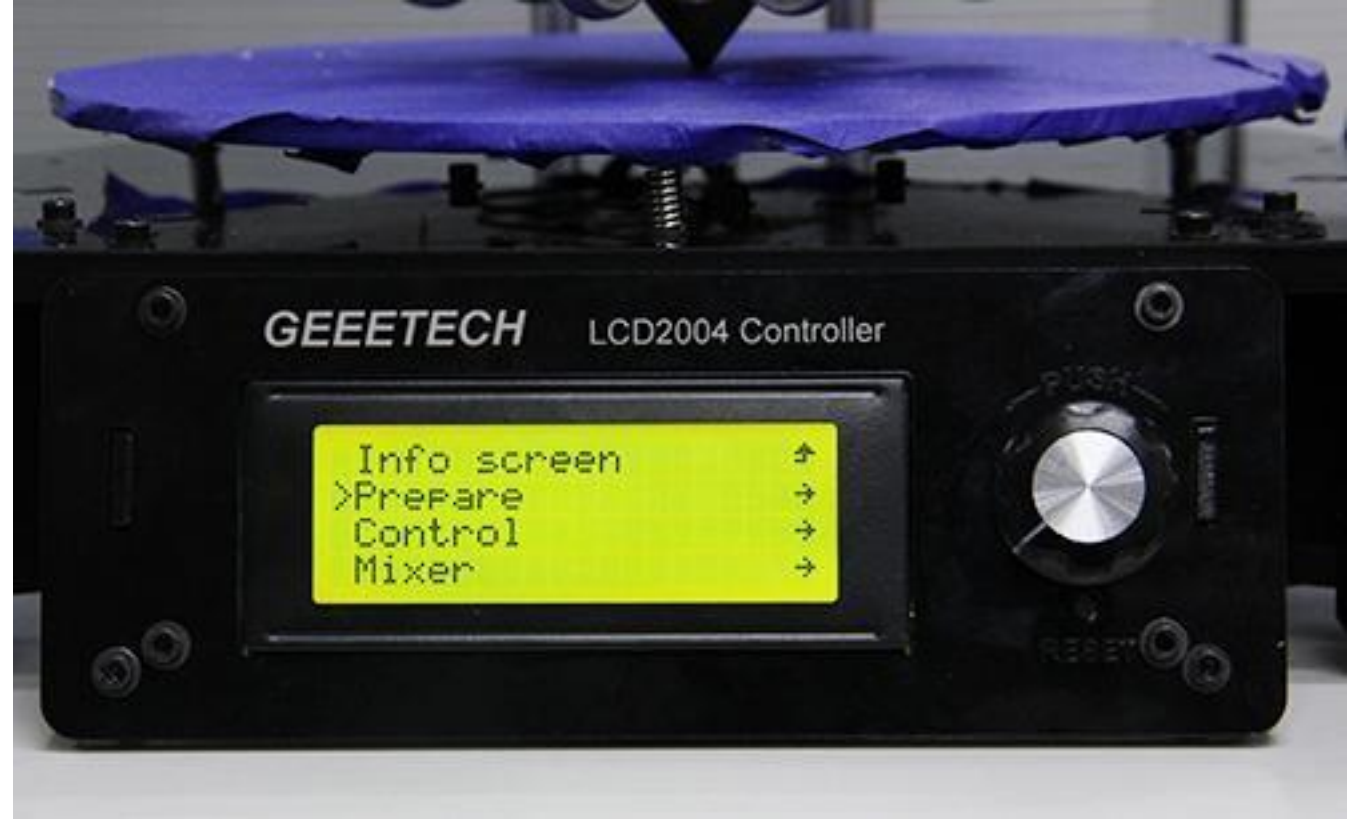

#### **Hlavní funkce menu Prepare:**

- 1. Disable steppers: uvolnění krokových motorů po uvolnění můžete motory volně pohybovat.
- 2. Auto home: automatické zaparkování do parkovací polohy.
- 3. Preheat PLA: manuální předehřev pro tisk z PLA.
- 4. Preheat ABS: manuální předehřev pro tisk z ABS.
- 5. Move axis: manuální pohyb všemi krokovými motory.

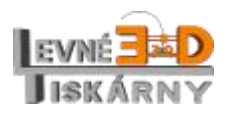

[www.levne3dtiskarny.cz](http://www.levne3dtiskarny.cz/) 28/71

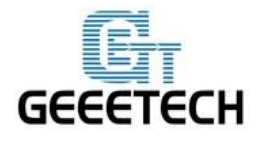

ShenZhen GETECH

www.geeetech.com

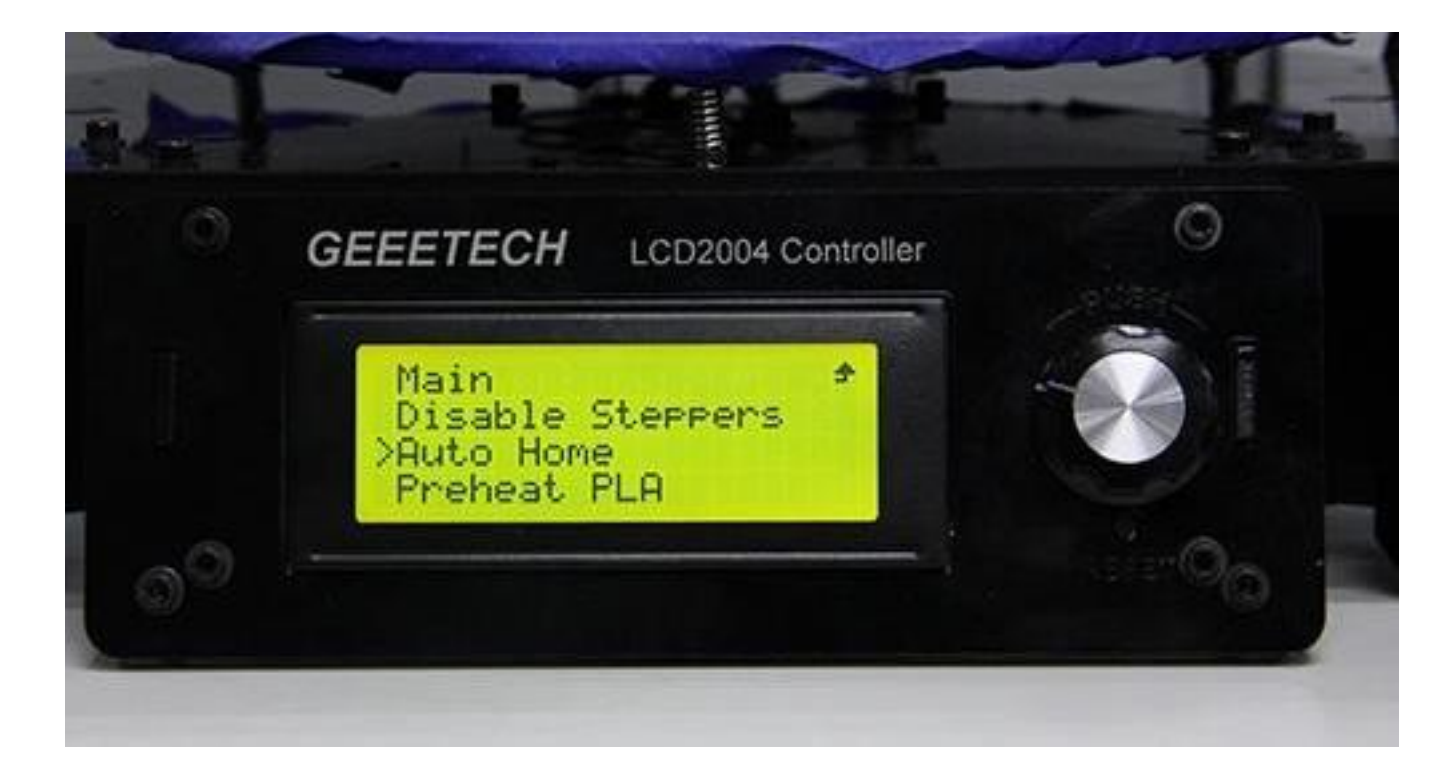

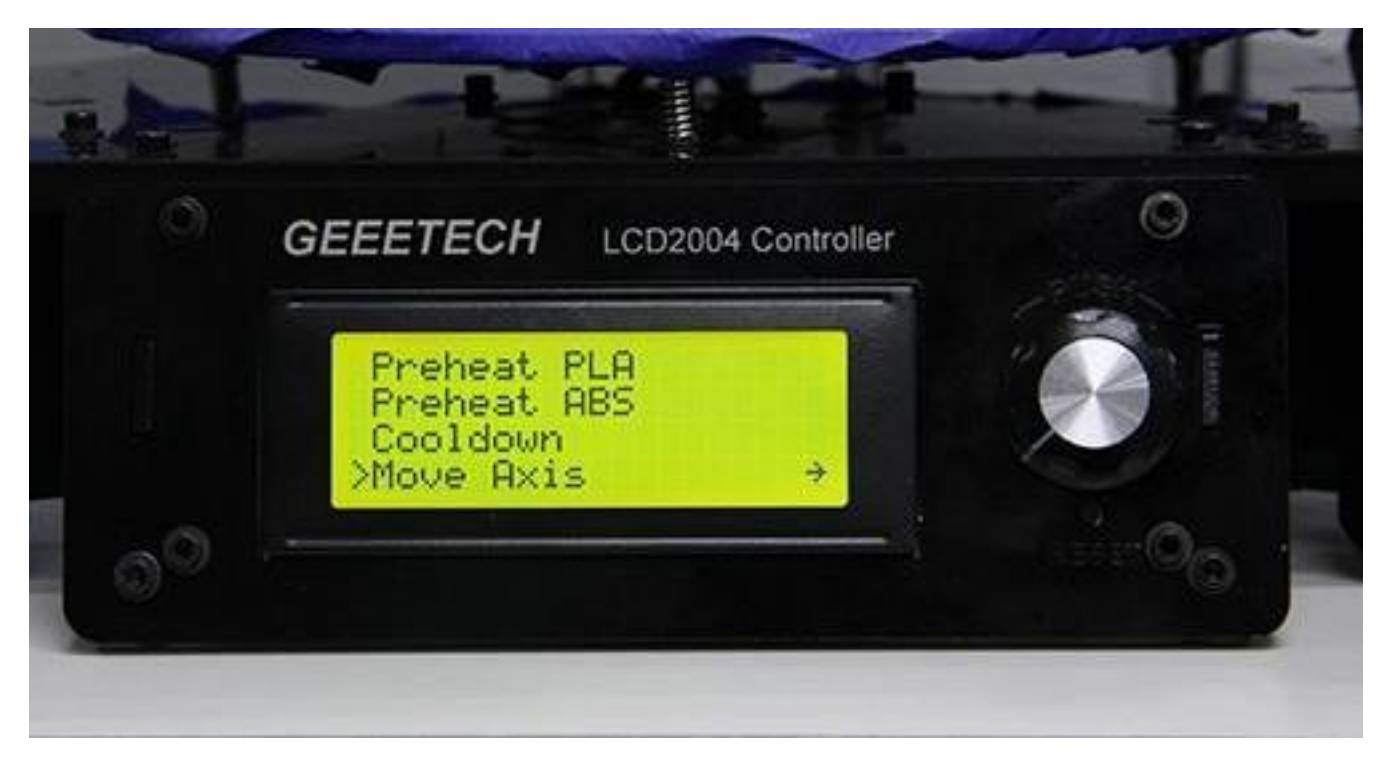

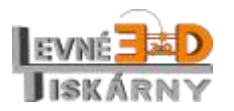

[www.levne3dtiskarny.cz](http://www.levne3dtiskarny.cz/) 29/71

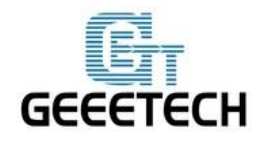

#### **Hlavní funkce menu Control:**

- 1. Temperature: zde můžete změnit aktuální teploty pro podložky i extruderu. Také můžete upravit nastavení teplot pro předehřev pro tisk z PLA a ABS.
- 2. Motion: nastavení parametrů pohybu. Po změně je vždy potřeba nastavení uložit.
- 3. Store memory: uloží nastavení parametrů do paměti tiskárny.

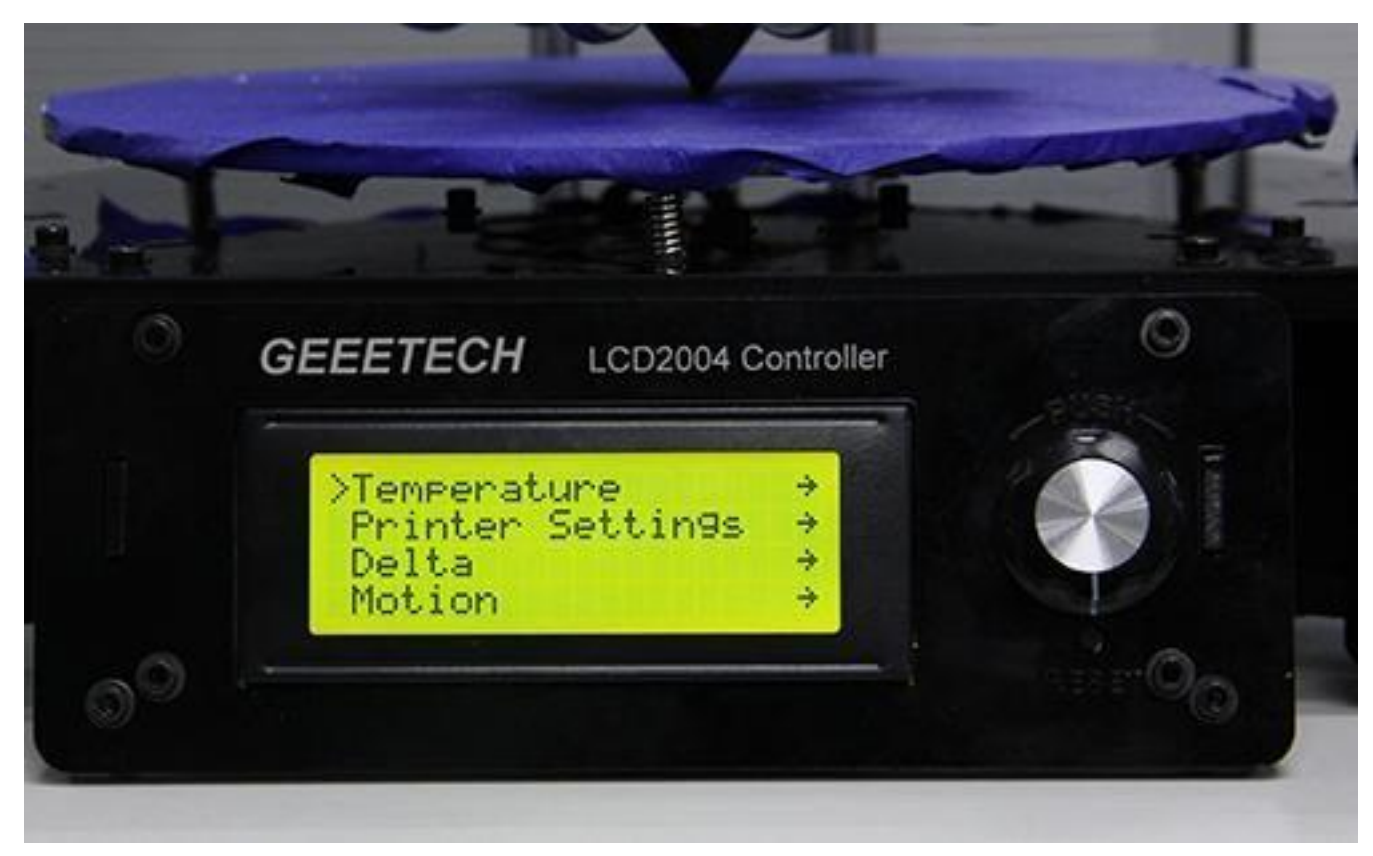

Další informace naleznete níže.

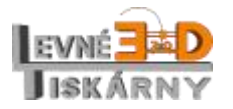

[www.levne3dtiskarny.cz](http://www.levne3dtiskarny.cz/) 30/71

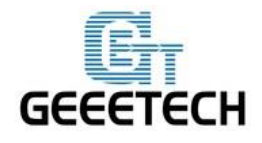

#### **12.2.3.Testování otáčení motoru**

<span id="page-30-0"></span>Stisknutím knoflíku otevřete hlavní menu. Vyberte podmenu Příprava (Prepare):

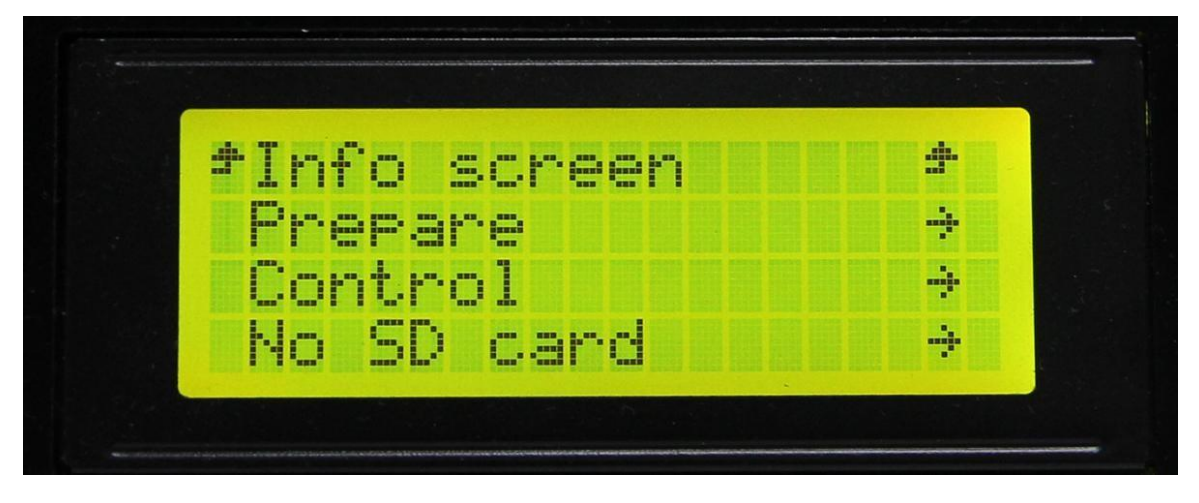

Vyberte Posun osami (Move axis):

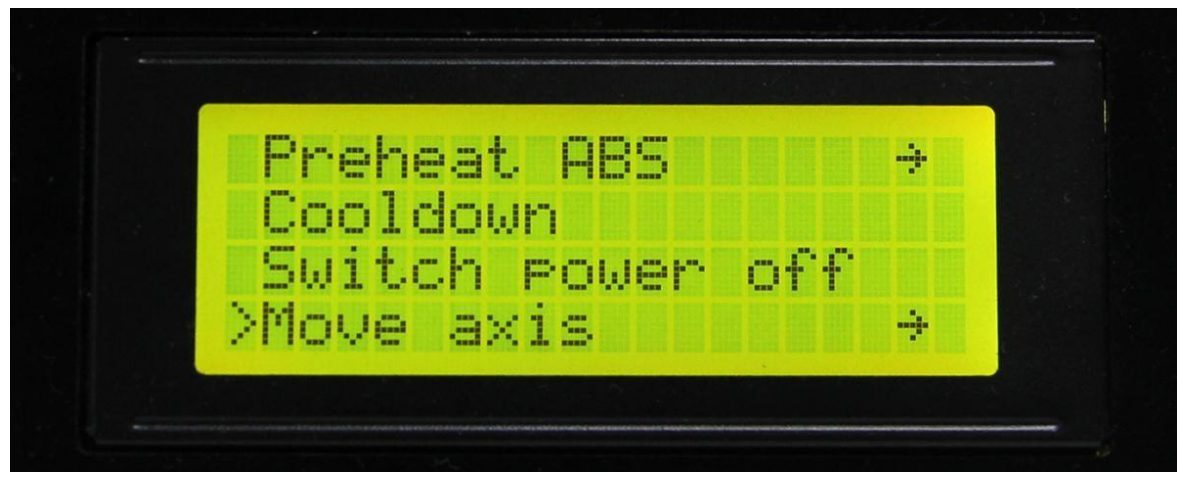

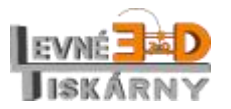

[www.levne3dtiskarny.cz](http://www.levne3dtiskarny.cz/) 31/71

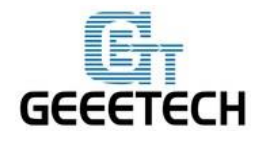

Vyberte Pohyb o 1 mm (Move 1 mm):

(Poznámka: extruder a osa Y má pouze dvě možnosti pohybu o 1 mm and pohyb o 0.1 mm. Posun o 10 mm není povolen.)

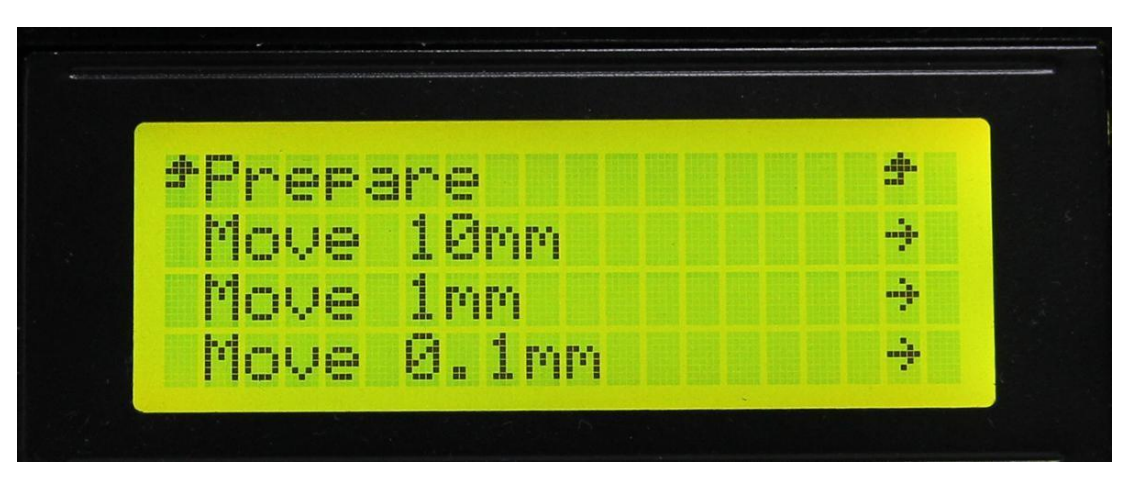

Vyberte osu, kterou chcete pohybovat. Otáčením knoflíku pohybujte vybranou osou.

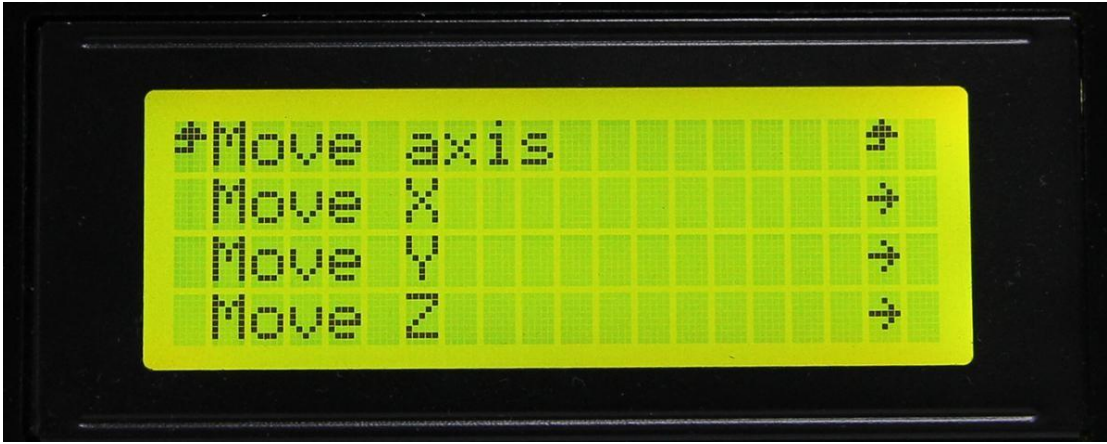

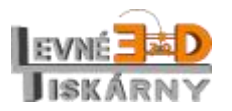

[www.levne3dtiskarny.cz](http://www.levne3dtiskarny.cz/) 32/71

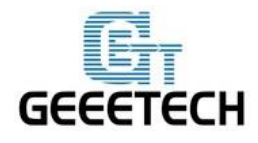

Po otestování všech os můžete hlavu zaparkovat zpět do výchozí polohy volbou Připravit > Zaparkovat (Prepare > Auto home).

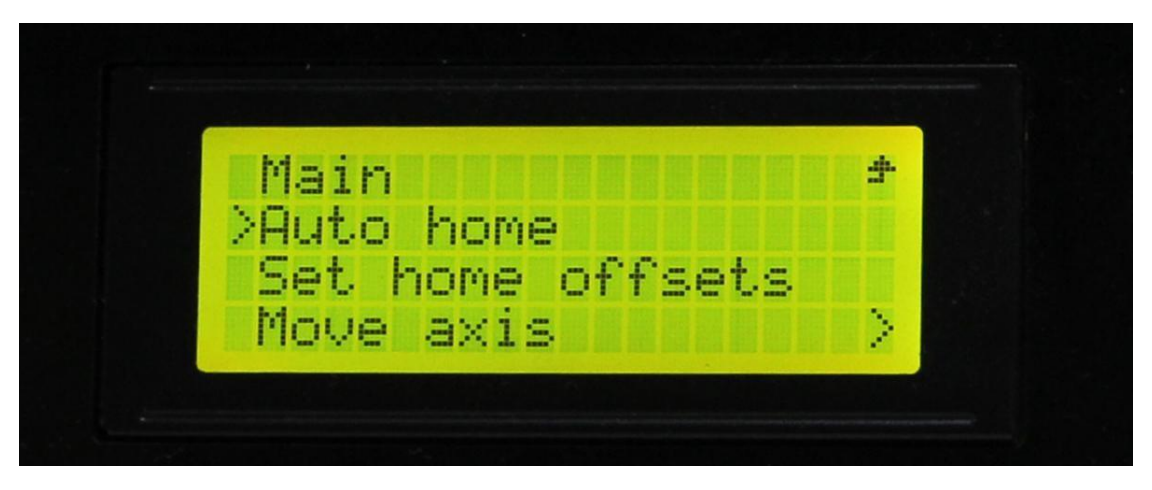

Pokud chcete manuálně pohybovat osami, musíte motory odblokovat volbou Priprava > Odblokovat (Prepare > Disable steppers).

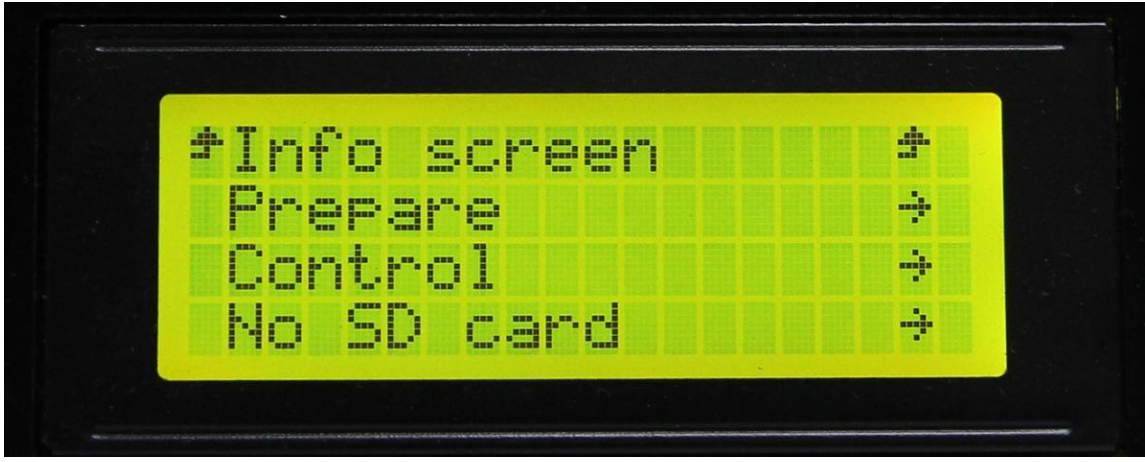

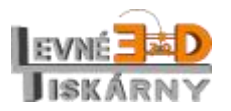

[www.levne3dtiskarny.cz](http://www.levne3dtiskarny.cz/) 33/71

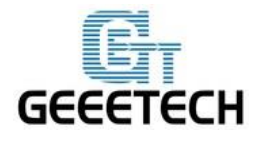

www.geeetech.com

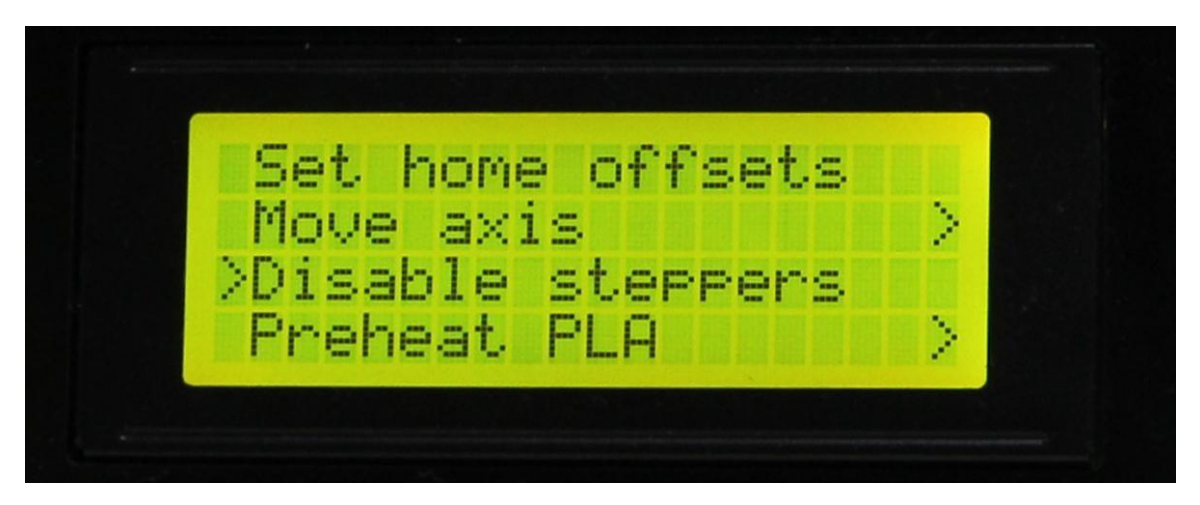

#### **12.2.4.Test vyhřívání**

<span id="page-33-0"></span>V menu Ovládání (Control) můžete změnit nastavení teploty (Temperature) tiskové podložky a extruderu.

Zvolte Ovladani (Control):

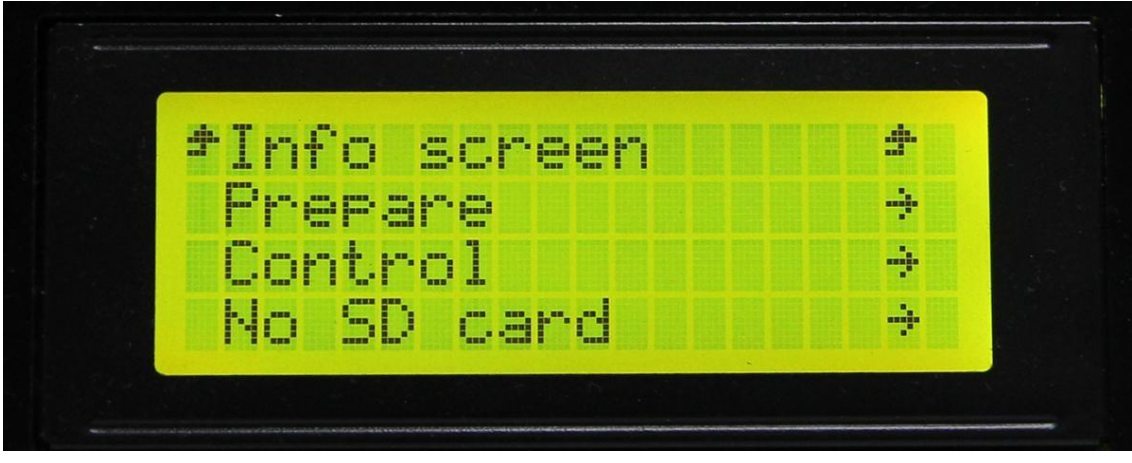

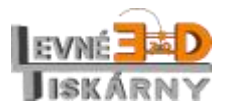

[www.levne3dtiskarny.cz](http://www.levne3dtiskarny.cz/) 34/71

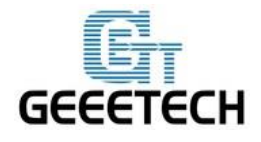

www.geeetech.com

Vyberte Teplota (Temperature):

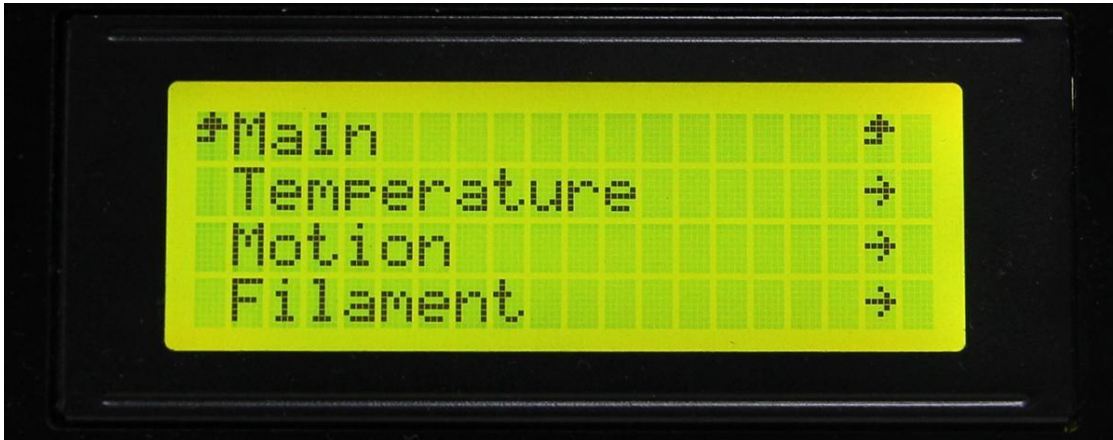

Vyberte, kterou teplotu si přejete nastavit:

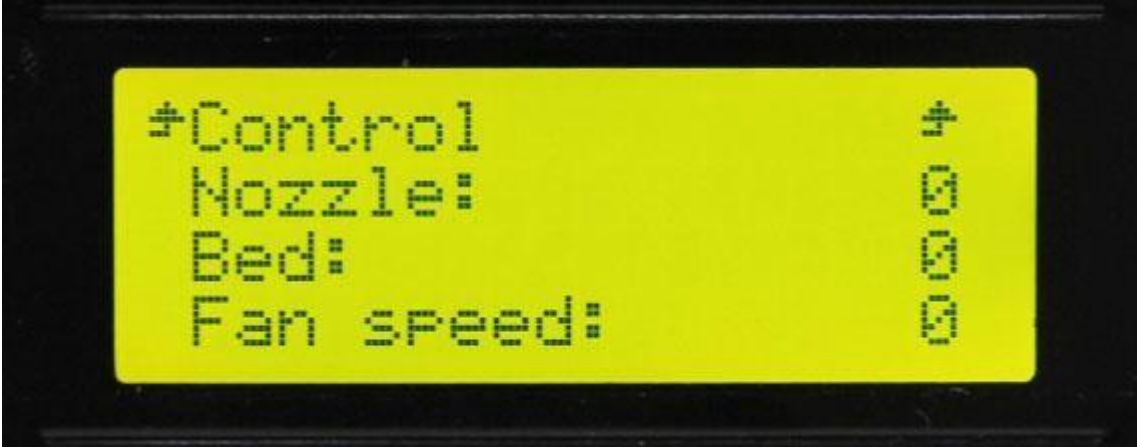

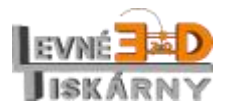

[www.levne3dtiskarny.cz](http://www.levne3dtiskarny.cz/) 35/71

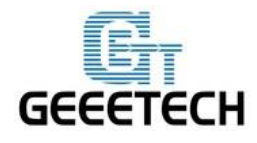

Po manuálním nastavení můžete také vybrat přednastavené hodnoty teplot podložky a extruderu vybráním Priprava > Nahrati pro PLA (Prepare > Preheat PLA).

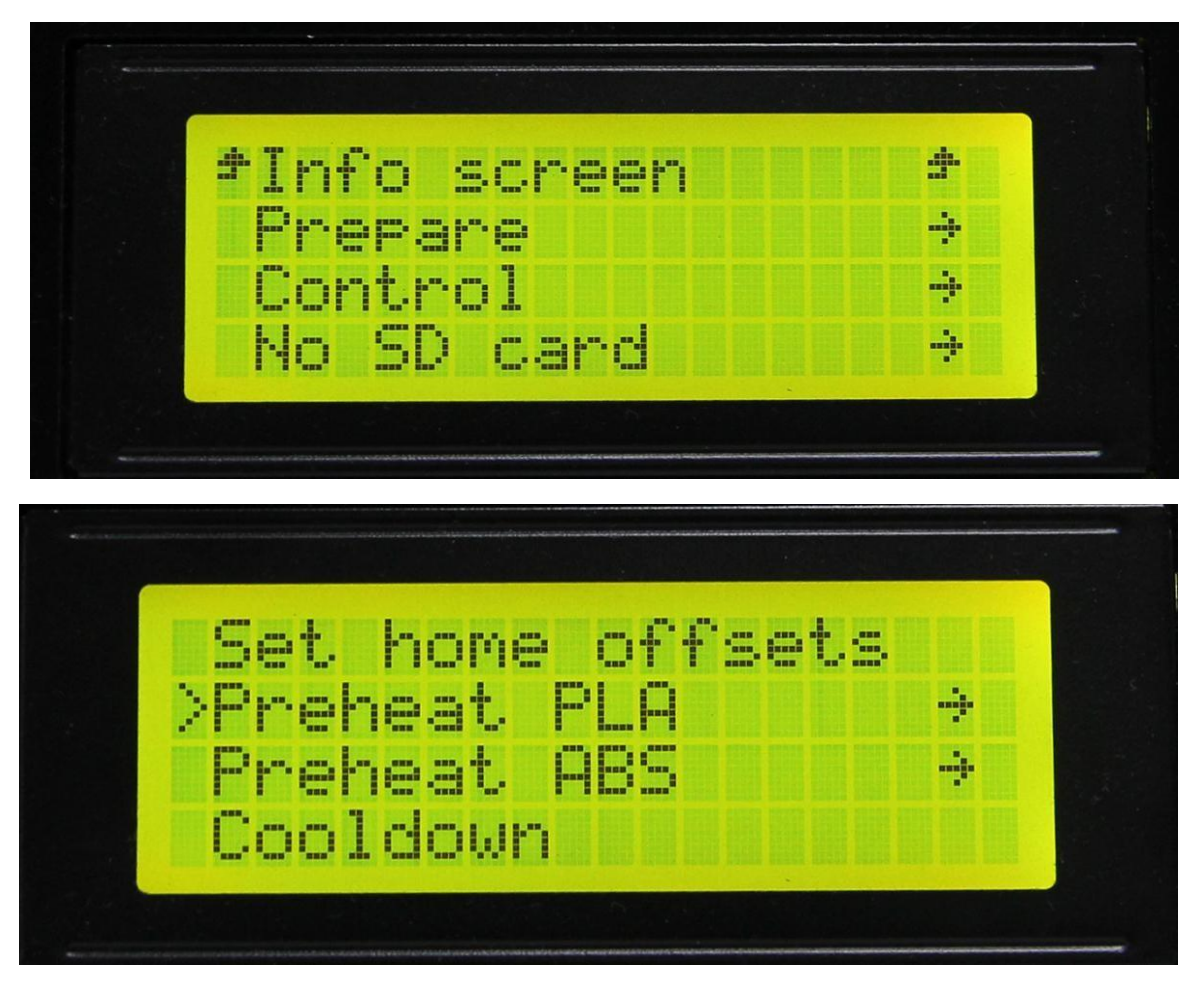

Na info panelu uvidíte, jak se teplota mění. Pokud ne, čtěte Otázky a odpovědi: [Vyhřívaná tisková](#page-68-1)  [podložka nebo hot-end nehřeje.](#page-68-1)

# <span id="page-35-0"></span>**13. Kalibrace tiskové podložky**

Před tiskem musíte zkalibrovat tiskovou podložku. Kalibrace je nezbytně nutná, aby tiskárna poskytla kvalitní tisk.

Způsobů kalibrace je více, na internetu naleznete spoustu postupů, jak tiskárnu zkalibrovat i bez pomocí nářadí. Vhledem ke znalostním nárokům těchto postupů však uvádíme způsob mechanické kalibrace, která se dá zvládnout i bez předchozích znalostí postupů a programových prostředí.

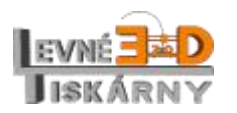

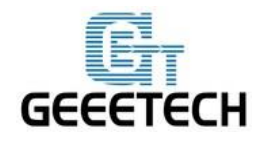

Kalibraci provádějte vždy v zahřátém stavu podložky i hot-endu. Před první kalibrací zvolna přitáhněte všechny tři šrouby tiskové podložky, tím ji nastavíte do nejnižší možné polohy. Šrouby dorazů koncových spínačů uvolněte natolik, aby v nejvyšší možné poloze osy právě sepnuly koncové spínače. Sepnutí poznáte podle slyšitelného cvaknutí v koncovém spínači.

Tiskárnu položte na vodorovnou pracovní desku. Rovinu ověřte vodováhou. Následně vyrovnejte podle vodováhy i tiskovou podložku a můžete začít s kalibrací.

# <span id="page-36-0"></span>**13.1. Kalibrace parkovací polohy**

Zaparkujte tiskovou hlavu. Změřte, zda jsou všechny tři vozíky ve stejné vzdálenosti od horní desky tiskárny. Pokud ne, upravte délku šroubu dorazu koncových spínačů utažením nebo povolením tak, aby vozíky zaparkovaly ve stejné vzdálenosti od horní desky. Úpravy délky zkontrolujte novým zaparkováním. Jakmile jsou všechny tři vozíky ve stejné vzdálenosti, pokračujte dalším krokem.

## <span id="page-36-1"></span>**13.2. Výchozí poloha**

Hlavu tiskárny přesuňte do bodu 0 / 0 / 0.

### <span id="page-36-2"></span>**13.3. Hrubé nastavení vzdálenosti mezi tryskou a tiskovou podložkou**

Povolováním kalibračních šroubů podložky zvyšte podložku cca 0,5 – 1 mm pod vrchol trysky. Pokud je vzdálenost trysky od podložky příliš veliká a není možné se dostatečně přiblížit k podložce, utáhněte kalibrační šrouby podložky zpět do nejnižší polohy a mírně přitáhněte šrouby dorazů koncových spínačů. Opakujte postup od bodu 13.1. tak dlouho, dokud se tryska nedostane na požadovanou vzdálenost od podložky. Podložku vyrovnejte podle vodováhy a přitom zachovejte vzdálenost od trysky cca 0,5 – 1 mm.

### <span id="page-36-3"></span>**13.4. Přesné nastavení**

Jakmile máte trysku v poloze 0 / 0 / 0 a vzdálenost trysky od podložky je cca 0,5 – 1 mm, vezměte si list běžného kancelářského papíru a přeložte jej. Přehnutý papír použijeme pro určení správné vzdálenosti mezi podložkou a tryskou.

Tiskovou hlavu přesuňte do polohy -86 / -50 / 0. Hlava by se měla nacházet v krajní poloze u osy X. Vložte papír mezi trysku a podložku a kalibračním šroubem podložky upravte vzdálenost podložky od trysky tak, aby papír, kterým pohybujete mírně drhnul. Pokud drhne moc, kalibrační šroub utáhnete, v opačném případě šroub povolte.

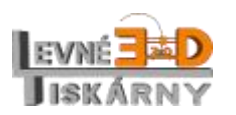

[www.levne3dtiskarny.cz](http://www.levne3dtiskarny.cz/) 37/71

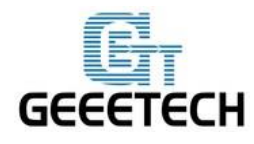

Tiskovou hlavu přesuňte do polohy 86 / -50 / 0. Hlava by se měla nacházet v krajní poloze u osy Y. Vložte papír mezi trysku a podložku a opět proveďte nastavení jako v předchozím kroku. Jakmile budete mít podložku ve správné výšce, vraťte se zpět k ose X a celý postup zopakujte pro osu X i Y.

Jakmile je vzdálenost trysky od podložky u os X a Y správná, přesuňte hlavu do polohy 0 / -100 / 0 a zopakujte nastavení u osy Y. Překontrolujte také i předchozí dvě osy a celý postup dle potřeby opakujte. Správné nastavení vzdálenosti ověřte alespoň 2x u každé z os.

Přesuňte hlavu do bodu 0 / 0 / 0 a překontrolujte vzdálenost. V případě potřeby celý postup opakujte.

Tímto to je kalibrace dokončena a tiskárna je připravena k tisku.

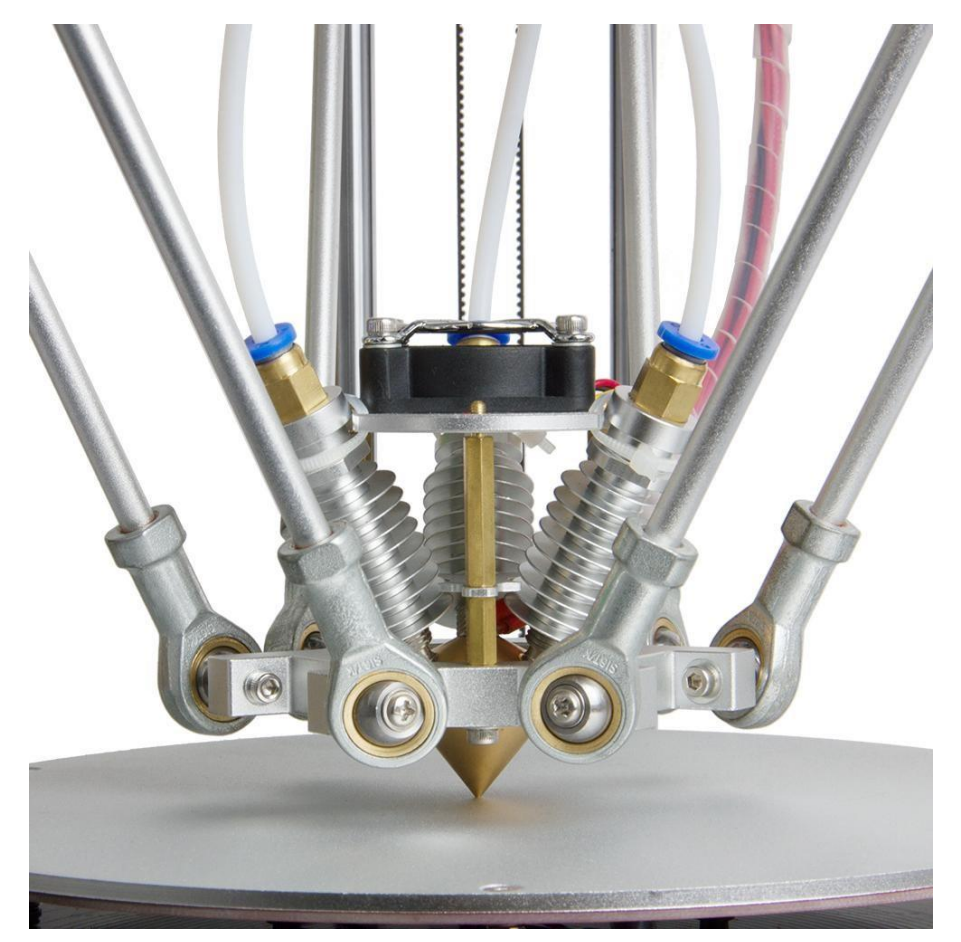

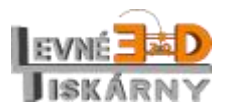

[www.levne3dtiskarny.cz](http://www.levne3dtiskarny.cz/) 38/71

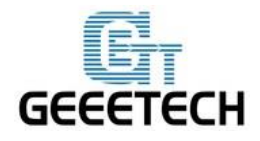

www.geeetech.com

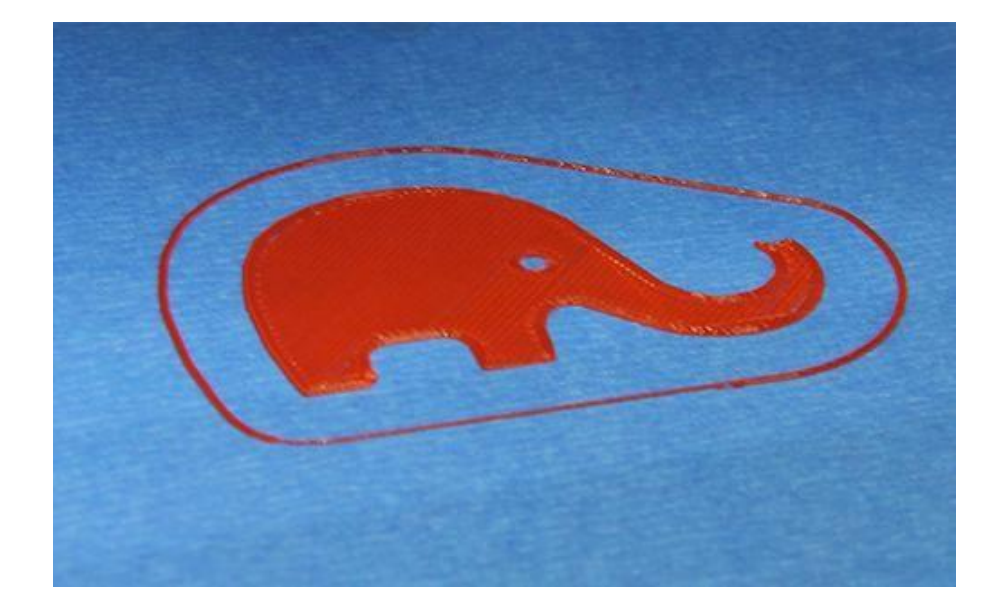

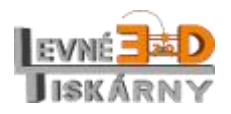

[www.levne3dtiskarny.cz](http://www.levne3dtiskarny.cz/) 39/71

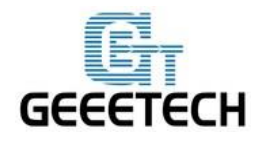

# <span id="page-39-0"></span>**14. Nastavení sliceru**

Abychom mohli začít tisknout a abychom dosáhli co nejlepších výsledků, musíme nastavit pár dalších parametrů, zejména průměr tiskové struny, rychlost tisku, tloušťku vrstvy atd. Otevřete záložku Slicer v aplikaci Repetier host, na záložce Slicer vyberte slicer Slic3r a stiskněte Configuration (Nastavení).

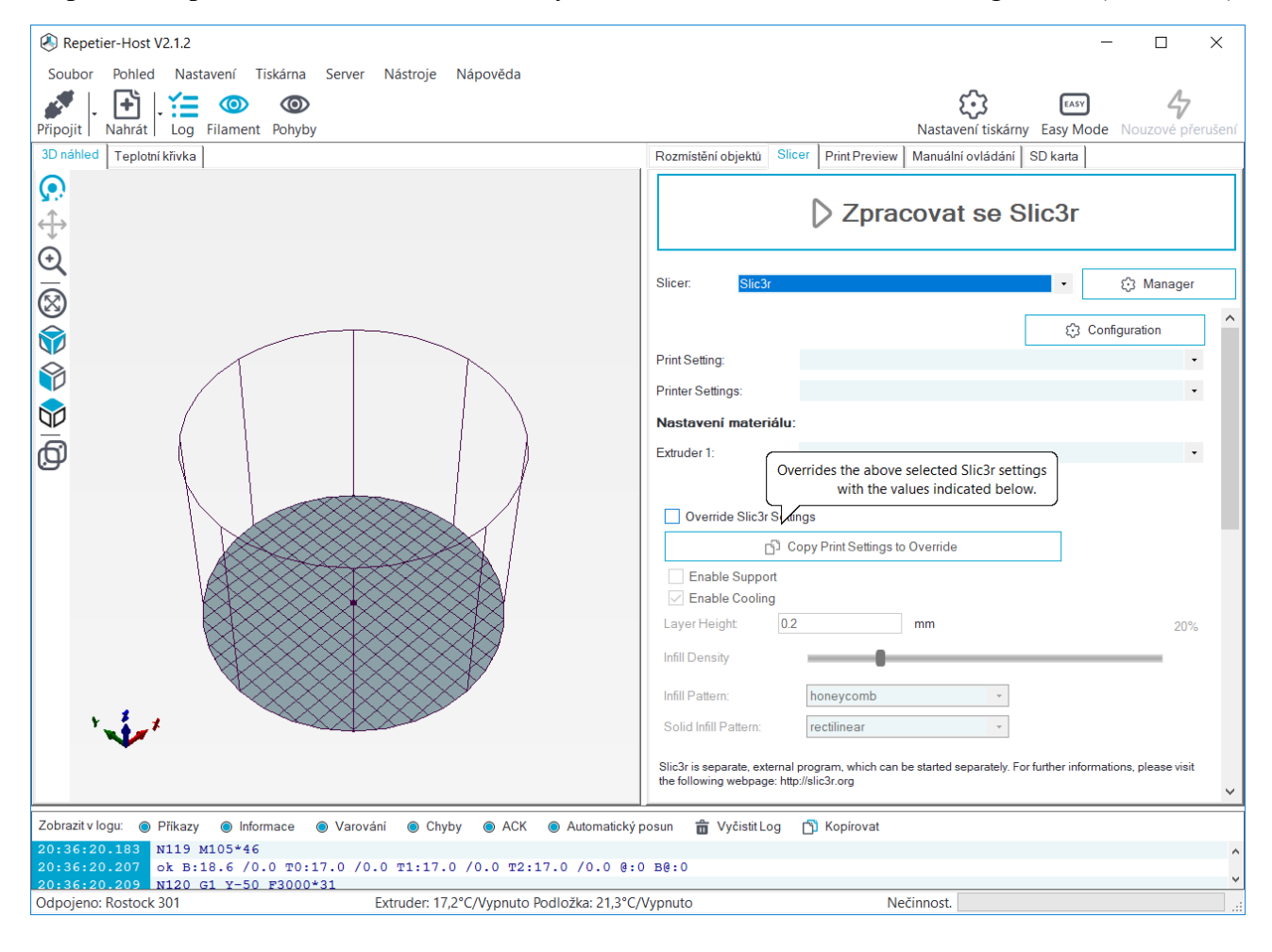

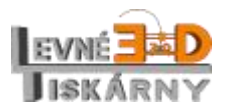

[www.levne3dtiskarny.cz](http://www.levne3dtiskarny.cz/) 40/71

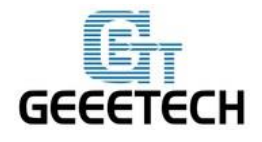

#### Uvidíte takovouto obrazovku:

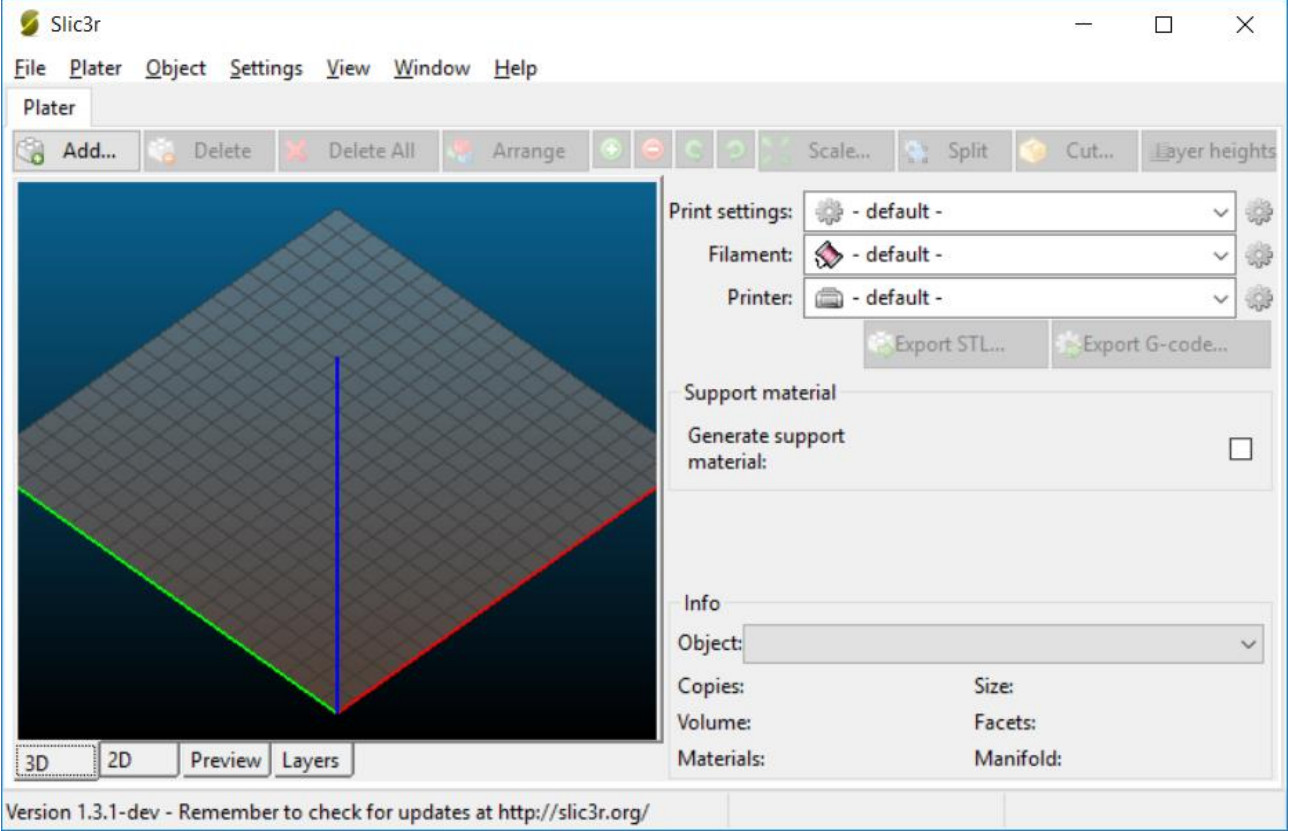

Kliknutím na ozubené kolo za Print settings otevřete záložku s nastavením parametrů tisku.

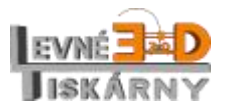

[www.levne3dtiskarny.cz](http://www.levne3dtiskarny.cz/) 41/71

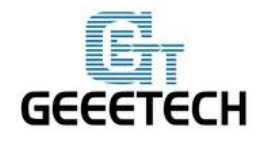

# <span id="page-41-0"></span>**14.1. Nastavení tisku**

Nastavte výšku vrstvy (Layer height) a výšku první vrstvy (First layer height). Pro Rostock 301 by hodnoty měly být v rozmezí od 0,05 do 0,3 mm. Pro začátek nastavte výšku 0,2, resp. 0,3 pro první vrstvu.

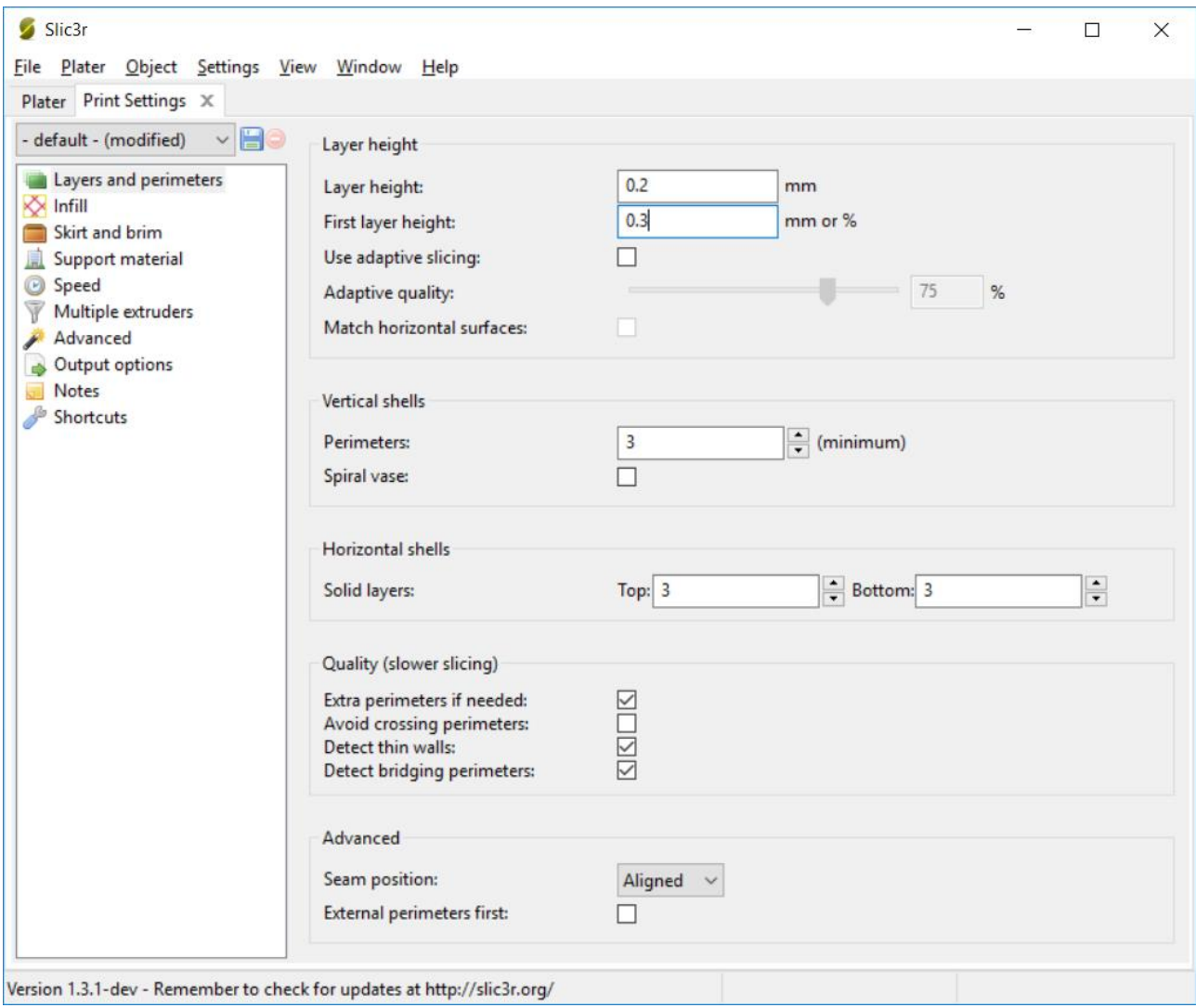

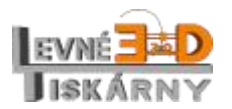

[www.levne3dtiskarny.cz](http://www.levne3dtiskarny.cz/) 42/71

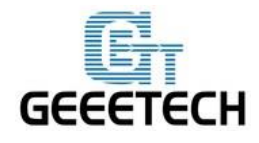

#### **14.1.1. Nastavení rychlosti tisku**

<span id="page-42-0"></span>Rychlost tisku má velký vliv na výslednou kvalitu výrobku. Je závislá na vlastnostech tiskového materiálu, jeho teplotě i mechanických možnostech tiskárny. Pro začátek nastavte rychlost podle následujícího obrázku:

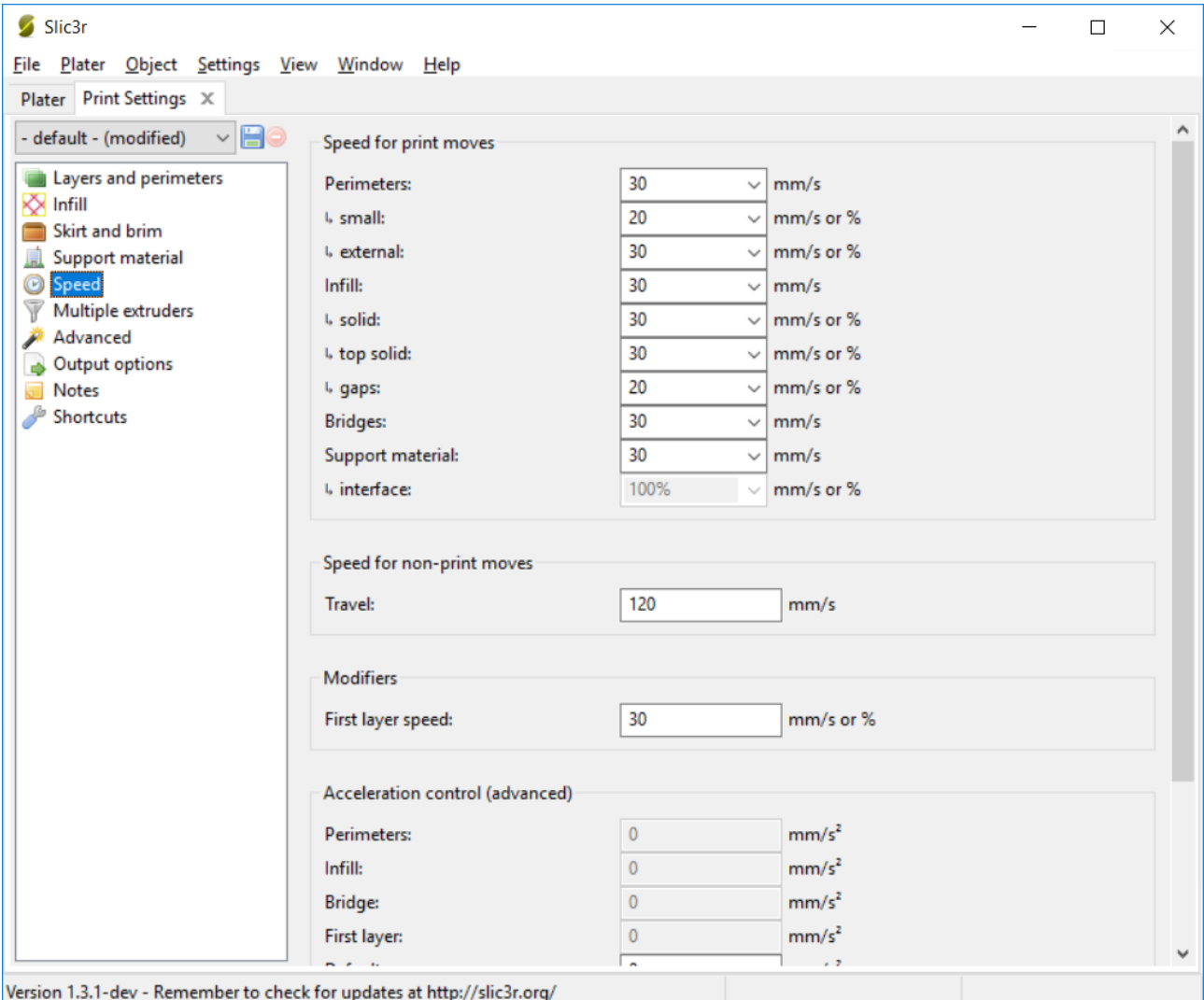

Pokud bude výsledný výtisk kvalitní, můžete rychlost zvýšit.

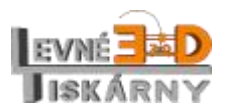

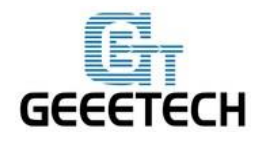

## <span id="page-43-0"></span>**14.2. Nastavení tiskové struny**

Nastavte průměr tiskové struny a tiskovou teplotu. Průměr je 1,75 mm a teplota je závislá na použitém materiálu tiskové struny. Pro materiál PLA je teplota tiskové hlavy 195 – 210°C a teplota podložky 50 – 70°C. Nastavíme teploty na 200°C and 65°C. Teploty nastavte vždy pro každý materiál podle doporučení výrobce materiálu.

Záložku pro nastavení tiskové struny otevřete kliknutím na ozubené kolo vedle Filament na výchozí záložce Plater.

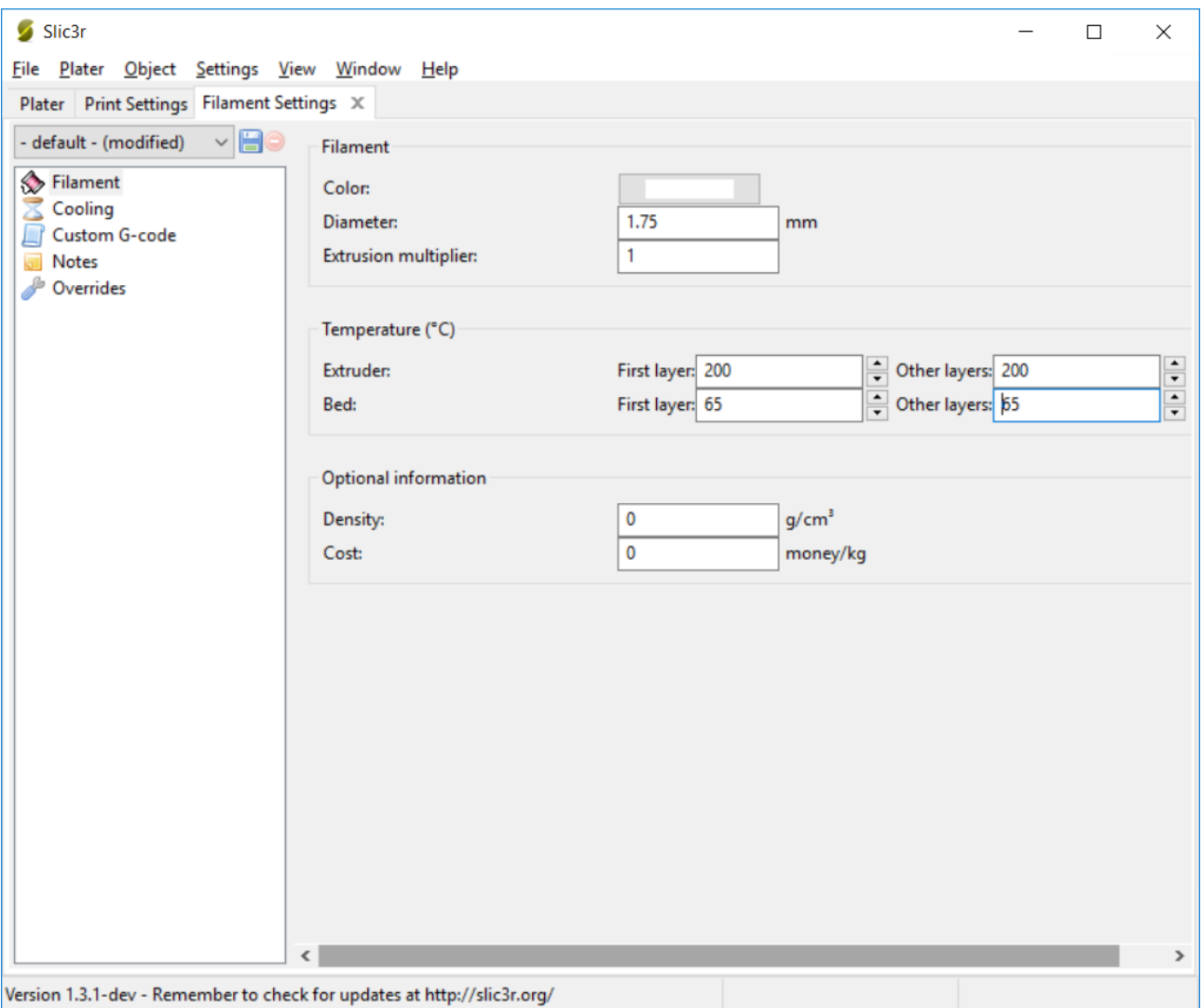

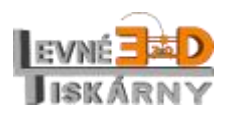

[www.levne3dtiskarny.cz](http://www.levne3dtiskarny.cz/) 44/71

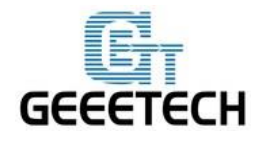

# <span id="page-44-0"></span>**14.3. Nastavení tiskárny**

Záložku nastavení tiskárny otevřete kliknutím na ozubené kolo vedle Printer na výchozí záložce Plater.

Nastavte tvar tiskové podložky kliknutím na tlačítko Set… vedle Bed shape:

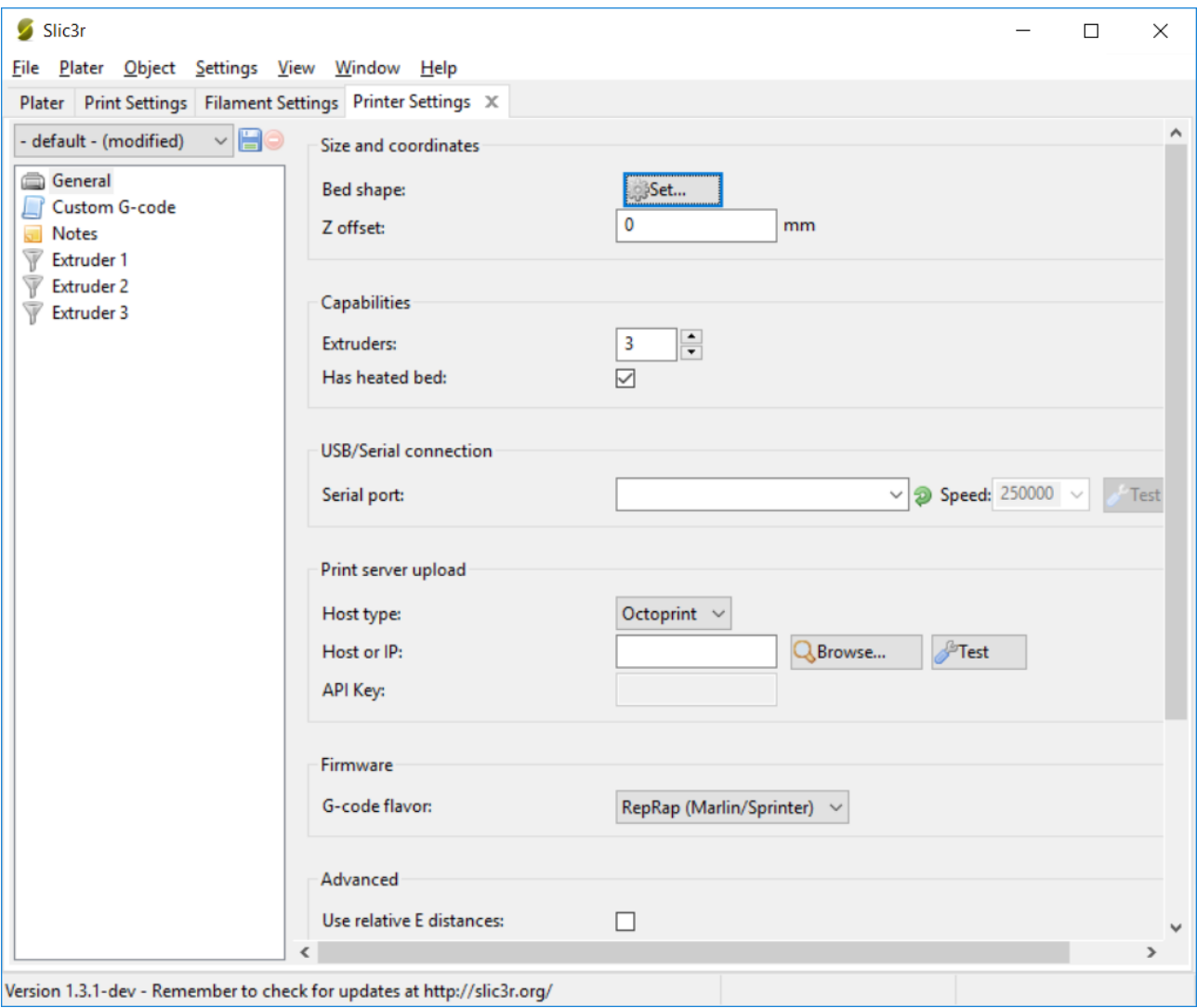

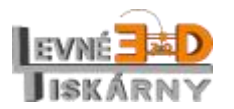

[www.levne3dtiskarny.cz](http://www.levne3dtiskarny.cz/) 45/71

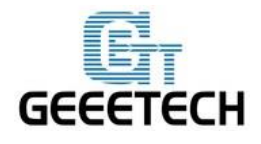

www.geeetech.com

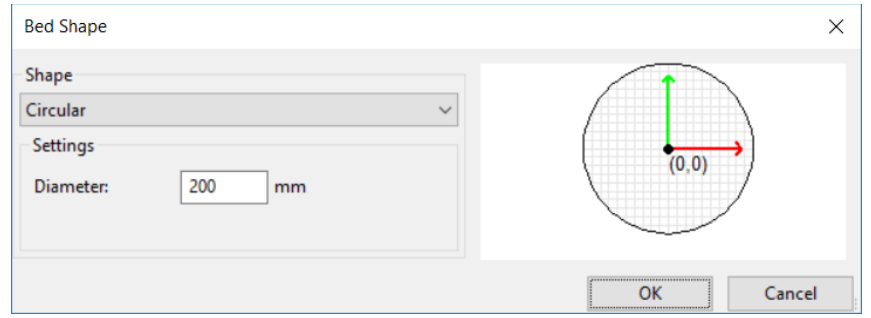

#### Počet extruderů nastavte na 3.

Pro každý extruder změňte nastavení průměru tiskové hlavy na 0,4 mm:

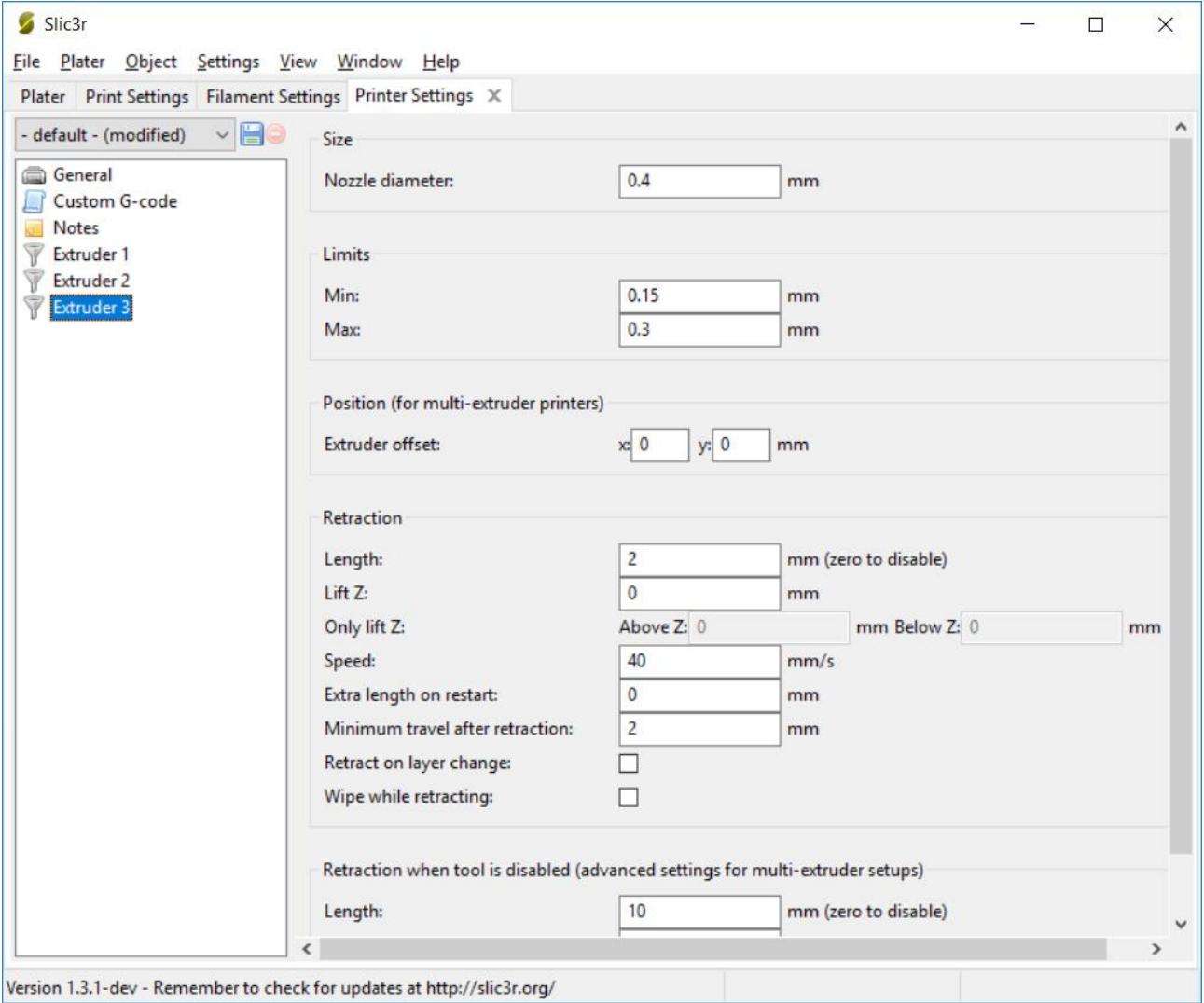

Version 1.3.1-dev - Remember to check for updates at http://slic3r.org/

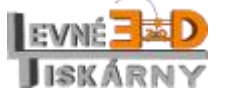

[www.levne3dtiskarny.cz](http://www.levne3dtiskarny.cz/) 46/71

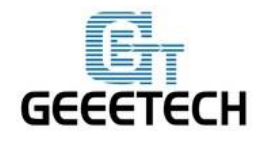

# <span id="page-46-0"></span>**14.4. Uložení nastavení**

Nastavení, která jsme provedli je potřeba uložit. Na všech třech záložkách, které jsme otevřeli nastavení uložte kliknutím na symbol diskety. Název profilu nastavení můžete ponechat výchozí nebo ji jej můžete pojmenovat. Profilu nastavení může být i více, což má nespornou výhodu například při používání různých tiskových materiálů nebo metod tisku.

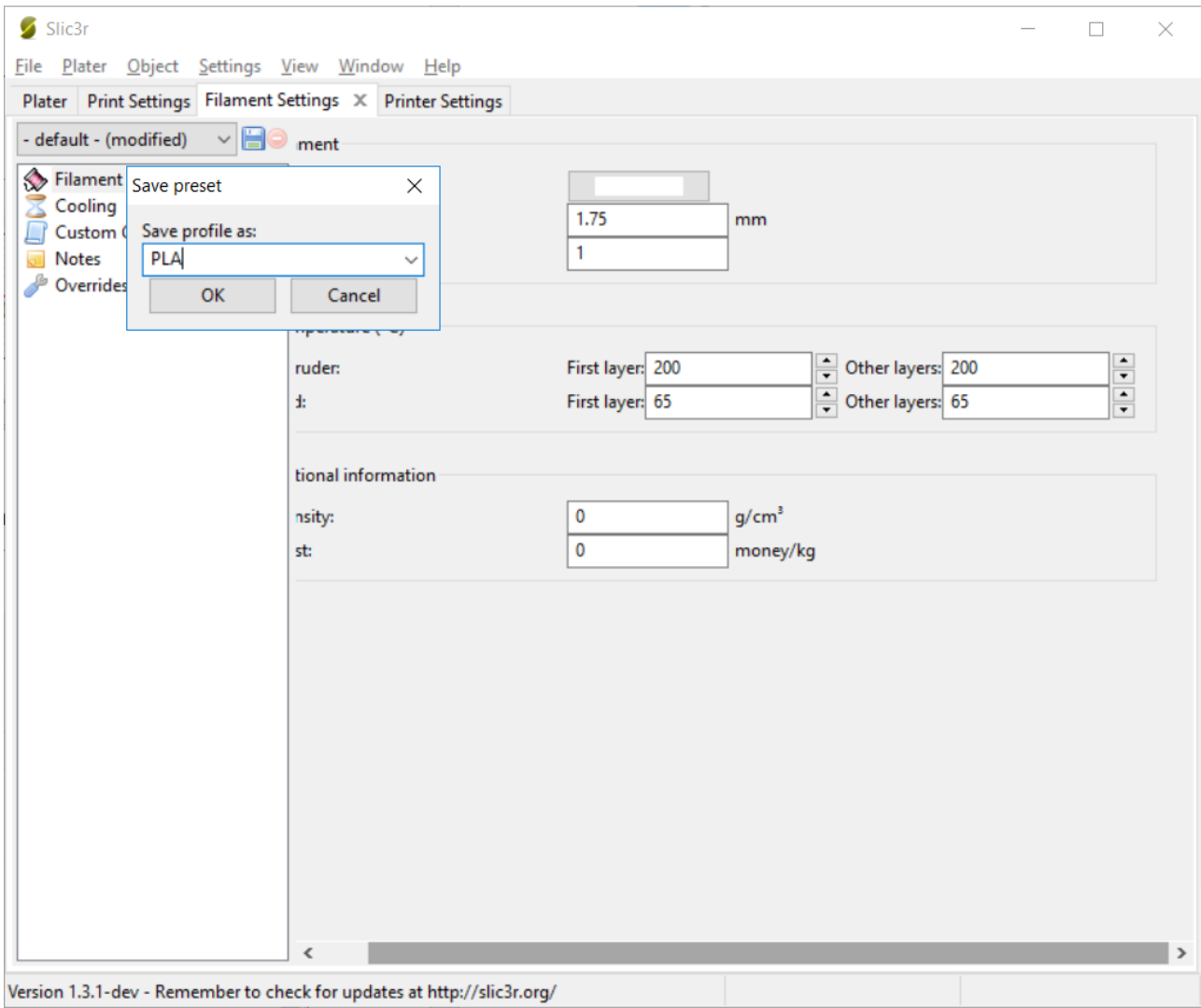

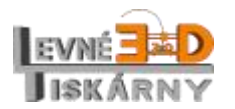

[www.levne3dtiskarny.cz](http://www.levne3dtiskarny.cz/) 47/71

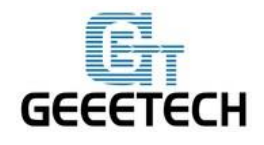

### <span id="page-47-0"></span>**14.5. Další nastavení**

Na kvalitu tisku má vliv také spousta dalších nastavení. Jejich hodnoty jsou závislé na použitém materiálu i objektu. Jejich popis není předmětem tohoto návodu. Vyžadují nabytí znalostí a zkušeností v problematice 3D tisku. Více informací naleznete v odborných publikacích nebo na internetu.

Výchozí sadu parametrů pro PLA jsme pro Vás připravili v souboru, který je ke stažení [zde.](http://www.geeetech.com/wiki/images/f/f5/Mixbot.zip) Soubor rozbalte. Jeho import provedete kliknutím na menu File > Load Config… takto:

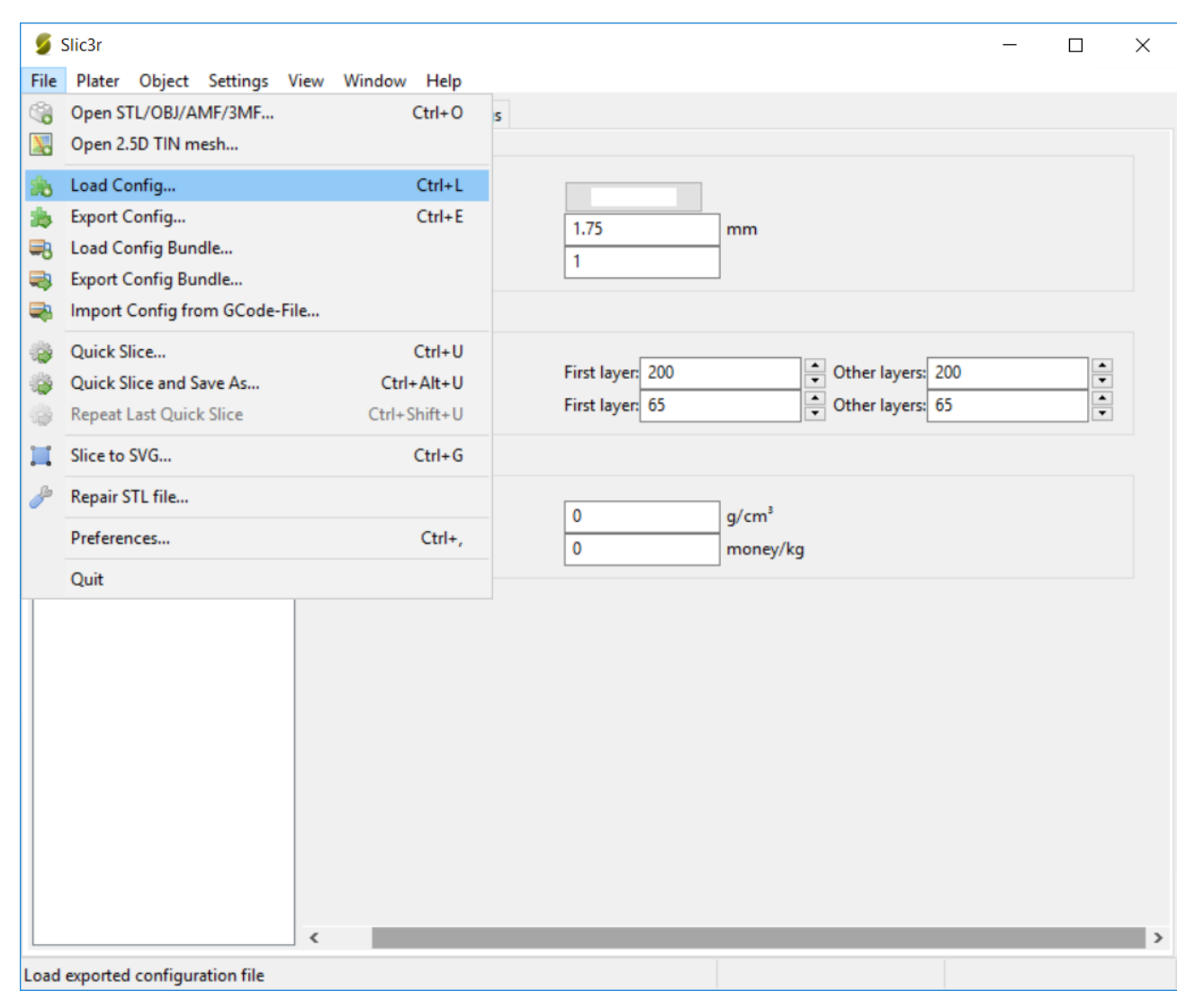

Vyberte soubor Mixbot PLA config.ini. Po načtení konfigurace nezapomeňte hodnoty uložit.

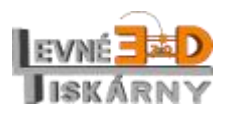

[www.levne3dtiskarny.cz](http://www.levne3dtiskarny.cz/) 48/71

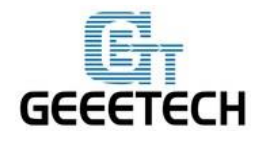

### <span id="page-48-0"></span>**15. Začínáme tisknout**

Vše máme nastaveno, můžeme naimportovat náš první model k naplátkování a tisku. Nejpoužívanější typ souborů s 3D modely pro tisk je .stl. Modely můžeme buď stahovat z internetu nebo si můžeme vytvořit model vlastní. Nejprve zkusíme vytisknout jednoduchý model Elephant\_Phone\_Holder\_\_Solid.stl, který je součástí archivu s konfigurací zmíněném v předchozí kapitole.

### <span id="page-48-1"></span>**15.1. Načtení modelu**

Pro nahrání modelu do aplikace Repetie host použijte ikonu Nahrát . Vyberte příslušný model a otevřete ho. Pokud model obsahuje chyby, Repetier-host je umí automaticky opravit kliknutím na ikonu klíče a šroubováku.

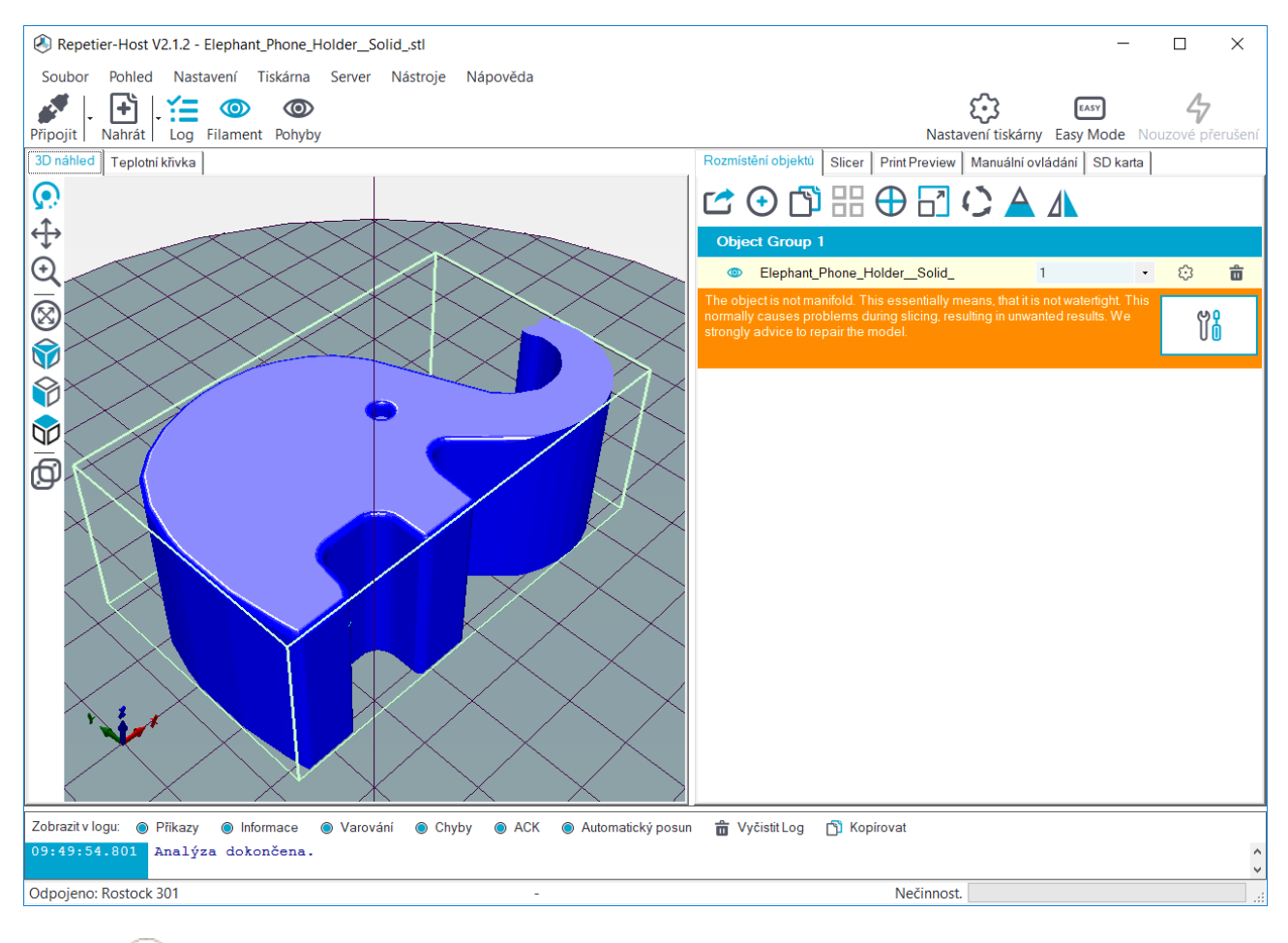

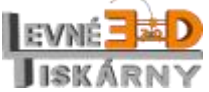

[www.levne3dtiskarny.cz](http://www.levne3dtiskarny.cz/) 49/71

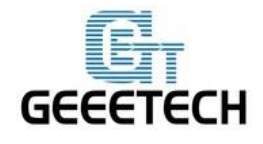

# <span id="page-49-0"></span>**15.2. Plátkování modelu (slicing)**

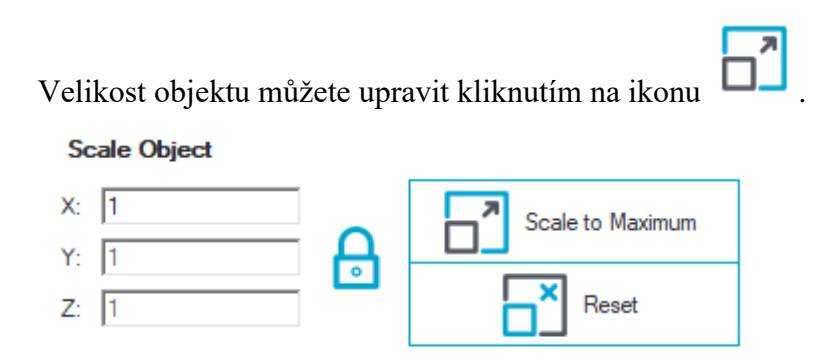

Po dokončení změn, klikněte na záložku Slicer a kliknutím na Zpracovat s CuraEngine provedete naplátkování modelu.

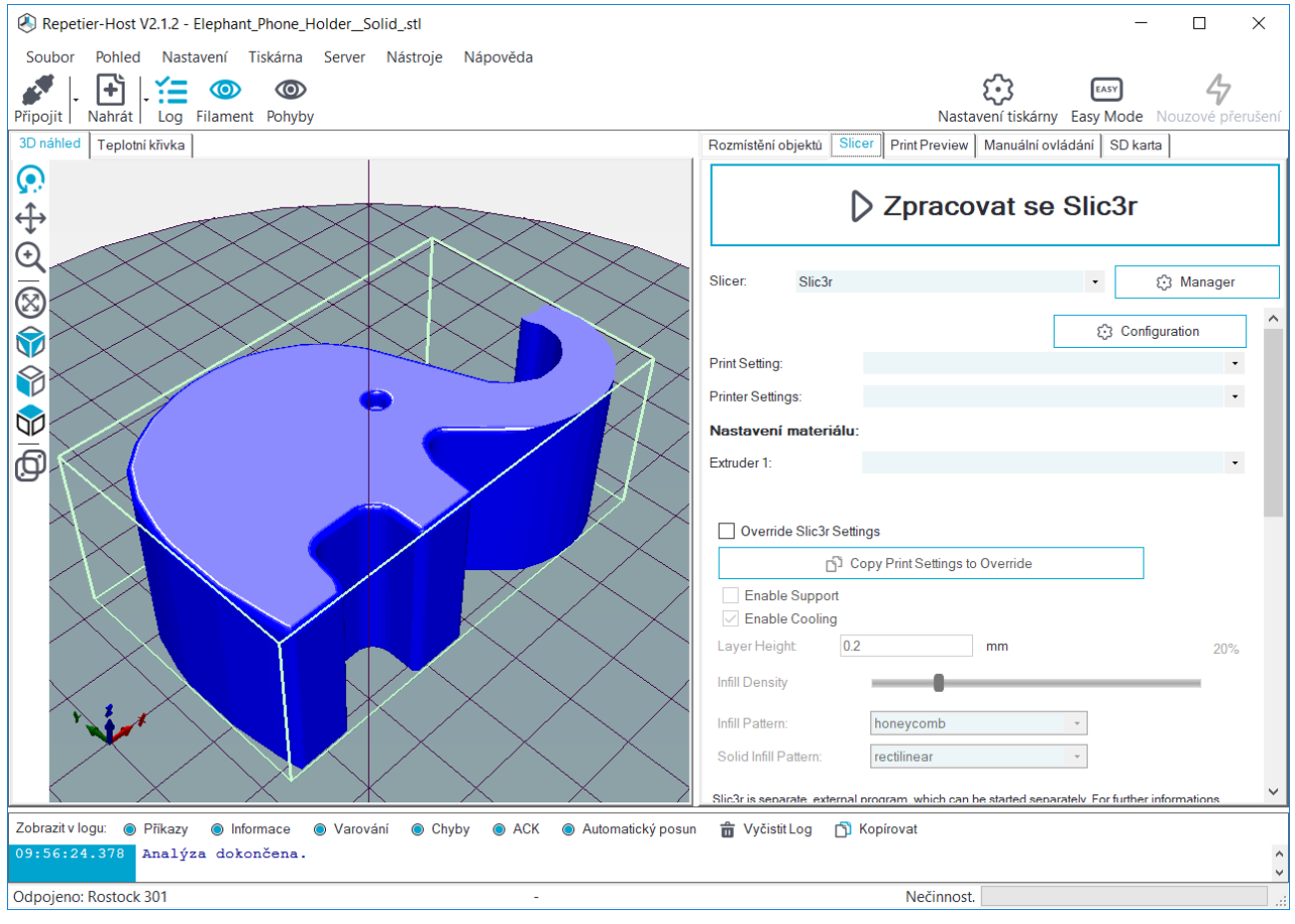

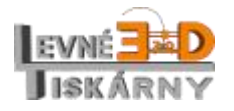

[www.levne3dtiskarny.cz](http://www.levne3dtiskarny.cz/) 50/71

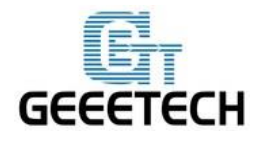

ShenZhen GETECH

www.geeetech.com

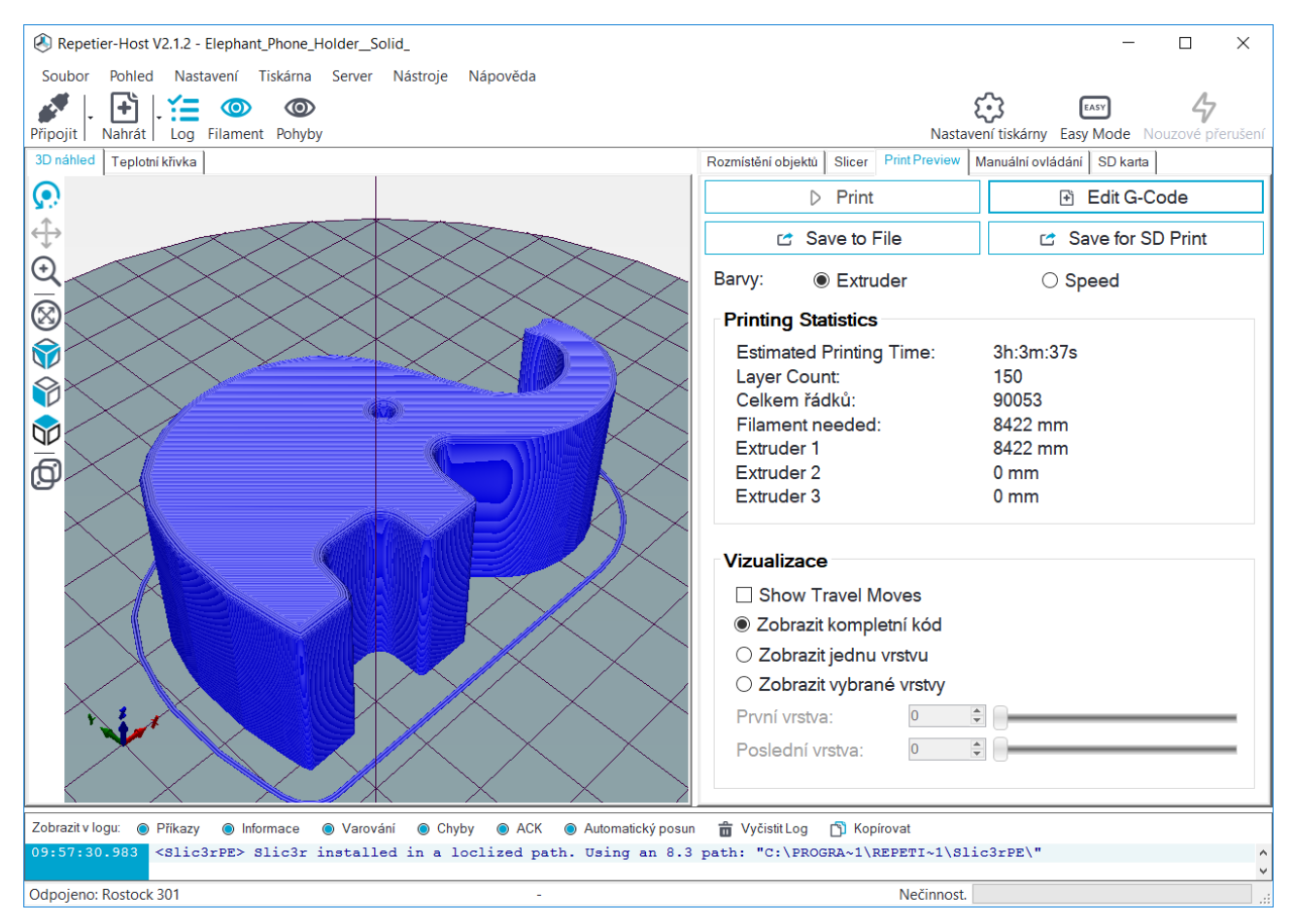

Tím vznikne soubor .gco (G-Code), se kterým umí tiskárna pracovat.

Na záložce Print preview nyní vidíte odhadovaný čas tisku, spotřebu materiálu a další podrobnosti.

Pokud máte tiskárnu připojenou, kliknutím na Print objekt vytisknete.

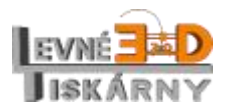

[www.levne3dtiskarny.cz](http://www.levne3dtiskarny.cz/) 51/71

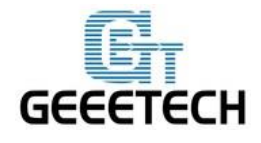

## <span id="page-51-0"></span>**15.3. Offline tisk z SD karty**

Pokud chcete tisknout offline, musíte uložit připravený .gco soubor na SD kartu.

Poznámka: Soubory musí být umístěny přímo na SD kartě. Soubory nesmí být uloženy v žádné složce.

#### **15.3.1. Uložení**

<span id="page-51-1"></span>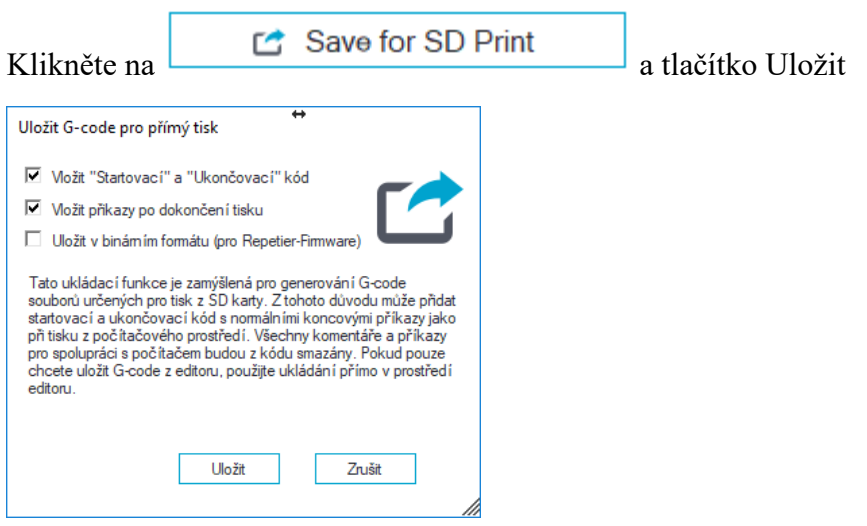

Vyberte SD kartu a soubor uložte.

#### **15.3.2.Tisk**

<span id="page-51-2"></span>Vložte kartu do SD slotu tiskárny na zadní straně LCD modulu a v menu tiskárny vyberte tisk připraveného souboru.

Stiskněte knoflík na LCD panelu, otočením knoflíku vyberte Tisk z SD karty (SD Card).

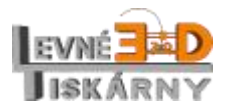

[www.levne3dtiskarny.cz](http://www.levne3dtiskarny.cz/) 52/71

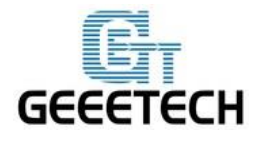

ShenZhen GETECH

www.geeetech.com

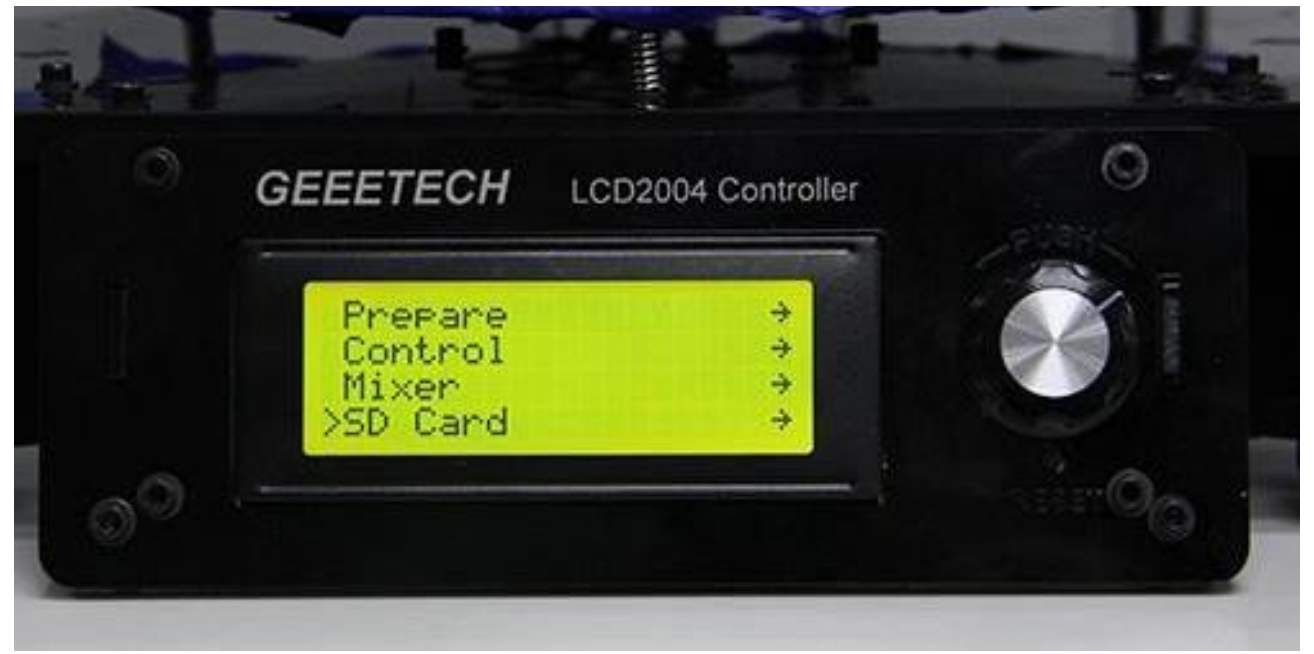

#### Vyberte připravený .gco soubor.

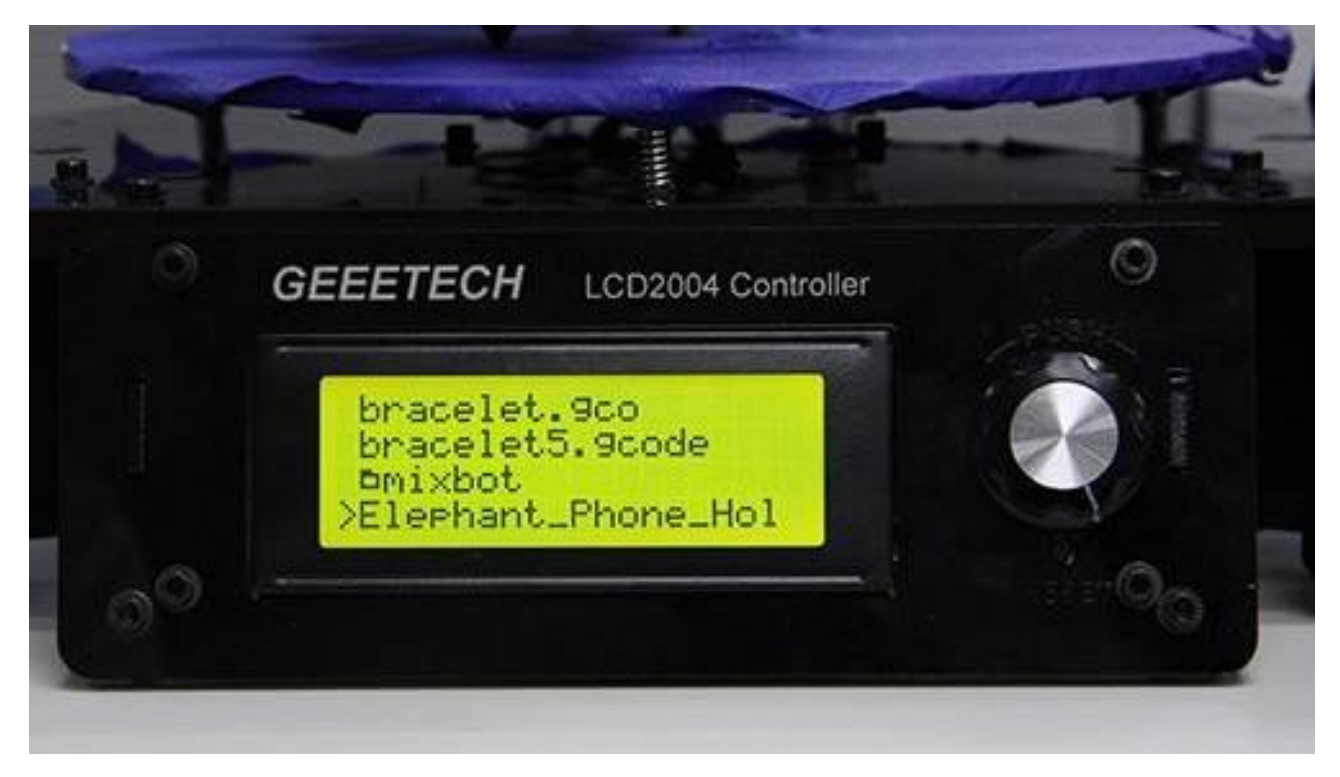

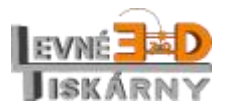

[www.levne3dtiskarny.cz](http://www.levne3dtiskarny.cz/) 53/71

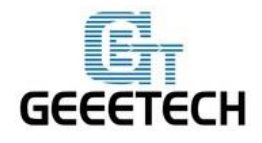

ShenZhen GETECH

www.geeetech.com

#### Nahřívání

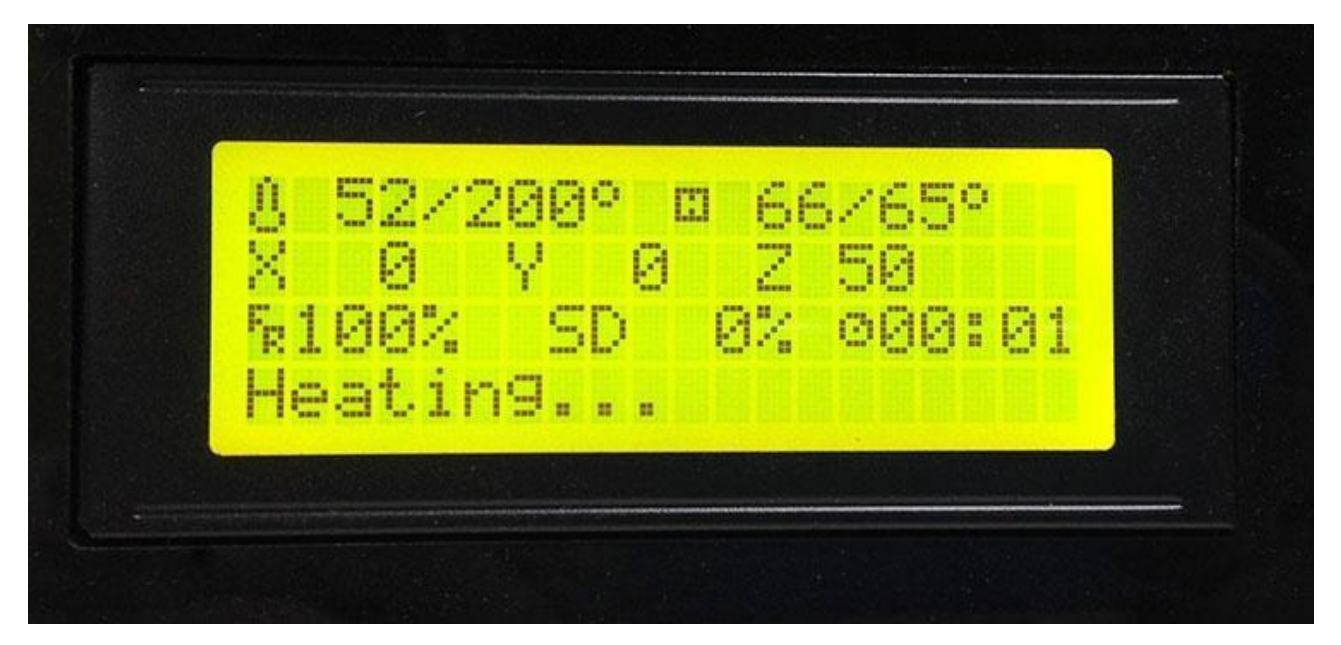

Po nahřátí tiskárna začne tisknout.

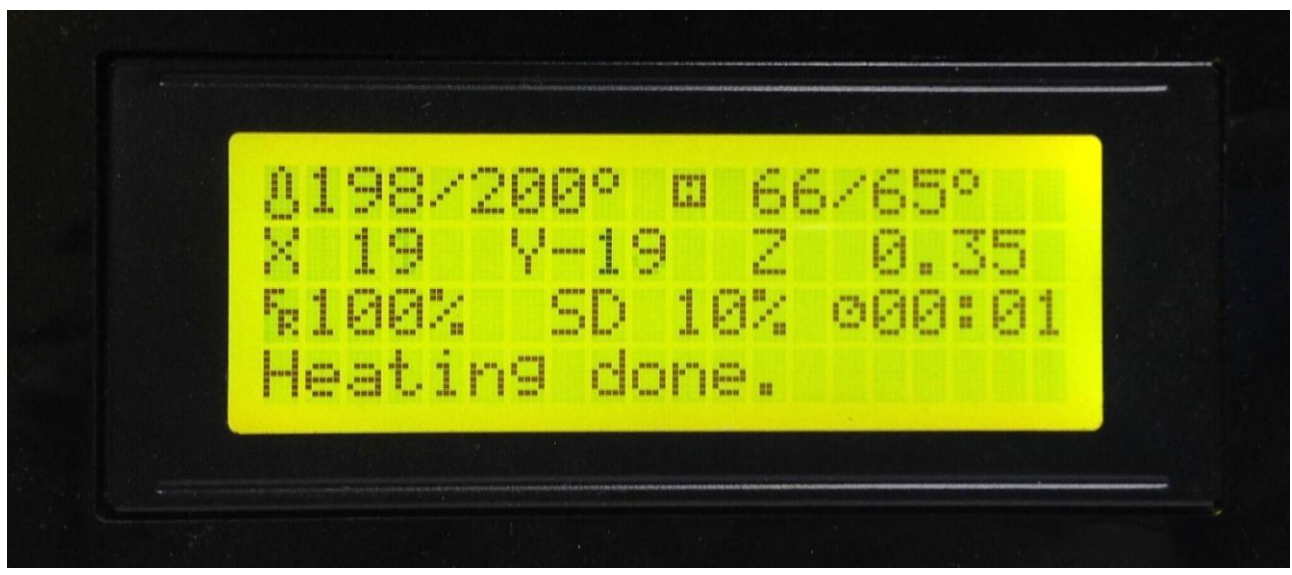

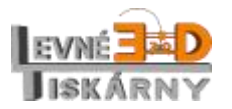

[www.levne3dtiskarny.cz](http://www.levne3dtiskarny.cz/) 54/71

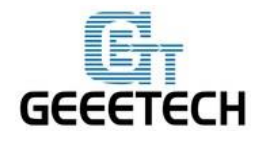

## <span id="page-54-0"></span>**16. Mixer**

Mixer se používá k nastavení mixovacích poměrů filamentů.

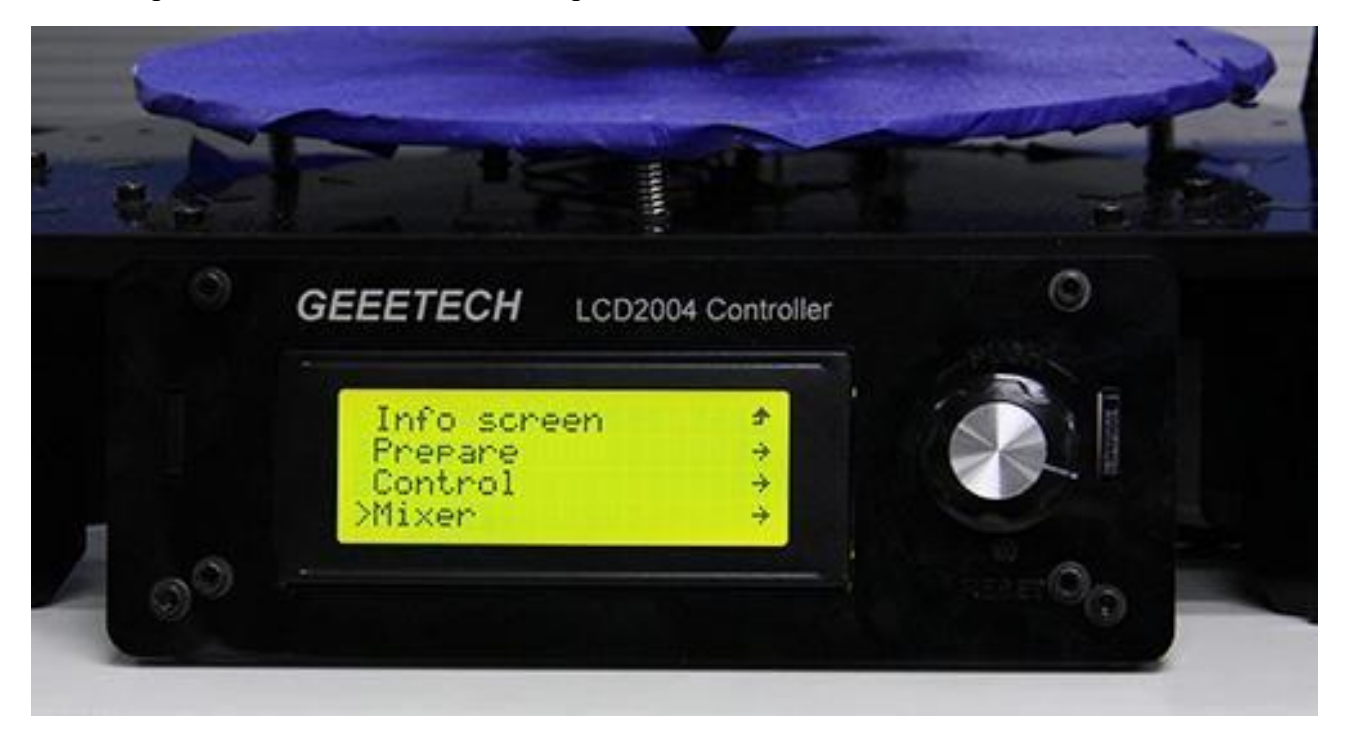

Menu obsahuje tyto položky:

Prepare: výběrem se vrátíte zpět do menu Prepare.

Filament 0: poměr filamentu 0. Hodnotu můžete změnit otočením knoflíku.

Filament 1: poměr filamentu 1. Hodnotu můžete změnit otočením knoflíku.

Filament 2: poměr filamentu 2. Hodnotu můžete změnit otočením knoflíku.

Poznámka: Filament 0 odpovídá Extruderu 0 atd.

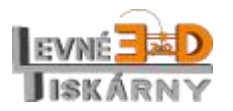

[www.levne3dtiskarny.cz](http://www.levne3dtiskarny.cz/) 55/71

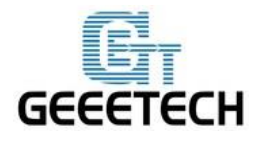

ShenZhen GETECH

www.geeetech.com

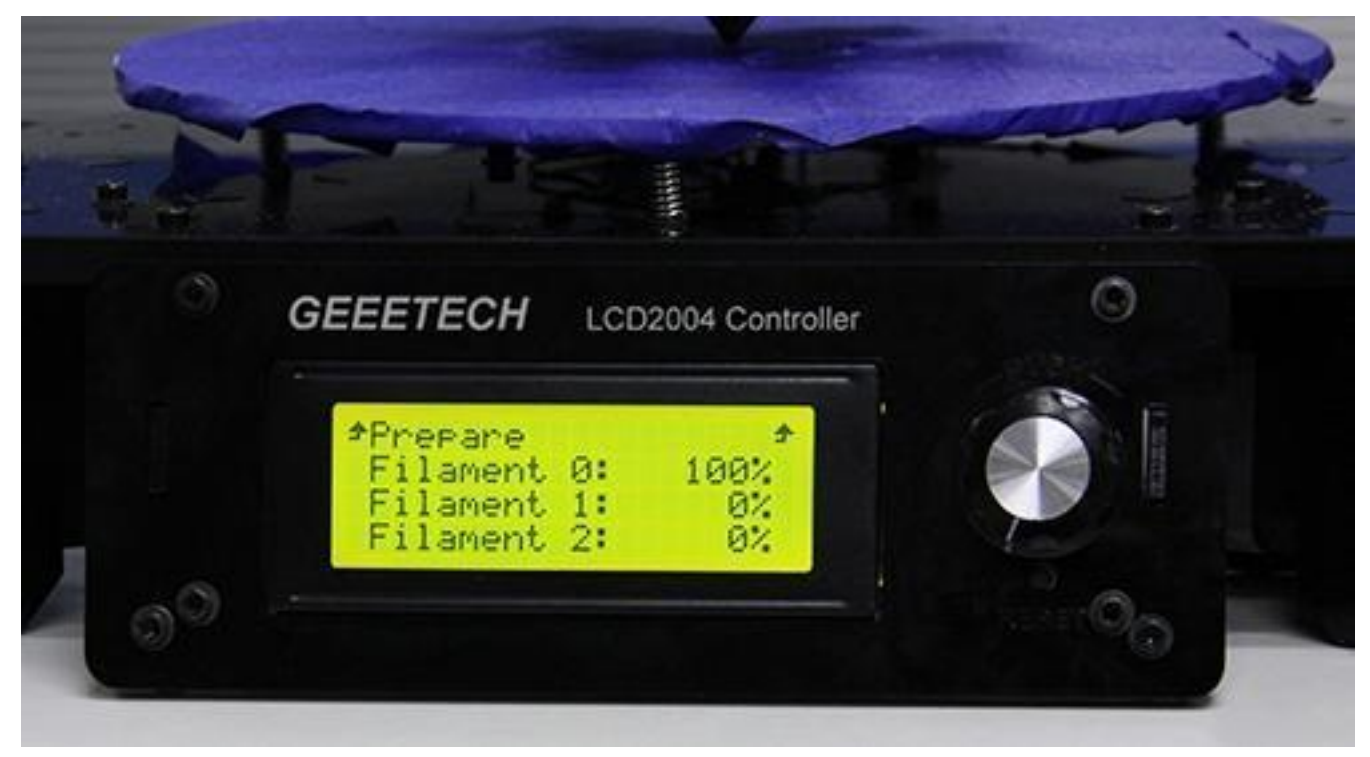

Součet všech tří hodnot vždy dává 100%. Pokud změníte hodnotu jednoho z filamentů, ostatní hodnoty se této změně přizpůsobí automaticky.

Zde je vysvětlení logiky změn těchto tří hodnot:

Změna hodnoty množství filamentu 0 změní hodnotu množství filamentu 2 a obráceně.

Změna hodnoty množství filamentu 1 změní hodnotu množství filamentu 2, ale ne obráceně.

Změna hodnoty množství filamentu 0 nezmění hodnotu množství filamentu 1 a obráceně.

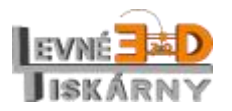

[www.levne3dtiskarny.cz](http://www.levne3dtiskarny.cz/) 56/71

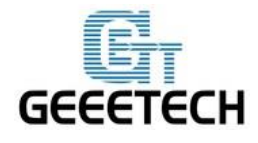

ShenZhen GETECH www.geeetech.com

Příklad: Výchozí nastavení poměru pro F0/F1/F2 je 100%/ 0%/ 0%. Pokud chceme tisknout s poměrem 80%/ 7%/ 13%, je zapotřebí těchto dvou kroků:

1.krok: Snížíme poměr F0 na 60%, takže máme poměr F0/F1/F2 = 80%/0%/20%.

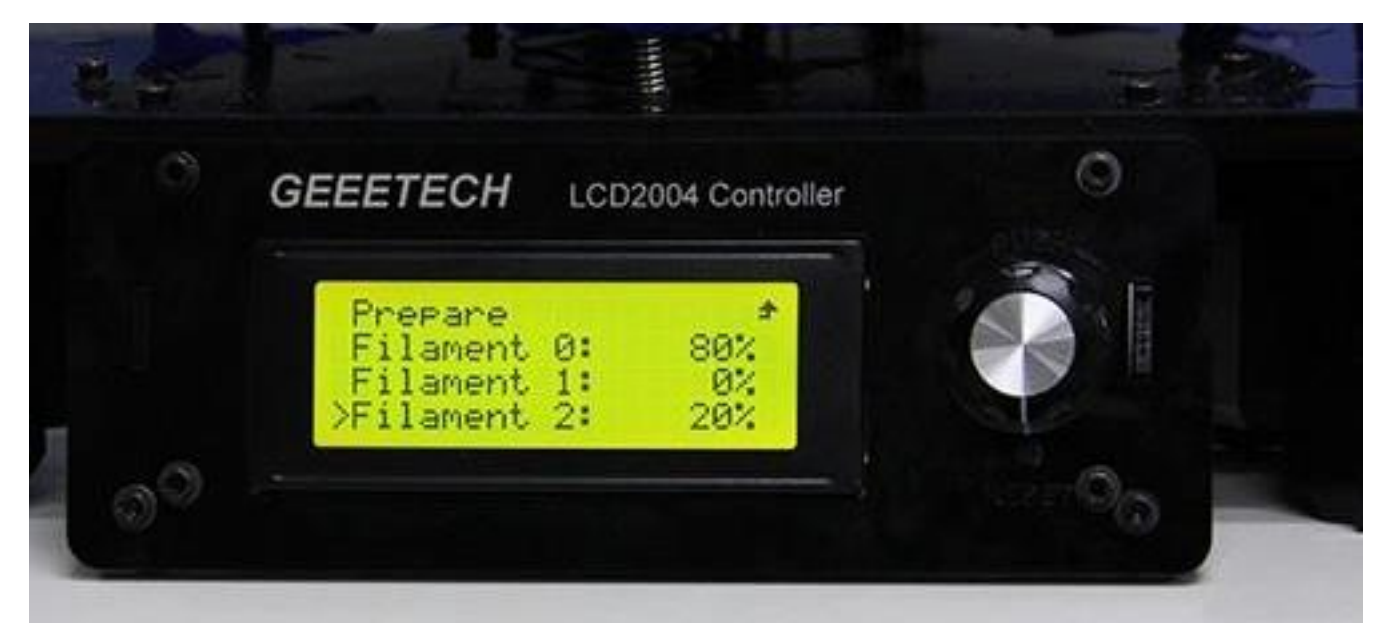

2.krok: zvýšíme F1 na 7%, čímž získáme požadovaný poměr F0/F1/F2 = 80%/7%/13%.

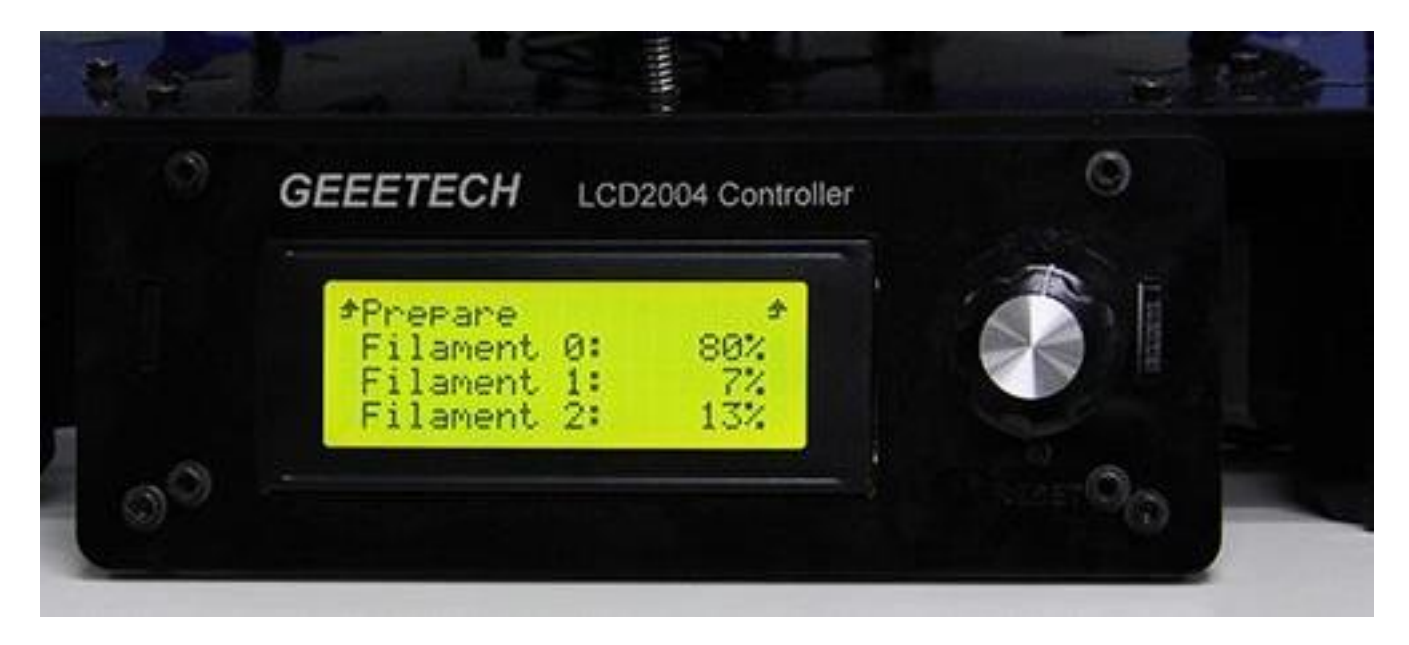

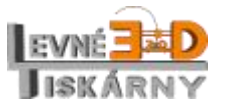

[www.levne3dtiskarny.cz](http://www.levne3dtiskarny.cz/) 57/71

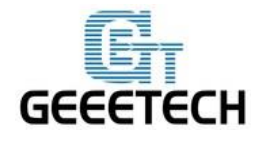

Změna poměrů se projeví okamžitě, není zapotřebí ji ukládat do paměti.

<span id="page-57-0"></span>Pomocí mixeru můžeme tisknout v různých barvách a dosáhnout různých efektů.

### **16.1. Tisk různými barvami**

Tiskárna umožňuje tisk různými barvami podobně jako vícehlavé tiskárny, avšak bez nutnosti měnit model. Stačí, když v příhodnou dobu změníte mixovací poměr.

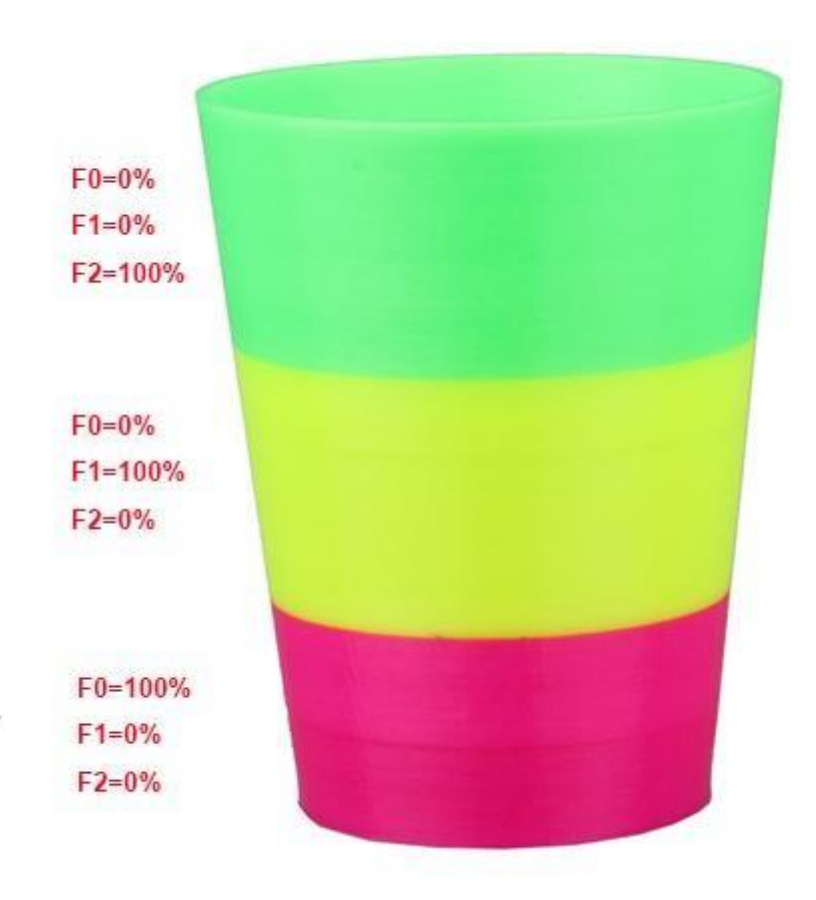

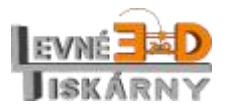

[www.levne3dtiskarny.cz](http://www.levne3dtiskarny.cz/) 58/71

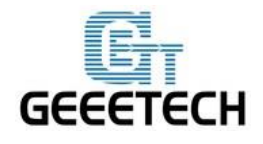

# <span id="page-58-0"></span>**16.2. Míchání barev**

Můžete libovolně míchat dva nebo tři filamenty současně v libovolné poměru. Pokud si osvojíte techniku míchání barev, bude schopní namíchat téměř všechny barvy. Výjimkou je bílá a černá barva, která namíchat nelze. Pro pokročilé míchání je vhodné použít filamenty barev CMY (cyan, magenta a yellow) – tedy azurová, purpurová a žlutá.

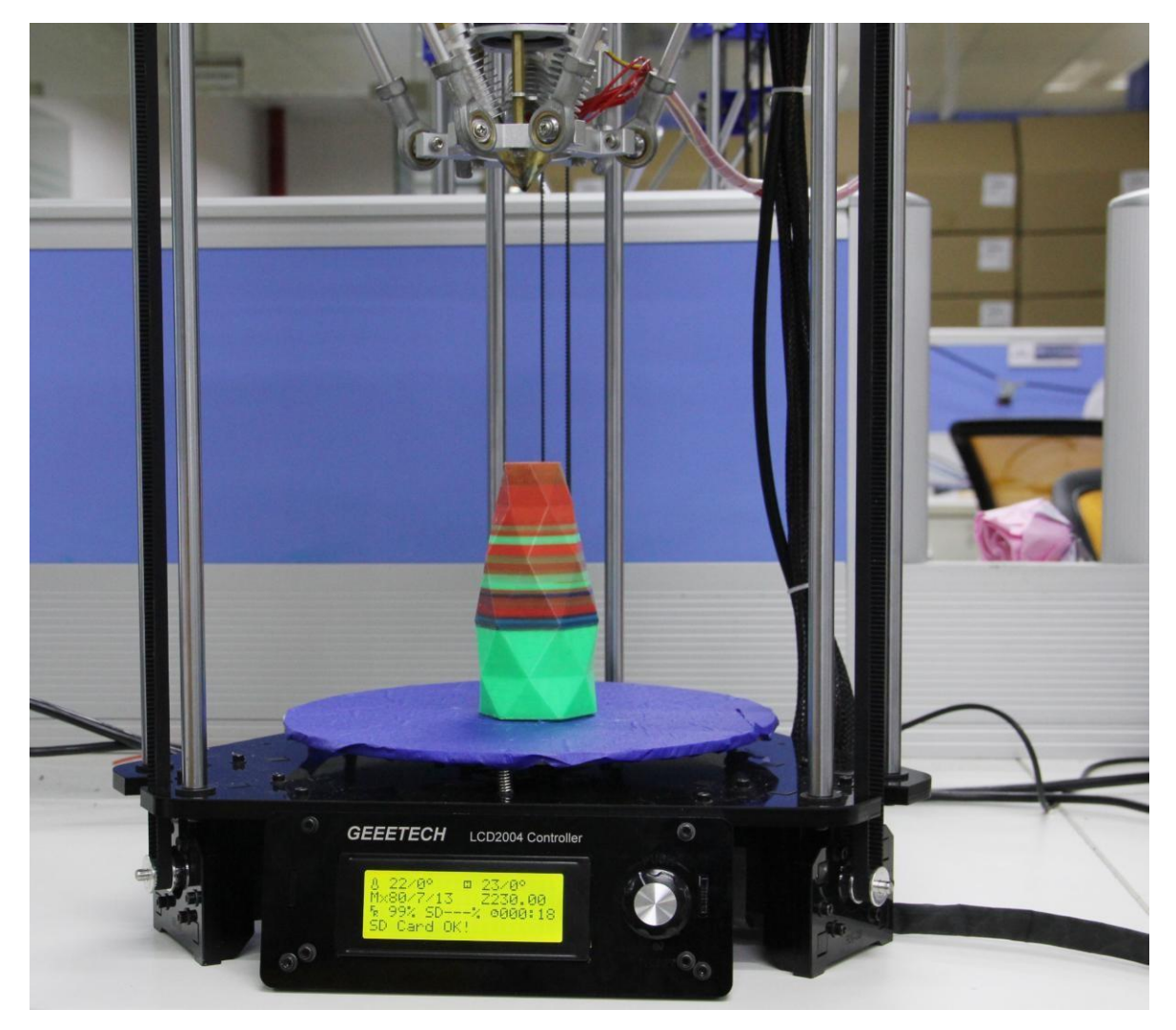

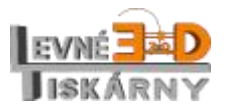

[www.levne3dtiskarny.cz](http://www.levne3dtiskarny.cz/) 59/71

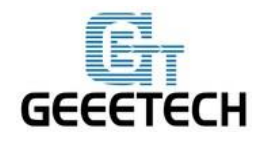

# <span id="page-59-0"></span>**16.3. Gradient**

Tiskárna umožňuje automatické míchání filamentů F0 a F1. F2 je v tomto případě vždy 0%.

Uživatelské šablony dovolují uživatelům nastavit parametry tisku barevného gradientu. Je jich celkem šest s názvy Custom1 – Custom6. Nastavení se prování pomocí menu Mixer > Custom menu. Každá šablona obsahuje parametry Start Gradient Percent (poměr barev na začátku), End Gradient Percent (poměr barev na konci), Start Height (výška začátku), End Height (výška konce). Provedené změny v nastavení šablon je zapotřebí uložit pomocí Store Memory. Níže si ukážeme, jak se šablonami pracovat.

### **16.3.1. Nastavení parametrů**

<span id="page-59-1"></span>Všechna nastavení se v zásadě provádějí na F0. Vzhledem k logice fungování se F1 dopočítá automaticky tak, aby součet F0 a F1 byl vždy 100%. Start Height a End Height musí být vždy vyšší, než je aktuální výška tisku, jinak je vybraná šablona ignorována.

Jakmile je tisk podle zvolené šablony dokončen, tiskárna bude tisknout podle původních nastavených hodnot, dokud nevyberete další šablonu.

#### **16.3.2. Nastavení vlastní šablony**

<span id="page-59-2"></span>V menu tiskárny vyberte Mixer > Custom:

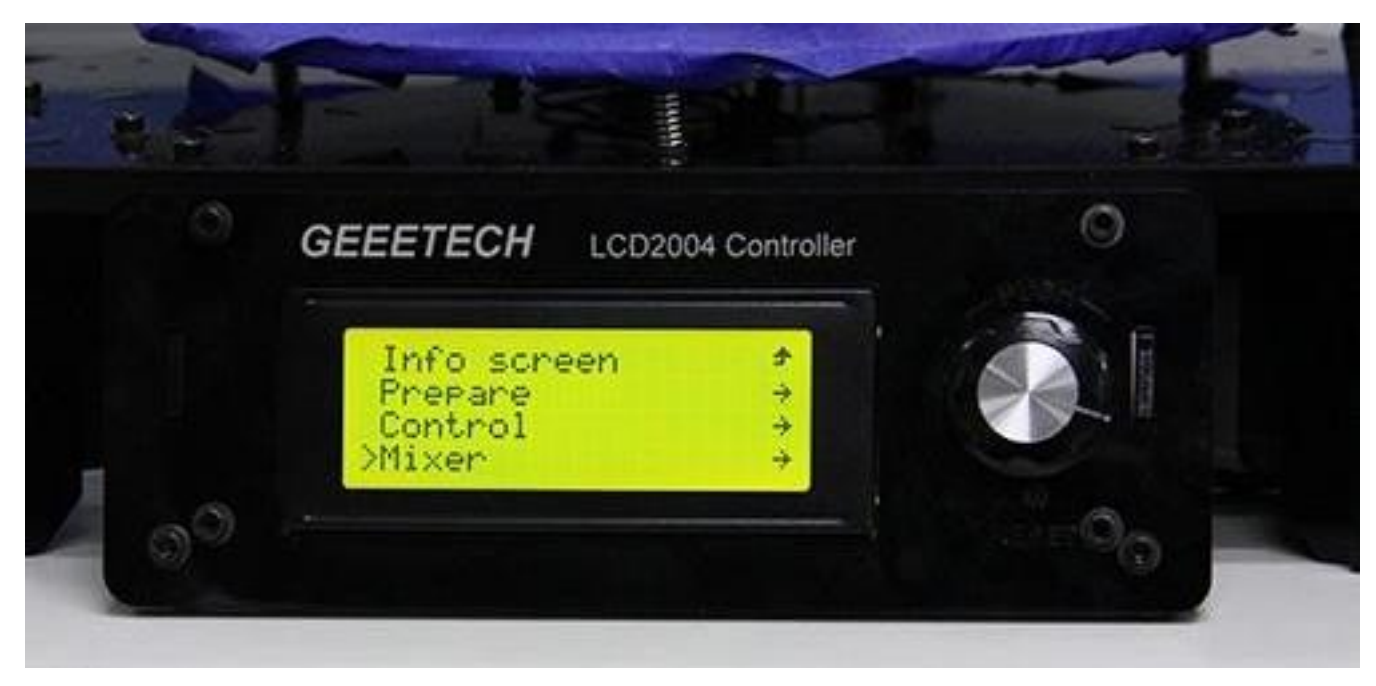

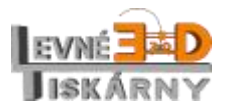

[www.levne3dtiskarny.cz](http://www.levne3dtiskarny.cz/) 60/71

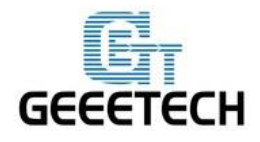

ShenZhen GETECH

www.geeetech.com

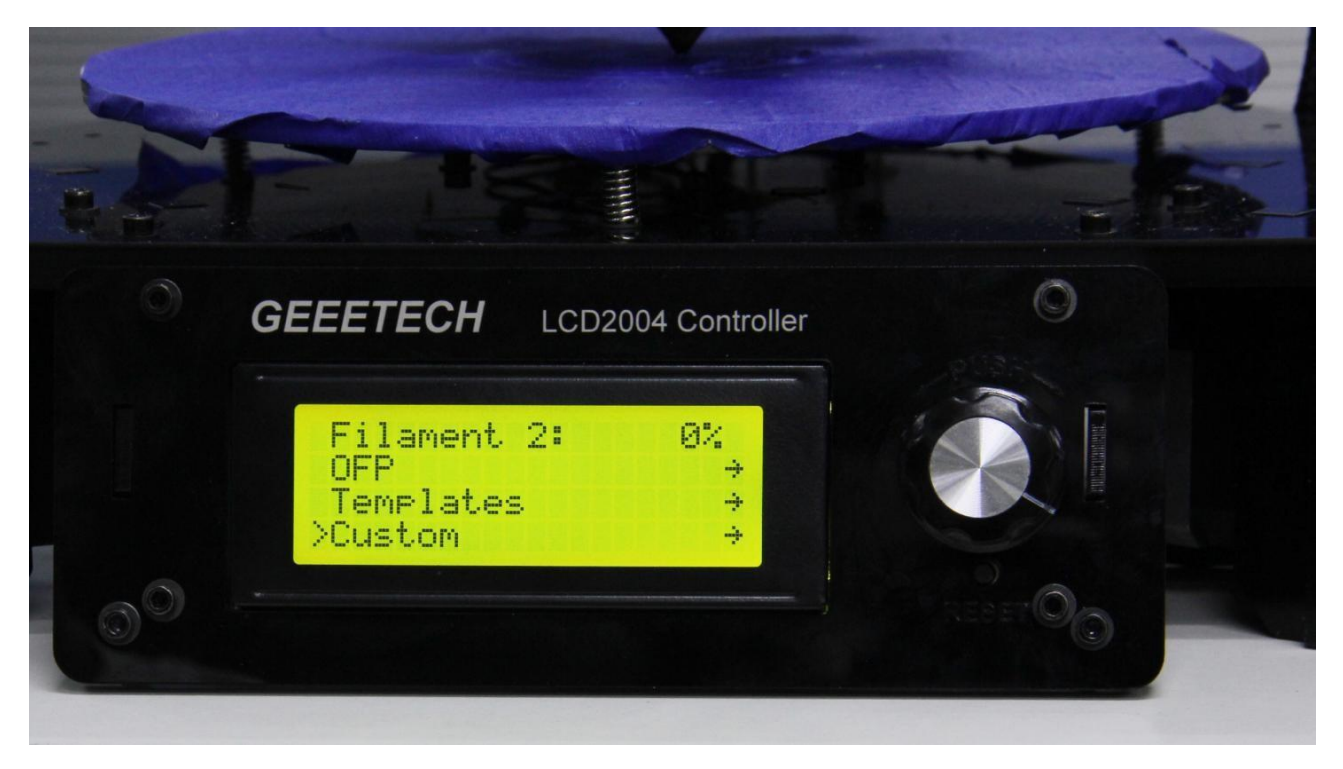

Úpravy budeme provádět na šabloně Custom 1:

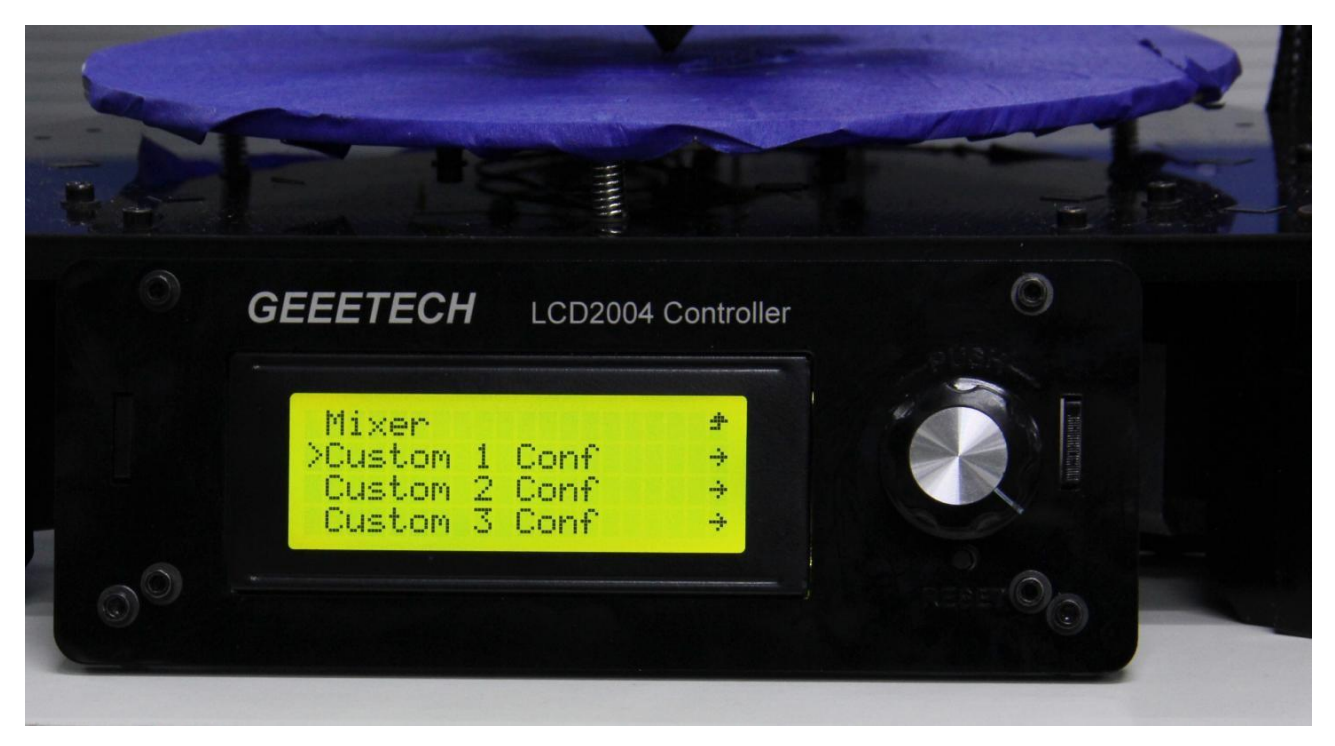

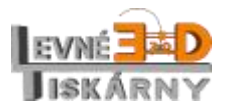

[www.levne3dtiskarny.cz](http://www.levne3dtiskarny.cz/) 61/71

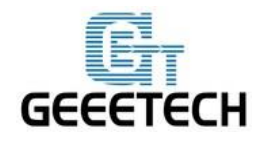

www.geeetech.com

Nastavíme tyto hodnoty: Start Percent: 20% End Percent: 62% Start Height: 0mm End Height: 32mm

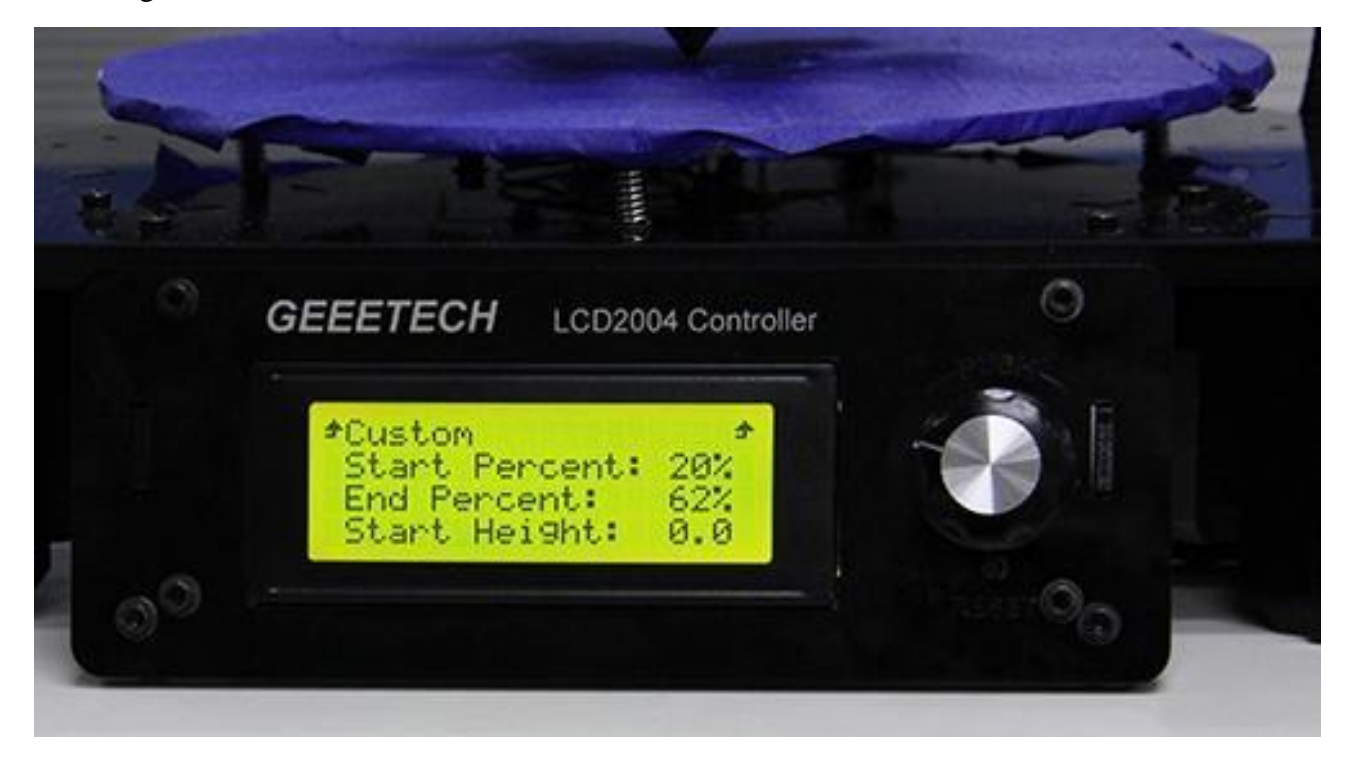

Když máte hotovo, nezapomeňte hodnoty uložit volbou Store Memory.

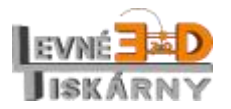

[www.levne3dtiskarny.cz](http://www.levne3dtiskarny.cz/) 62/71

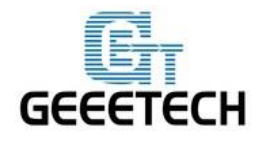

Obdobně nastavte šablonu Custom 2 takto:

Start Percent: 25%

End Percent: 40%

Start Height: 32mm

End Height: 100mm

Všimněte si, že hodnoty End Height z první šablony a Start Height z druhé šablony se nepřekrývají.

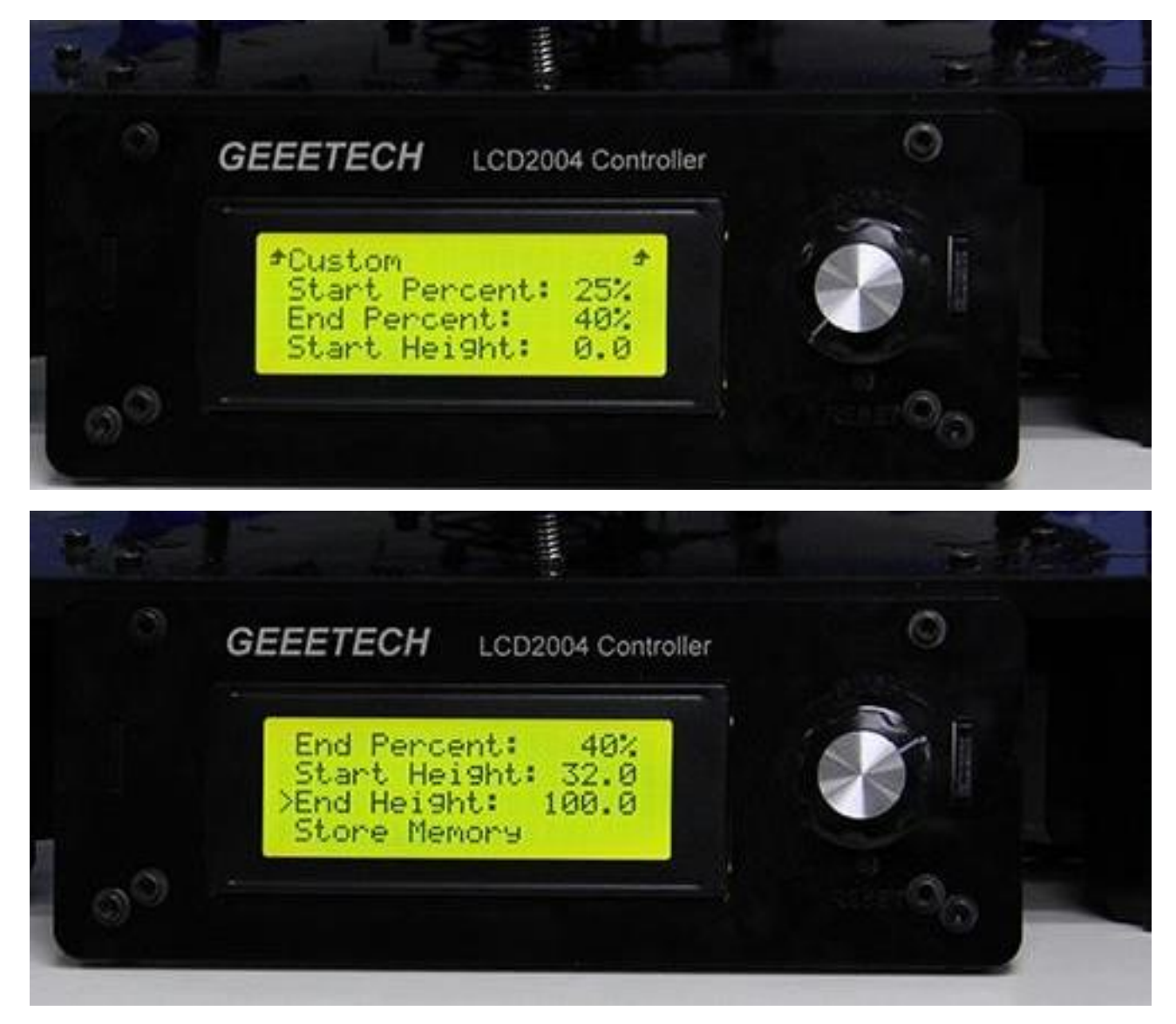

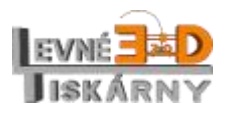

[www.levne3dtiskarny.cz](http://www.levne3dtiskarny.cz/) 63/71

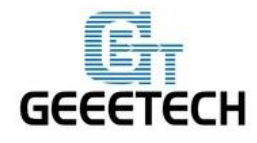

Uložené šablony naleznete v menu Mixer > Templates. Nastavení šablon můžete v případě potřeby změnit i v průběhu tisku.

Vyberte šablonu Custom 1. Hvězdička značí vybranou šablonu, která bude při tisku použita.

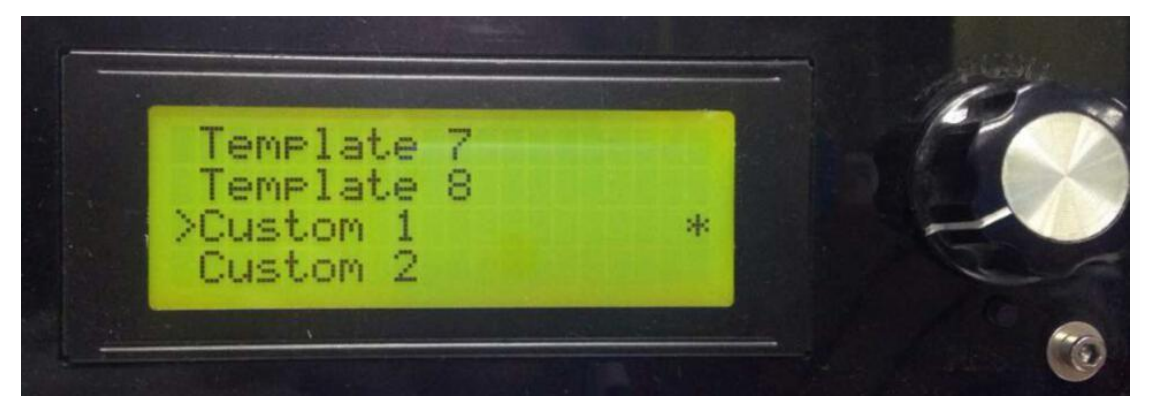

Výsledný tisk může vypadat nějak takto:

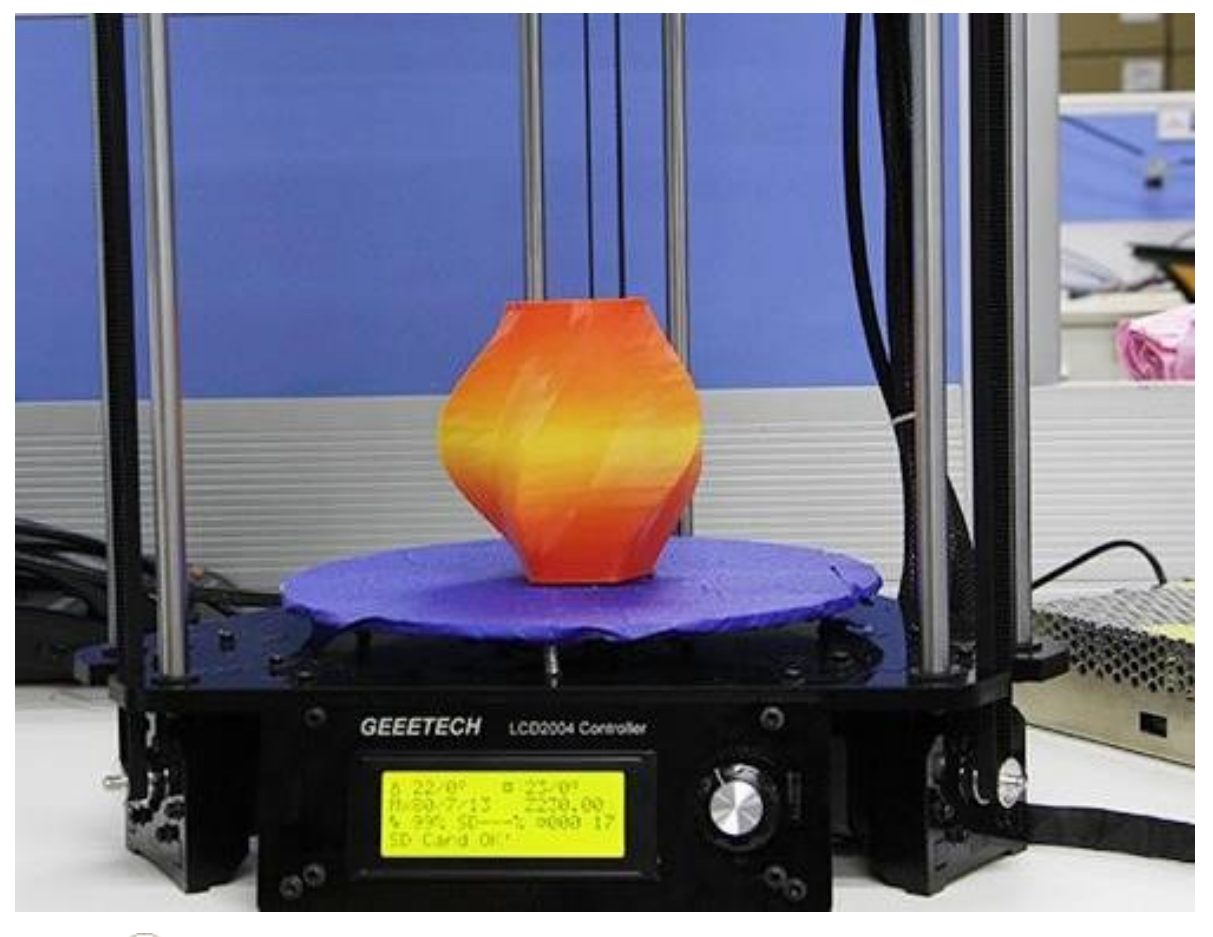

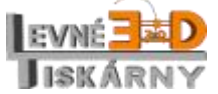

[www.levne3dtiskarny.cz](http://www.levne3dtiskarny.cz/) 64/71

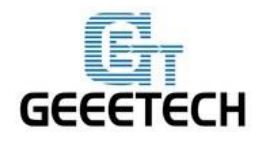

### <span id="page-64-0"></span>**16.4. Další efekty**

Všechny předchozí barevné efekty umožňovaly odlišení barev ve vrstvách, tedy horizontálně. Tiskárna ale dokáže tisknout různé barvy v libovolných tvarech, musí však k tomu být správně nachystán model. Níže si na příkladu ukážeme, jak na to.

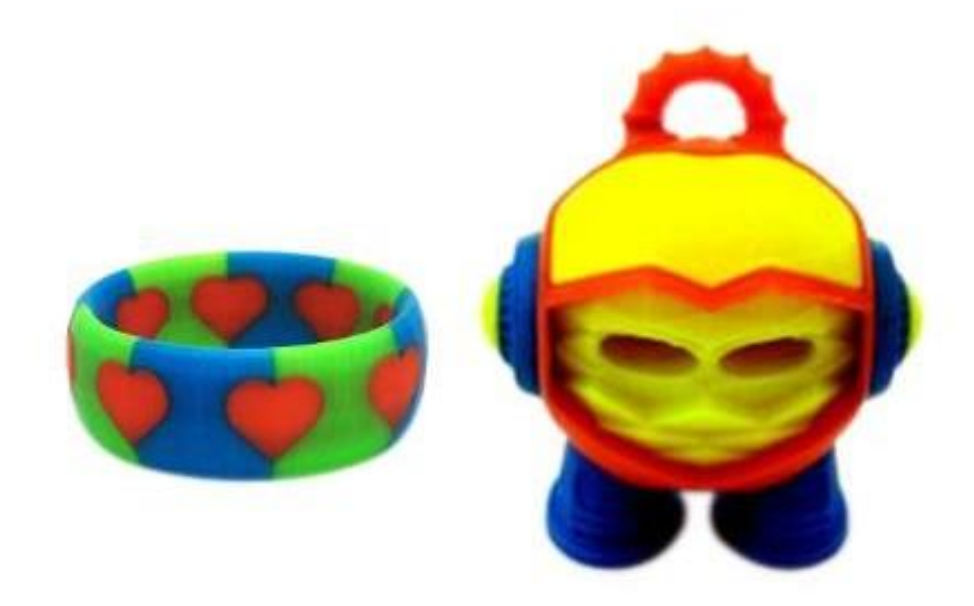

V archivu s konfigurací, který jste si stáhli v kapitole [14.5](#page-47-0) [Další nastavení](#page-47-0) naleznete model Triple-Color\_Ring\_-\_Heart.amf, který si otevřete v aplikaci Repetier-host.

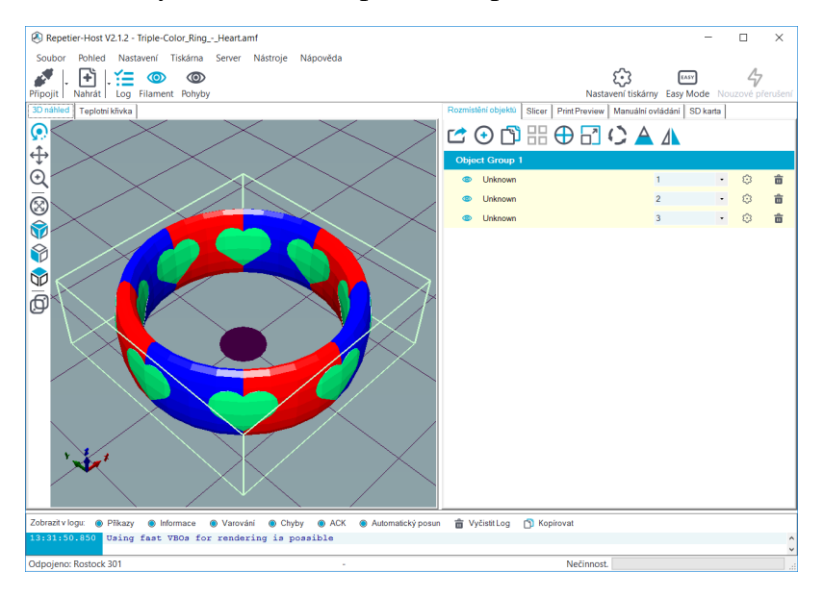

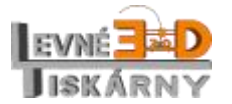

[www.levne3dtiskarny.cz](http://www.levne3dtiskarny.cz/) 65/71

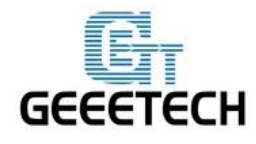

V aplikaci vidíme skupinu tří objektů. Když tuto skupinu oddělíme zjistíme, že se ve skutečnosti jedná o další tři skupiny objektů, kdy každé z této skupiny je přiřazen jiný extruder a tedy i jiná barva filamentu.

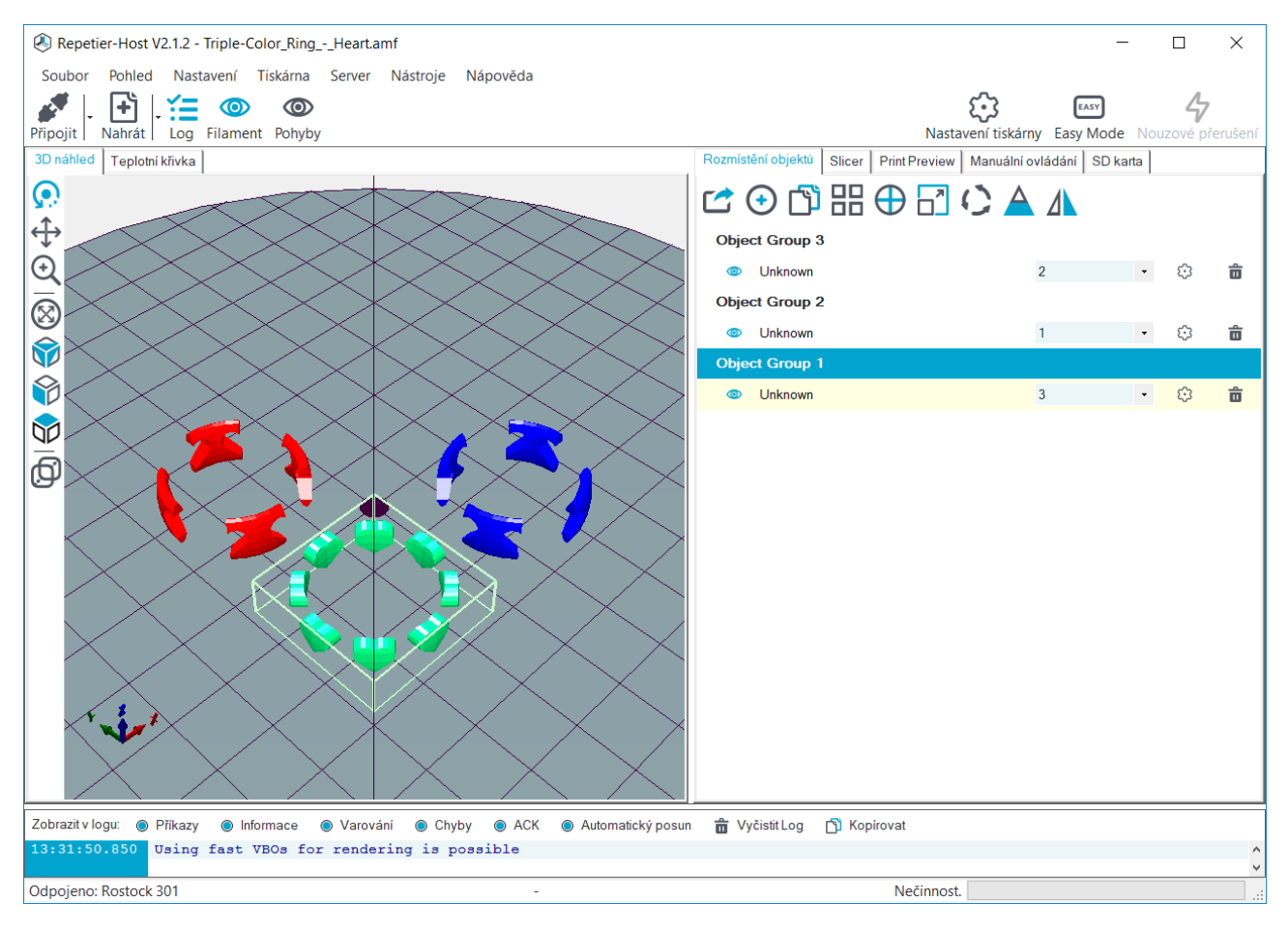

Kliknutím na ikonu **objekt** umístíte do středu tiskové plochy. Když toto provedete se všemi částmi objektu, dojde v podstatě k jejich sloučení a tím i k trojbarevnému tisku.

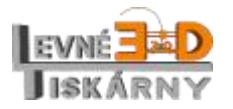

[www.levne3dtiskarny.cz](http://www.levne3dtiskarny.cz/) 66/71

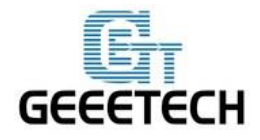

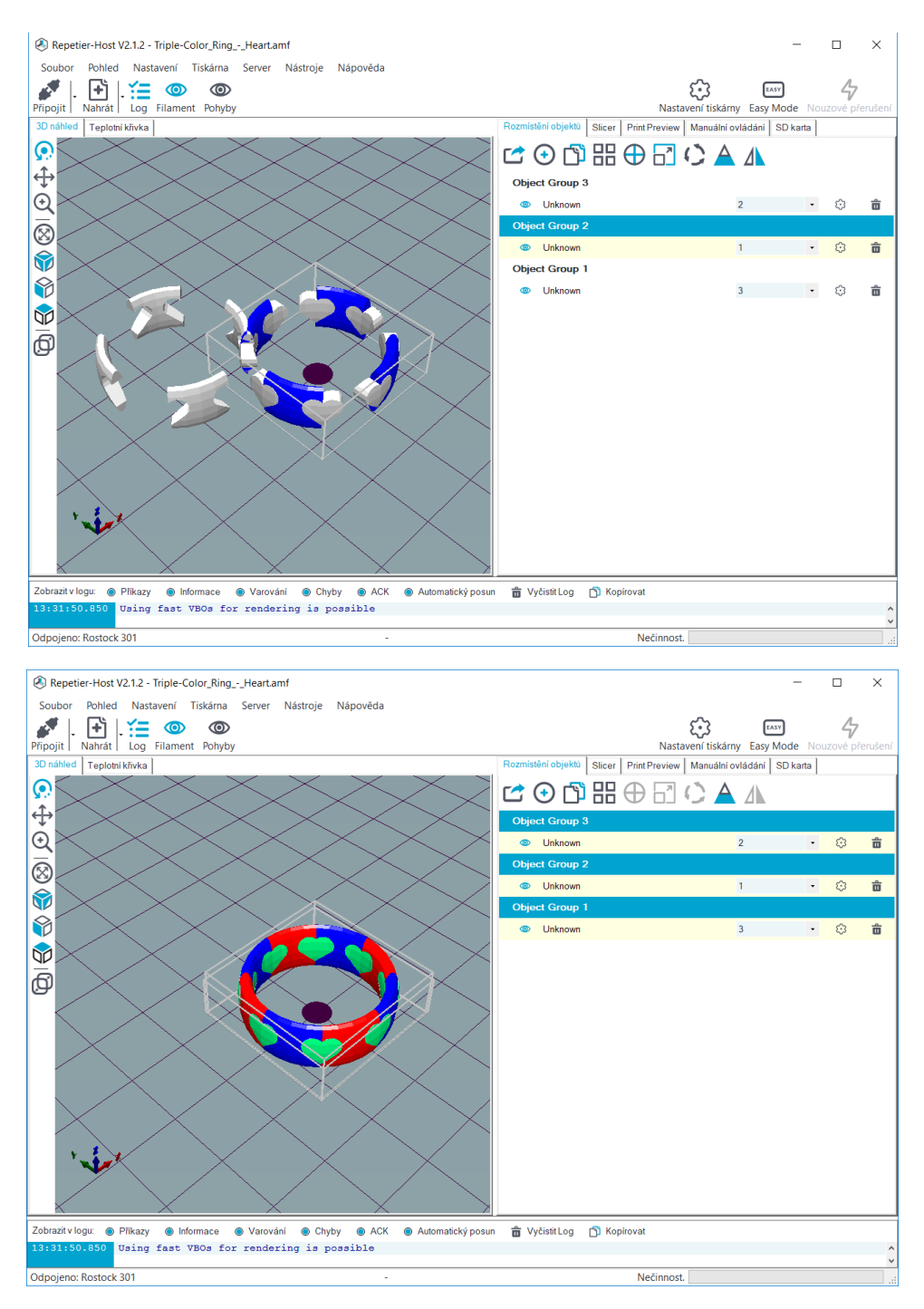

Takto si můžete připravit vlastní trojbarevné objekty.

Poznámka: Extruder 1 v aplikaci Repetier-host odpovídá extruderu 0 v tiskárně atd.

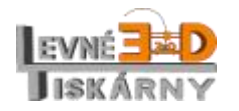

[www.levne3dtiskarny.cz](http://www.levne3dtiskarny.cz/) 67/71

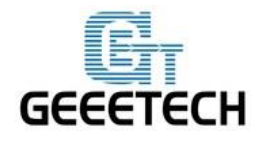

# <span id="page-67-0"></span>**17. Otázky a odpovědi**

Pokud narazíte na problém, který zde není popsán, můžete se se svým dotazem obrátit na dovozce nebo výrobce.

Spoustu rad a informací naleznete také na fóru výrobce na adrese [http://www.geeetech.com/forum/.](http://www.geeetech.com/forum/)

# <span id="page-67-1"></span>**17.1. Uživatelský manuál pro aplikaci Repetier host**

Podrobný uživatelský manuál aplikace Repetier host naleznete na:

<https://www.repetier.com/#documantation>

nebo<http://www.geeetech.com/wiki/index.php/Repetier-Host>

Manuál v českém jazyce připravujeme a bude v dohledné době dostupný na stránkách [www.levne3dtiskarny.cz.](http://www.levne3dtiskarny.cz/)

### <span id="page-67-2"></span>**17.2. Když se motory nehýbou**

Motor extruderu je až do dosažení teploty hot-endu cca 170°C blokován.

POZOR: abyste předešli ohrožení zdraví a života, před jakoukoliv manipulací se ujistěte, že je tiskárna odpojena od elektrické zásuvky!

Zkontrolujte, zda jsou zapojeny všechny napájecí kabely k řídící jednotce a k motorům.

Přesvědčte se, že je zapojen hlavní přívod napájecího napětí a zapnut hlavní vypínač. Zkontrolujte, zda jsou zapojeny všechny napájecí kabely k řídící jednotce a k motorům.

Pokud se netočí jen jeden z motorů, zapojte jej na zkoušku ke konektoru pro jinou osu, která funguje. Pokud se ani teď motor netočí, je motor vadný a je třeba jej vyměnit.

Pokud se motor zapojený na jinou osu otáčí, je zřejmě poškozen modul řadiče krokových motorů A4988. Zkuste jej zaměnit s modulem, který funguje. Pokud se ani po záměně modulu motor netočí, zkuste aktualizovat firmware řídící jednotky. Pokud ani po aktualizaci motor nefunguje, je zřejmě chyba v řídící jednotce a je třeba ji vyměnit.

<http://www.geeetech.com/forum/viewtopic.php?f=13&t=17038>

Můžete se také obrátit na zákaznickou podporu nebo servis na www.levne3dtiskarny.cz.

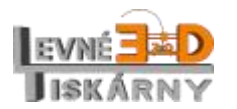

[www.levne3dtiskarny.cz](http://www.levne3dtiskarny.cz/) 68/71

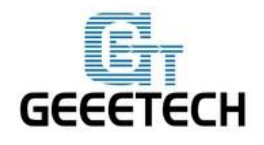

# <span id="page-68-0"></span>**17.3. Extruder nefunguje normálně**

Ujistěte se, že teplota extruderu dosáhla požadované teploty. Minimální teplota definovaná pro manipulaci s extruderem je 175°C. Dokud není této teploty dosaženo, nebude extruder vykonávat svou funkci.

Pokud je teplota extruderu v nastavených mezích a motory os X/Y/Z se pohybují normálně, zkontrolujte, zda je tisková struna řádně vsunuta do extruderu a zda jsou v pořádku kabely motoru extruderu, případně zda jsou řádně připojeny k řídící jednotce.

<http://www.geeetech.com/forum/viewtopic.php?f=13&t=17097>

# <span id="page-68-1"></span>**17.4. Vyhřívaná tisková podložka nebo hot-end nehřeje**

Nejprve zkontrolujte teplotu na LCD display. Pokud vidíte teplotu místnosti, jsou termistory v pořádku. Pokud je zobrazená hodnota příliš nízká (záporná) je termistor odpojen, pokud je hodnota vysoká (> 300°C), je zkratován. V takovém případě zkontrolujte připojení vodičů termistorů k řídící jednotce dle montážního návodu.

Pokud se ani teď teplota nemění, zkontrolujte připojení topných těles. Pokud se teplota stále nemění, zkontrolujte, zda svítí příslušná LED dioda na řídící jednotce. Pokud ne, je zřejmě potřeba vyměnit pojistku. Pokud ani výměna pojistky nepomůže jedná se s největší pravděpodobností o závadu FET tranzistoru.

<http://www.geeetech.com/forum/viewtopic.php?f=13&t=17039>

# <span id="page-68-2"></span>**17.5. LCD ukazuje chybu: MAX/MIN TEMP error**

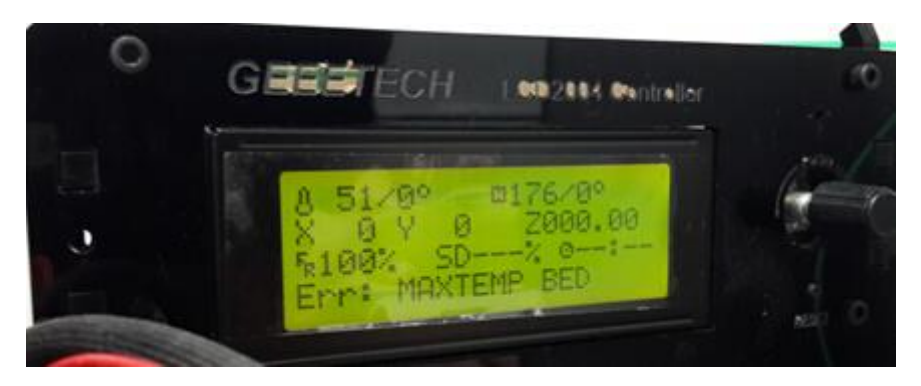

Zkontrolujte zapojení termistorů dle montážního návodu.

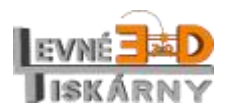

[www.levne3dtiskarny.cz](http://www.levne3dtiskarny.cz/) 69/71

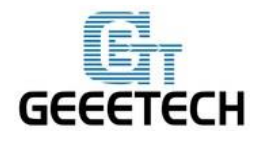

Kontrolu funkce řídící jednotky provedete takto: odpojte termistor, na LCD zkontrolujte teplotu, měla by být 0°C. Zkratujte konektor termistoru na řídící jednotce, na LCD zkontrolujte teplotu, měla by být 358°C. Deska je v pořádku.

Pokud po připojení termistoru ukazuje LCD teplotu 0°C, bude přerušený vodič termistoru nebo vadný termistor. Pokud ukazuje 358°C, hledejte na vodičích termistoru zkrat, případně vodič vyměňte.

<http://www.geeetech.com/forum/viewtopic.php?f=13&t=17030>

## <span id="page-69-0"></span>**17.6. Display nic neukazuje nebo svítí pouze čtverečky**

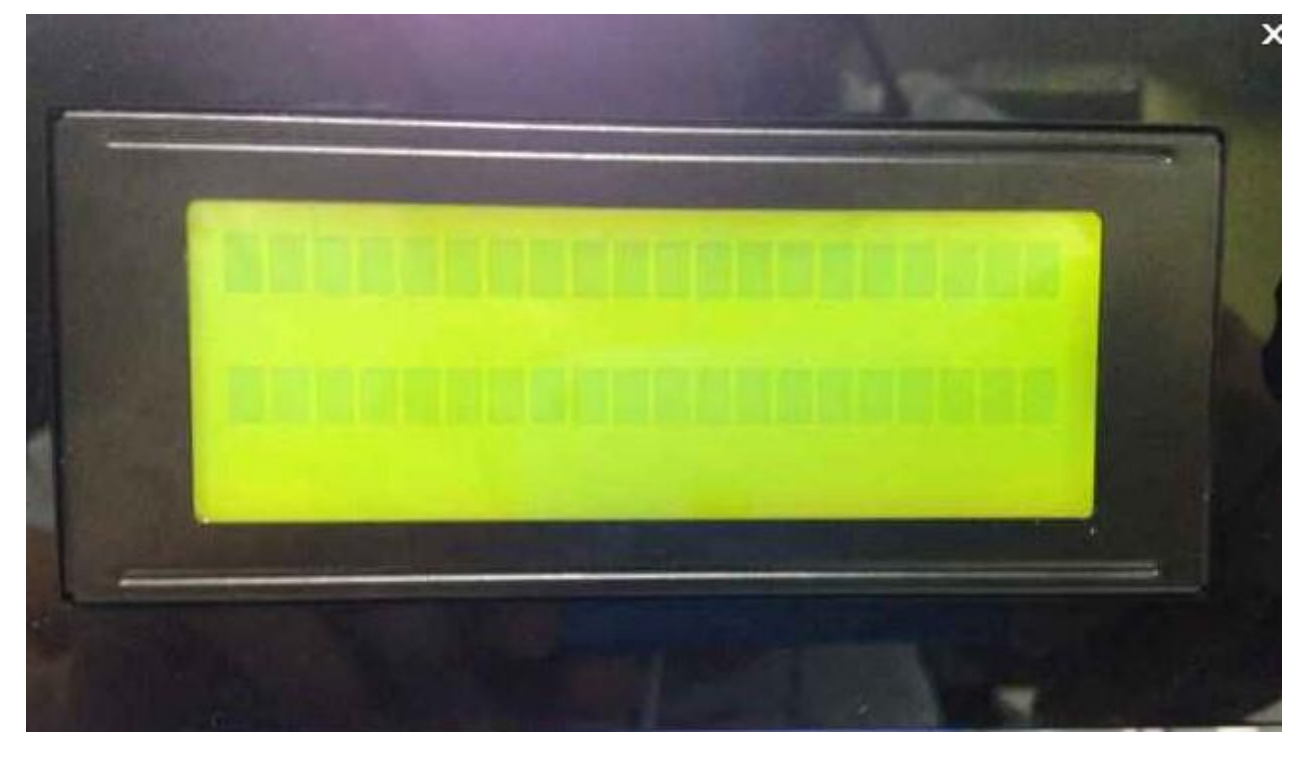

Zkontrolujte zapojení LCD modulu dle montážního návodu. Pokud je vše v pořádku, aktualizujte firmware tiskárny.

<http://www.geeetech.com/forum/viewtopic.php?f=13&t=17040>

# <span id="page-69-1"></span>**17.7. Nadměrný hluk motoru, nefungující dojezd osy**

Zkontrolujte připojení koncových spínačů dle montážního návodu. Překontrolujte funkčnost spínačů multimetrem nebo dle návodu níže.

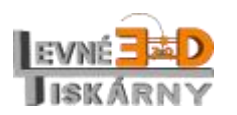

[www.levne3dtiskarny.cz](http://www.levne3dtiskarny.cz/) 70/71

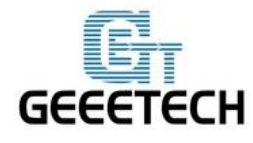

Vypněte tiskárnu hlavním vypínačem. Posuňte hlavu do středu všech os, abyste měli dostatek času na nouzové zastavení motorů. Zapněte tiskárnu. V aplikaci Repetier-host na záložce manuální ovládání odešlete příkaz G-Code: M119.

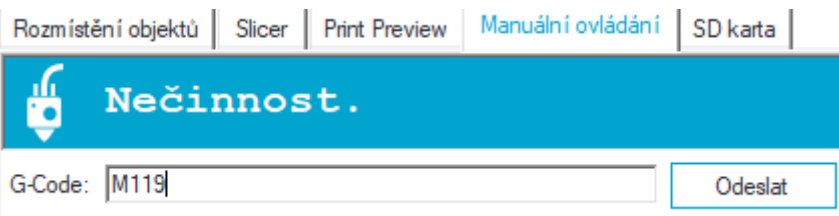

Výsledkem by mělo být načtení stavu spínačů. Open znamená, že spínač není sepnut. Sepněte postupně každý spínač a vždy zkontrolujte stav. Stav se musí změnit na TRIGGERED.

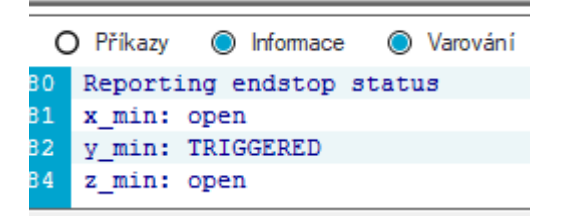

Pokud ne, je na snímači chyba. Zkuste jej zapojit na jinou osu a postup opakujte. Pokud ani zde spínač nefunguje, je potřeba jej vyměnit.

<http://www.geeetech.com/forum/viewtopic.php?f=13&t=17037>

# **17.8. Nedostatečná kvalita tisku**

Kvalita tisku je závislá na spoustě atributů. Od nastavení tiskárny, přes okolní prostředí až po kvalitu tiskového materiálu. Odpověď na otázku, jak všechny tyto atributy správně zkombinovat, vyžaduje řadu znalostí a zkušeností. Jejich nabytí vyžaduje dlouhé studium, což není předmětem tohoto návodu. Případné prvotní neúspěchy nevzdávejte a berte je jako výzvu.

Odpovědi na nejčastější chyby naleznete na stránkách [www.levne3dtiskárny.cz](http://www.levne3dtiskárny.cz/) v sekci Chyby při 3D tisku.

### <span id="page-70-0"></span>**18. Závěr**

Děkujeme, že jste si vybrali právě naši tiskárnu a věříme, že i přes svou jednoduchost si užijete spoustu zábavy při stavbě a svou pečlivost věnovanou stavbě a konfiguraci následně odměníte pěknými výrobky.

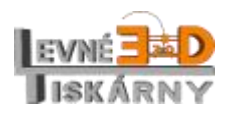

[www.levne3dtiskarny.cz](http://www.levne3dtiskarny.cz/) 71/71